# GUIDE DE L'UTILISATEUR Écran interactif à stylet

Modèle :

Écran interactif à stylet DTK-2241 Écran interactif tactile et à stylet DTH-2242

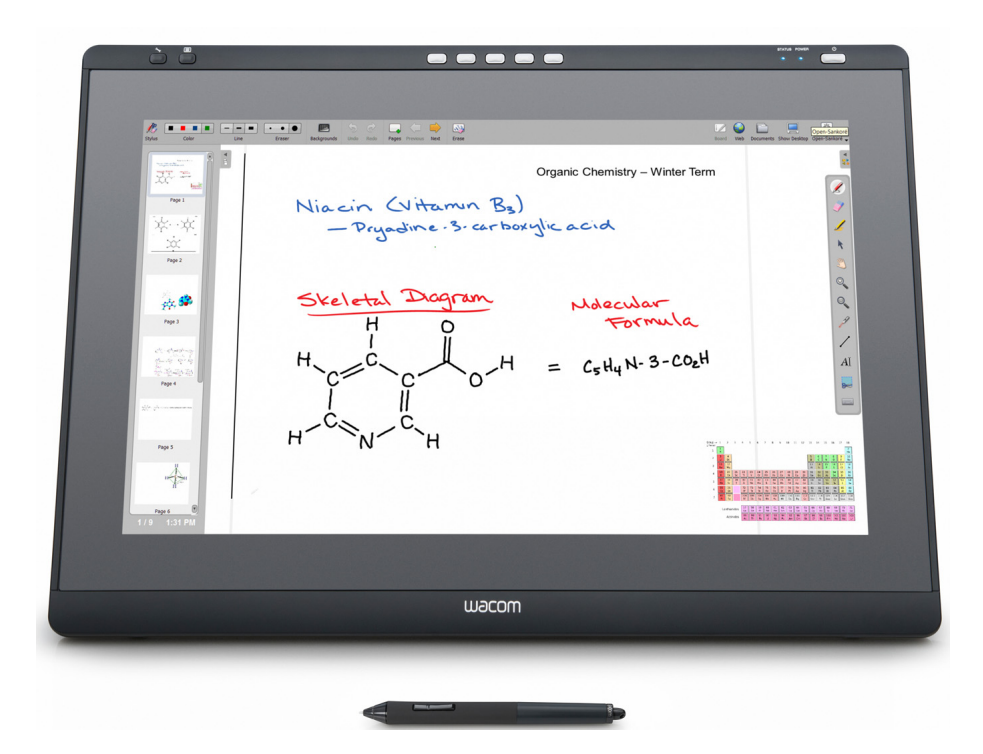

**[Installation](#page-11-0)** [Fonctionnalités de l'écran interactif](#page-7-0) [Utilisation du stylet](#page-19-0) [Utilisation de la fonction de basculement entre écrans](#page-50-0) [Utilisation des ExpressKeys](#page-23-0) [L'expérience des mouvements tactiles : DTH-2242](#page-25-0) [Paramètres spécifiques à une application](#page-51-0) **[Dépannage](#page-54-0)** [Options d'assistance technique](#page-67-0)

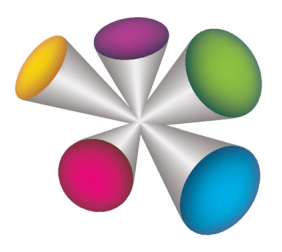

# Wacom<sup>®</sup>

1

1

KO

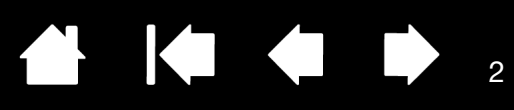

Écran interactif à stylet

Écran interactif tactile et à stylet

Manuel de l'utilisateur

Version 1.0, C0413

Copyright © Wacom Co., Ltd, 2013

Tous droits réservés. La reproduction totale ou partielle du présent manuel est interdite, sauf pour votre usage personnel.

Wacom se réserve le droit de modifier la présente publication sans avertissement préalable.

Wacom tente, dans la mesure du possible, de fournir des informations à jour et précises dans le présent manuel. Toutefois, Wacom se réserve le droit de modifier toute caractéristique et configuration du produit, sans avertissement préalable et sans obligation d'intégrer ces modifications dans le présent manuel.

L'année indiquée ci-dessus est l'année au cours de laquelle ce manuel a été élaboré. Cependant, la diffusion du manuel auprès des utilisateurs interviendra à la même date que la mise sur le marché du produit Wacom correspondant.

DuoSwitch est une marque commerciale et Wacom est une marque déposée de Wacom Co., Ltd.

Adobe, Reader et Photoshop sont des marques commerciales, déposées ou non, d'Adobe Systems Incorporated aux États-Unis et/ou dans d'autres pays. Microsoft, Windows et Vista sont des marques commerciales, déposées ou non, de Microsoft Corporation aux États-Unis et/ou dans d'autres pays. Apple, le logo Apple et Macintosh sont des marques déposées d'Apple Computer, Inc., déposées aux États-Unis et dans d'autres pays.

Tout autre nom de société et de produit mentionné dans la présente documentation peut être une marque commerciale, déposée ou non. Les produits de fabricants tiers ne sont mentionnés qu'à titre d'information et ne constituent en aucun cas un engagement ou une recommandation de notre part. Wacom décline toute responsabilité quant aux performances ou à l'utilisation de ces produits.

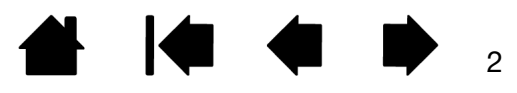

#### Écran interactif à stylet

[Table des matières](#page-2-0) [Index](#page-81-0)

**3** 

# <span id="page-2-1"></span>TABLE DES MATIÈRES

<span id="page-2-0"></span>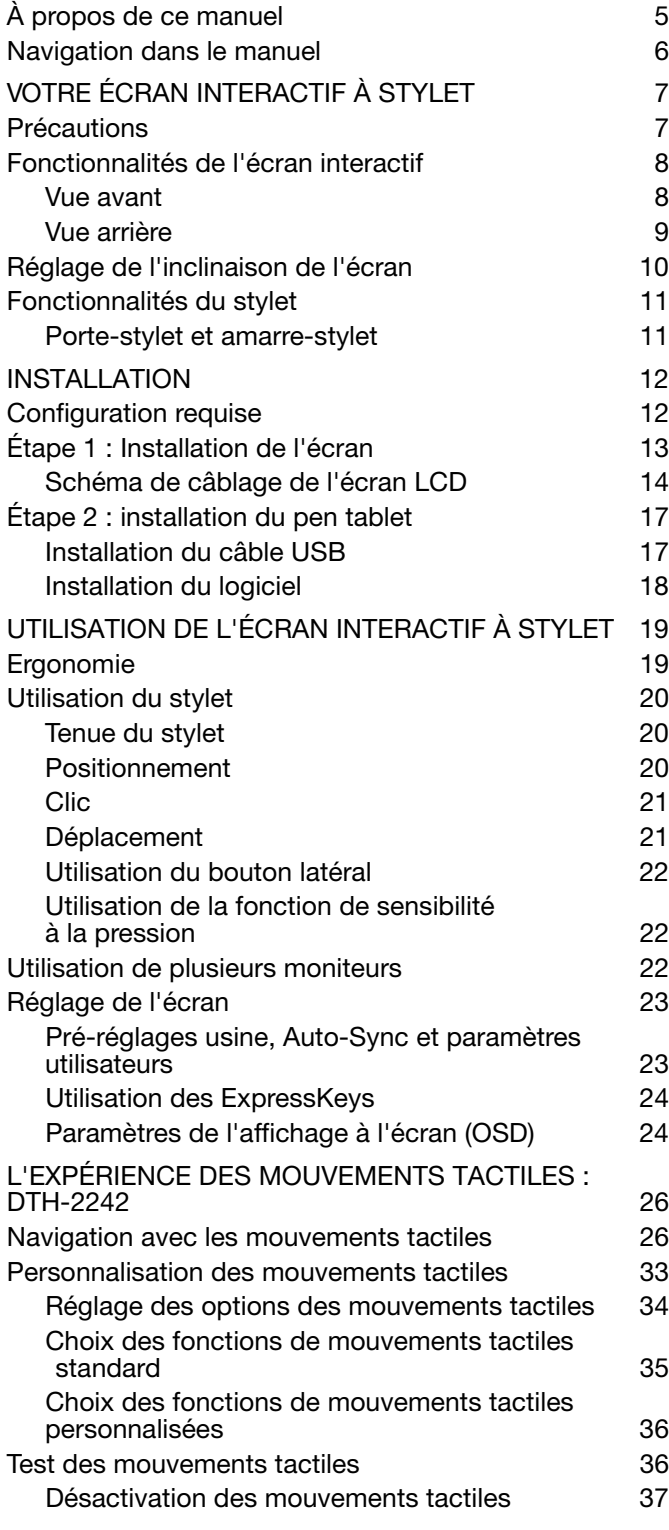

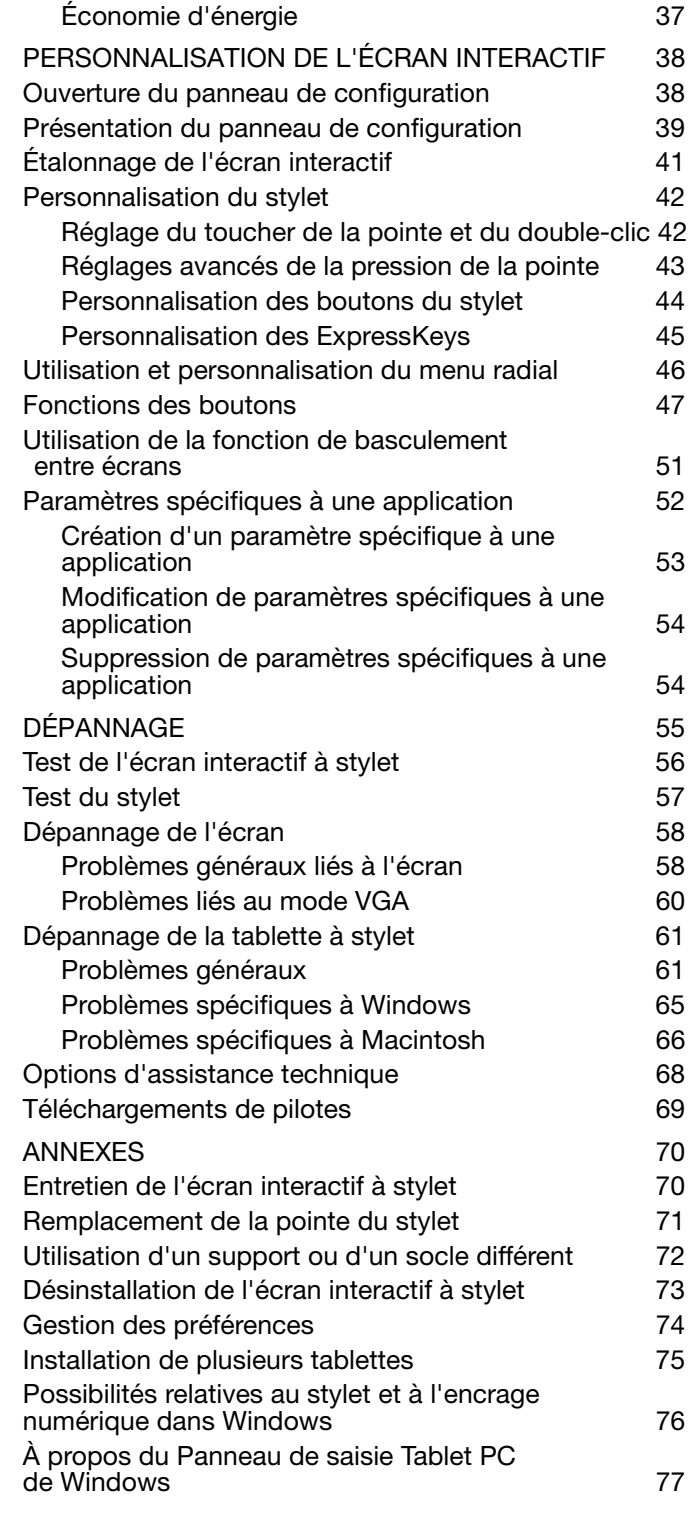

 $\blacksquare$ N

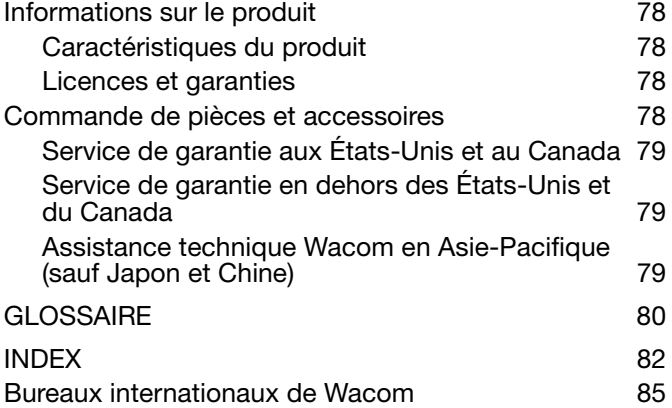

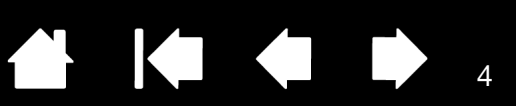

4

 $\begin{array}{ccc} & \bullet & \bullet & \bullet \end{array}$ 

 $\blacksquare$ 

[Table des matières](#page-2-0) [Index](#page-81-0)

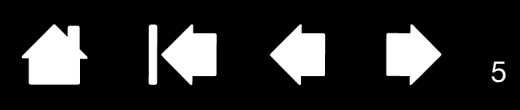

# <span id="page-4-0"></span>À PROPOS DE CE MANUEL

Ce document offre un accès rapide aux informations relatives à l'écran interactif à stylet. Cliquez sur un bouton de navigation ou sur un mot en surbrillance pour vous déplacer dans le document. Les informations sont communes aux ordinateurs Windows et Macintosh. Des captures d'écran Windows sont présentées en référence, à moins qu'il n'en soit indiqué autrement.

Si la documentation électronique ne vous est pas familière, lisez attentivement la section [navigation dans le](#page-5-0)  [manuel](#page-5-0).

- Cliquez sur les rubriques de la [Table des matières](#page-2-1) ou de l'[Index](#page-81-1) pour y accéder directement.
- Les PETITES MAJUSCULES identifient le nom des touches du clavier, des boîtes de dialogue et des options du panneau de configuration.
- Vous pouvez utiliser la fonction de zoom pour augmenter la taille du manuel affiché à l'écran.
- Les informations suivantes ne sont pas fournies avec ce produit : informations concernant votre configuration matérielle spécifique et votre système d'exploitation, ou informations concernant vos applications logicielles. Pour obtenir ces informations, consultez les manuels et les disques fournis avec votre matériel, votre système d'exploitation et vos applications.
- De nombreuses applications prennent en charge les fonctionnalités de l'écran interactif (notamment la sensibilité à la pression). Consultez le site Web de Wacom pour connaître la liste des applications qui prennent en charge ces fonctionnalités (voir [informations sur le produit\)](#page-77-0).
- Pour savoir comment utiliser au mieux les fonctionnalités de l'écran interactif dans le cadre d'applications spécifiques, consultez les manuels de ces applications.

Wacom a pour philosophie d'améliorer en permanence l'ensemble de ses produits. De ce fait, des modifications et des améliorations de la conception sont régulièrement apportées. Il est par conséquent possible que certaines modifications et améliorations ne soient pas abordées dans ce manuel.

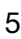

**IGN** 

<span id="page-5-0"></span>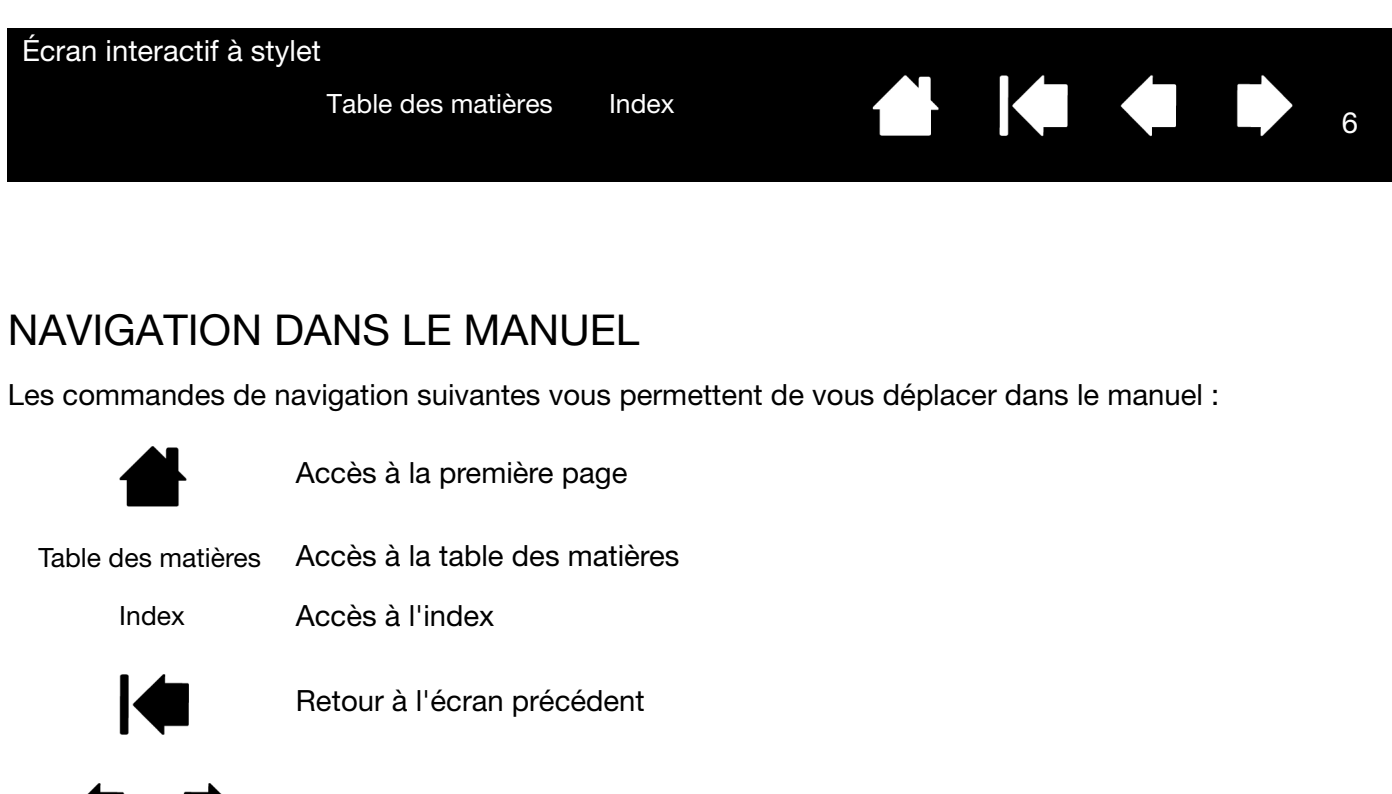

Accès à la page précédente ou suivante

Adobe® Reader® offre des outils supplémentaires pour l'utilisation et l'impression du manuel. Consultez l'aide d'Acrobat Reader pour plus d'informations.

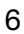

I Chang

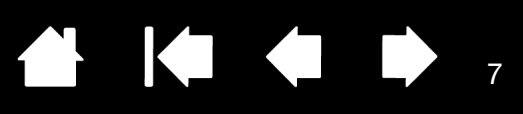

7

# VOTRE ÉCRAN INTERACTIF À STYLET

<span id="page-6-0"></span>[Ce manuel décrit l'i](#page-81-0)[nstallation](#page-11-1) [et l'utilisation des écrans interactifs à stylet DTK-2241 et DTH-2242.](#page-81-0)  Le modèle DTH-2242 est également doté de fonctions interactives de mouvements tactiles.

Le panneau de configuration de la tablette Wacom vous permet de personnaliser le stylet, les paramètres de l'écran interactif et les fonctions de mouvements tactiles. Pour en savoir plus, reportez-vous à la section [personnalisation de l'écran interactif](#page-37-0).

[Fonctionnalités de l'écran interactif](#page-7-1) [Réglage de l'inclinaison de l'écran](#page-9-0) [Fonctionnalités du stylet](#page-10-0)

Les informations suivantes ne sont pas fournies avec ce produit : informations concernant votre configuration matérielle spécifique et votre système d'exploitation, ou informations concernant vos applications logicielles. Pour obtenir ces informations, consultez les manuels et les disques fournis avec votre matériel, votre système d'exploitation et vos applications.

Remarque : certains modèles de produits ne sont pas disponibles dans toutes les régions.

Pour obtenir des illustrations relatives aux éléments inclus avec votre écran interactif, consultez le guide de mise en route fourni dans la boîte du produit.

## <span id="page-6-1"></span>PRÉCAUTIONS

Pour garantir une utilisation sûre de votre produit, respectez les avertissements et les instructions contenus dans ce manuel. Sinon, vous risquez de perdre des données ou d'endommager votre ordinateur. Le nonrespect de ces indications pourrait entraîner l'annulation de votre garantie. Si cela se produit, Wacom ne sera en aucun cas tenu de réparer ou de remplacer le produit. Pour des informations détaillées concernant l'installation et l'utilisation de l'écran interactif en toute sécurité, consultez le document « Informations importantes sur le produit » fourni avec l'appareil.

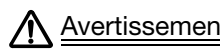

Avertissement Ce symbole signale une information essentielle qui doit être prise en compte sous peine de blessure grave, voire mortelle.

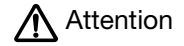

Attention Ce symbole signale une information importante qui doit être prise en compte sous peine de blessure ou de dommages matériels.

Lorsque vous entreprenez une des actions décrites, prenez toutes les précautions nécessaires.

<span id="page-7-0"></span>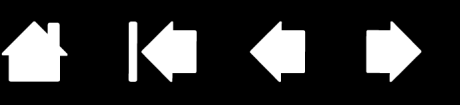

8

8

# <span id="page-7-1"></span>FONCTIONNALITÉS DE L'ÉCRAN INTERACTIF

Familiarisez-vous avec les composants et fonctionnalités du produit.

#### <span id="page-7-2"></span>VUE AVANT

Les boutons et fonctions de votre écran interactif sont illustrées ci-dessous.

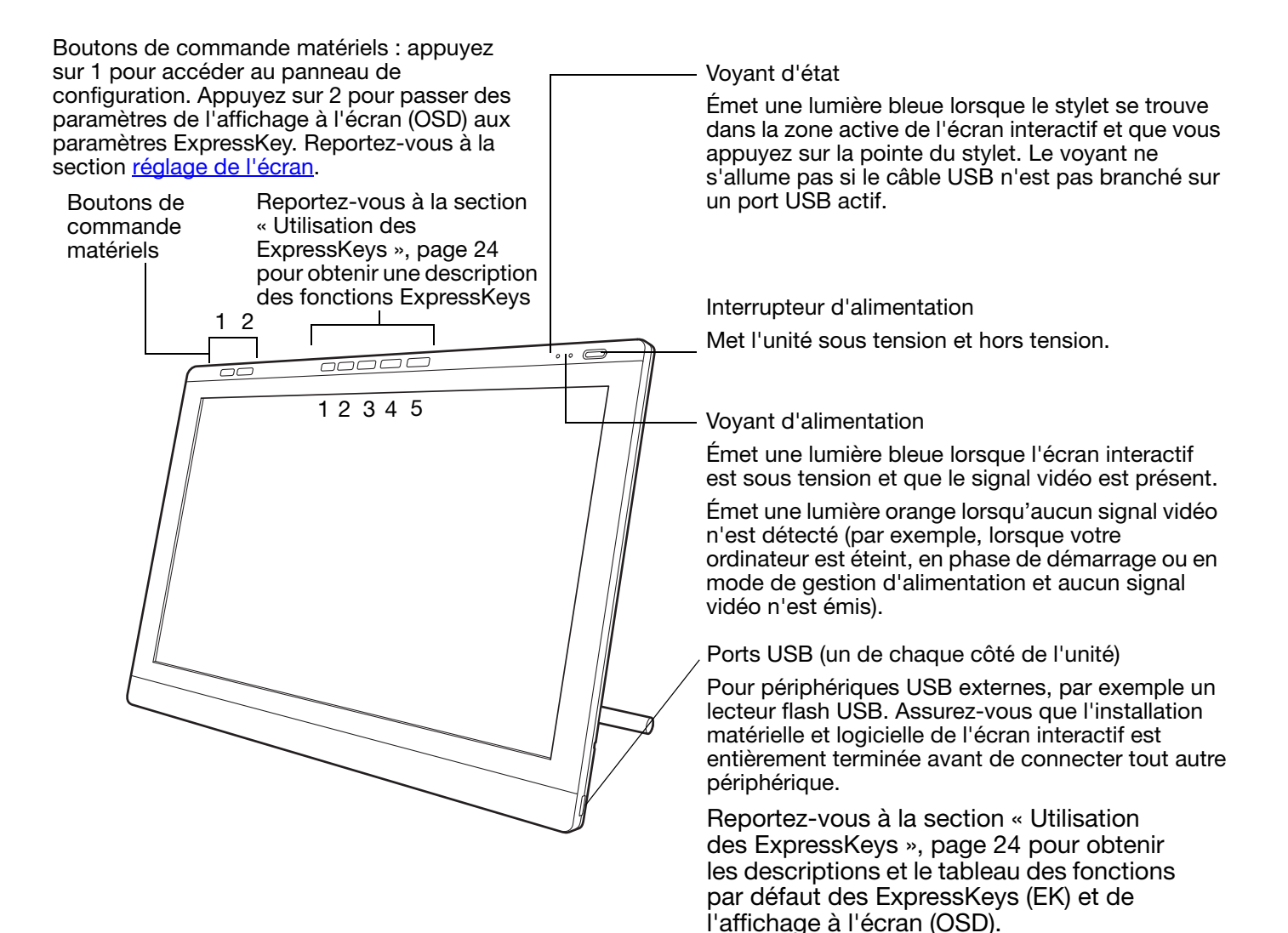

<span id="page-8-0"></span>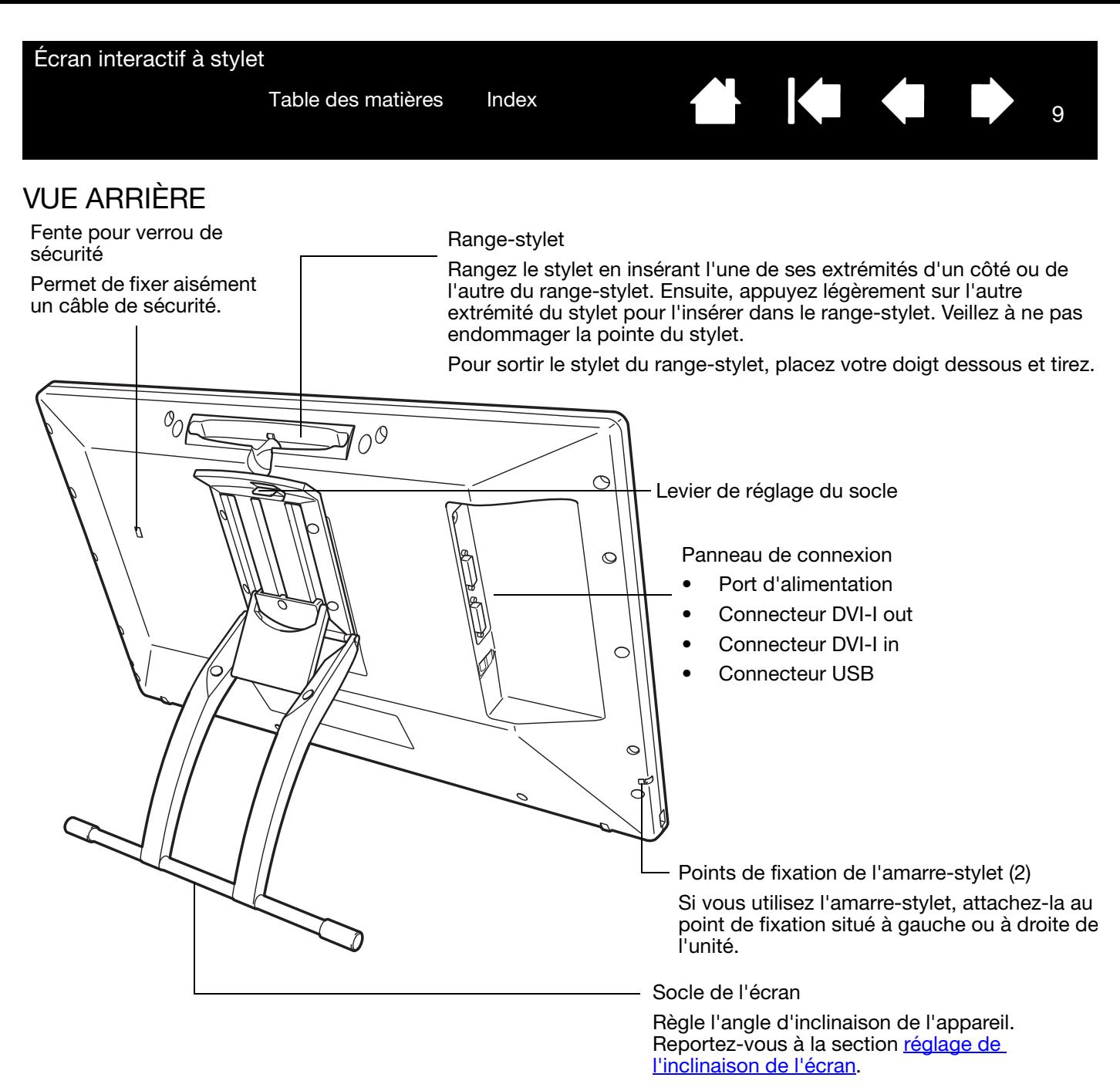

Important : ne soulevez pas l'unité par son socle. Cela pourrait endommager le mécanisme du socle. Lorsque vous soulevez ou déplacez l'écran interactif, prenez toujours l'appareil par le boîtier.

Lorsque vous n'utilisez pas votre écran interactif, posez-le sur une surface stable ou rangez-le dans son emballage d'origine. Assurez-vous au préalable que le socle est en position d'inclinaison basse. Si vous ne rabattez pas le socle, le mécanisme pourrait s'endommager pendant le transport et le stockage.

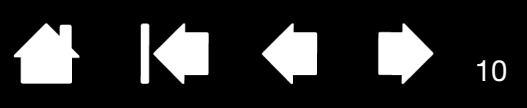

# <span id="page-9-0"></span>RÉGLAGE DE L'INCLINAISON DE L'ÉCRAN

- Pour ouvrir le socle, tirez le levier de réglage vers le haut et faites basculer le socle jusqu'à l'angle d'inclinaison souhaité. Relâchez le levier pour bloquer le socle.
- Pour fermer le socle, tirez le levier de réglage vers le haut et déplacez délicatement le socle en position fermée jusqu'à ce que le loquet s'enclenche. Relâchez le levier pour bloquer le socle.

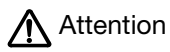

Évitez de vous coincer les doigts dans l'espace situé dans la partie mobile du socle.

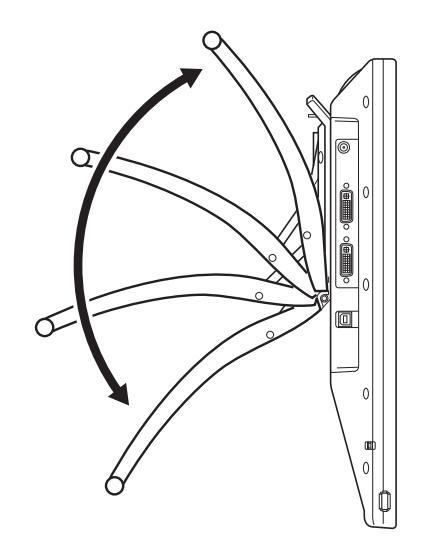

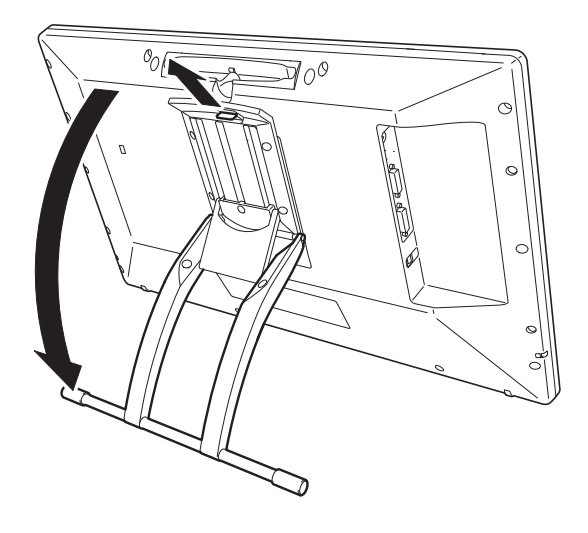

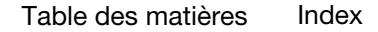

KI (III)

# <span id="page-10-0"></span>FONCTIONNALITÉS DU STYLET

DuoSwitch (bouton latéral) : vérifiez que le bouton programmable est dans une position confortable pour que vous puissiez l'actionner avec le pouce ou l'index sans que cela arrive accidentellement lorsque vous utilisez le stylet. Vous pouvez utiliser le bouton dès que la pointe du stylet se trouve à proximité de la surface de l'écran. Il n'est pas nécessaire que la pointe touche la surface de l'écran pour l'utiliser.

Basculez le bouton d'un côté ou de l'autre pour lui attribuer les fonctions du bouton. Par défaut, le DOUBLE-CLIC est affecté au bouton supérieur et le CLIC DROIT est affecté au bouton inférieur.

Pointe du stylet (remplaçable) : le stylet est activé dès qu'il est placé à proximité (5 mm) de l'écran interactif. Vous pouvez ainsi déplacer le curseur de l'écran sans que la pointe du stylet ne touche l'écran.

Lorsque vous exercez une pression sur la pointe du stylet, le stylet simule alors un clic sur le bouton gauche de la souris. La pression du clic de la pointe peut être réglée dans le panneau de configuration de la tablette Wacom.

Remarques :

Lorsque vous n'utilisez pas votre stylet, placez-le dans le range-stylet ou sur le porte-stylet, ou posez-le à plat sur le bureau. Pour préserver la sensibilité de la pointe du stylet, ne le rangez pas dans un contenant où il reposera sur sa pointe.

Important : utilisez uniquement le stylet conçu pour votre écran interactif. D'autres stylets risquent de ne pas fonctionner correctement. De même, la pointe du stylet a été conçue spécialement pour être utilisée avec l'écran interactif. Si votre écran interactif comporte une pellicule protectrice, les pointes des autres stylets pourraient endommager l'écran.

#### <span id="page-10-1"></span>PORTE-STYLET ET AMARRE-STYLET

Outre le range-stylet situé sur la partie supérieure de l'écran interactif, l'appareil est également doté d'un porte-stylet et d'une amarre-stylet. L'installation du porte-stylet est illustrée ci-dessous. Les points d'ancrage de l'amarre-stylet sont indiqués [page 9](#page-8-0).

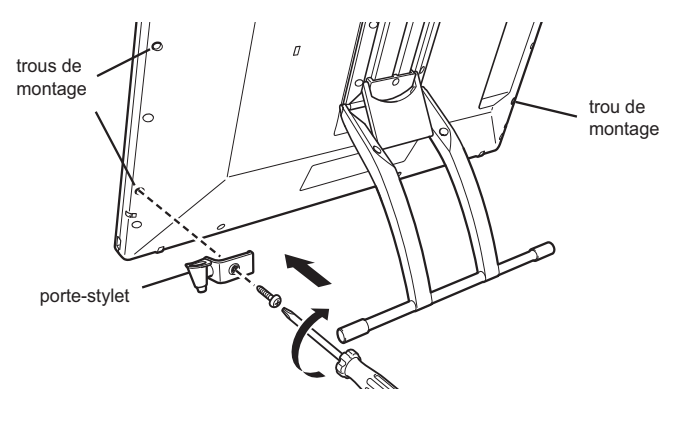

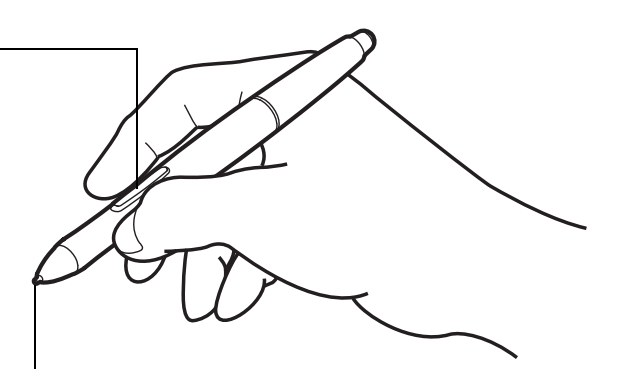

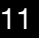

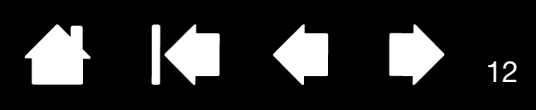

# <span id="page-11-0"></span>INSTALLATION

<span id="page-11-1"></span>[L'ordinateur considère l'écran interactif à stylet comme deux périphériques distincts \(l'écran et la tablette](#page-81-0)  à stylet). Par conséquent, l'installation se déroule en deux étapes :

- Installez tout d'abord l'écran.
- Puis installez le stylet en tant que tablette à stylet.

Ces deux étapes impliquent une installation et une configuration matérielle et logicielle. Veuillez suivre attentivement TOUTES les instructions.

Important : vous DEVEZ installer le logiciel pilote Wacom pour un fonctionnement correct de la relation stylet-écran.

[Configuration requise](#page-11-2) [Étape 1 : Installation de l'écran](#page-12-0) [Étape 2 : installation du pen tablet](#page-16-0)

## <span id="page-11-2"></span>CONFIGURATION REQUISE

Assurez-vous que votre ordinateur répond à la configuration minimale suivante :

- **PC**. DTK-2241 : Windows 8, Windows 7, Vista™, XP (32 et 64 bits). DTH-2242 : Windows 8 ou Windows 7 uniquement. Connecteur vidéo DVI ou VGA, port USB disponible et lecteur de CD-ROM.
- **Macintosh**. OS X, v10.6 ou ultérieure. Connecteur vidéo DVI ou VGA ou adaptateur Apple Mini DisplayPort vers DVI double liaison, port USB disponible et lecteur de CD-ROM.

L'écran interactif prend en charge les signaux vidéo analogiques (VGA) et numériques (DVI). Si vous changez de carte vidéo, procédez d'abord à l'installation de la carte avant de brancher l'écran interactif. Si vous disposez d'un autre écran compatible avec votre carte vidéo, vous pouvez utiliser cet écran pour vérifier si cette dernière fonctionne correctement.

Bien qu'il soit possible de connecter l'écran interactif à une carte vidéo VGA ou DVI, il est préférable de choisir une carte vidéo DVI pour obtenir des performances optimales.

Remarques :

Vous pouvez configurer l'écran interactif comme écran en miroir, complémentaire ou indépendant. Lorsque vous utilisez plusieurs moniteurs, l'écran interactif sélectionnera les correspondances en fonction de la configuration de votre système. En mode miroir, l'affichage sélectionné par défaut par l'écran interactif correspond à la totalité de la zone de travail sur chaque moniteur. Pour plus d'informations concernant la configuration de votre système en vue de l'utilisation de plusieurs moniteurs, consultez la documentation du matériel et du système d'exploitation.

Une [fonction de basculement](#page-50-1) entre écrans est disponible pour les systèmes comportant plusieurs moniteurs. Elle vous permet de basculer le curseur entre l'écran interactif et vos autres moniteurs.

L'écran interactif peut être utilisé seul ou avec un autre écran. Vous pouvez connecter un deuxième périphérique, tel qu'un moniteur ou un projecteur LCD, sur le port DVI-I OUT. Une fois branché sur ce port, le deuxième périphérique affiche l'image présentée par l'écran interactif. Terminez l'installation de l'écran interactif avant de connecter un périphérique à l'unité.

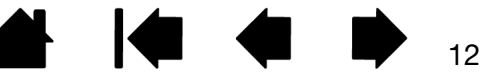

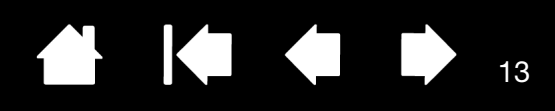

# <span id="page-12-0"></span>ÉTAPE 1 : INSTALLATION DE L'ÉCRAN

Au cours de cette première étape, l'écran interactif à stylet est installé comme moniteur sur votre système.

Important : ne branchez pas le câble de données USB avant d'y être invité. Ne connectez/déconnectez jamais les câbles vidéo ou d'alimentation lorsque l'ordinateur ou l'écran interactif sont sous tension. Vous risqueriez d'endommager l'écran ou la carte vidéo.

- 1. Mettez votre ordinateur hors tension.
- 2. Si votre ordinateur ne possède qu'un connecteur vidéo, débranchez le moniteur précédemment utilisé ou ajoutez une deuxième carte vidéo. Vérifiez si le connecteur est de type numérique (DVI) ou analogique (VGA) et connectez l'écran interactif à l'aide du câble et du connecteur appropriés. . Voir – A – sur le [Schéma de câblage de l'écran LCD](#page-13-0).
- 3. Respectez les instructions ci-dessous pour le branchement de votre connecteur vidéo et veillez à resserrer les vis à oreilles du connecteur. Voir – B – sur le [Schéma de câblage de l'écran LCD](#page-13-0).

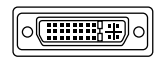

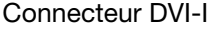

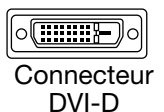

Pour un fonctionnement en mode DVI, reliez le connecteur DVI-I IN situé sur l'écran interactif et le connecteur DVI de votre carte vidéo à l'aide du câble vidéo DVI-D/DVI-I fourni.

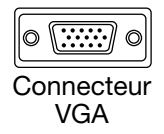

Pour un fonctionnement en mode VGA, reliez le connecteur DVI IN situé sur l'écran interactif et le connecteur VGA de votre carte vidéo à l'aide du câble VGA/ DVI-I fourni.

Si vous effectuez une connexion à un Mac Mini DisplayPort, vous devrez vous procurer un adaptateur approprié. L'adaptateur Apple Mini DisplayPort vers DVI double liaison est recommandé pour des résultats optimaux. Vous trouverez ces adaptateurs dans divers lieux de vente et via la boutique en ligne d'Apple.

Reliez le câble DVI de l'écran interactif et votre Macintosh à l'aide de l'adaptateur.

- 4. Branchez l'adaptateur secteur à l'écran interactif. Voir C sur le [Schéma de câblage de l'écran LCD](#page-13-0).
- 5. Connectez le câble d'alimentation de l'adaptateur et branchez ce dernier sur une prise secteur. Voir D – sur le [Schéma de câblage de l'écran LCD.](#page-13-0)
- 6. Mettez l'écran interactif sous tension. Le voyant de mise sous tension s'allume en orange.

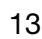

#### Écran interactif à stylet

[Table des matières](#page-2-0)

[Index](#page-81-0)

KO

14

14

#### <span id="page-13-0"></span>SCHÉMA DE CÂBLAGE DE L'ÉCRAN LCD

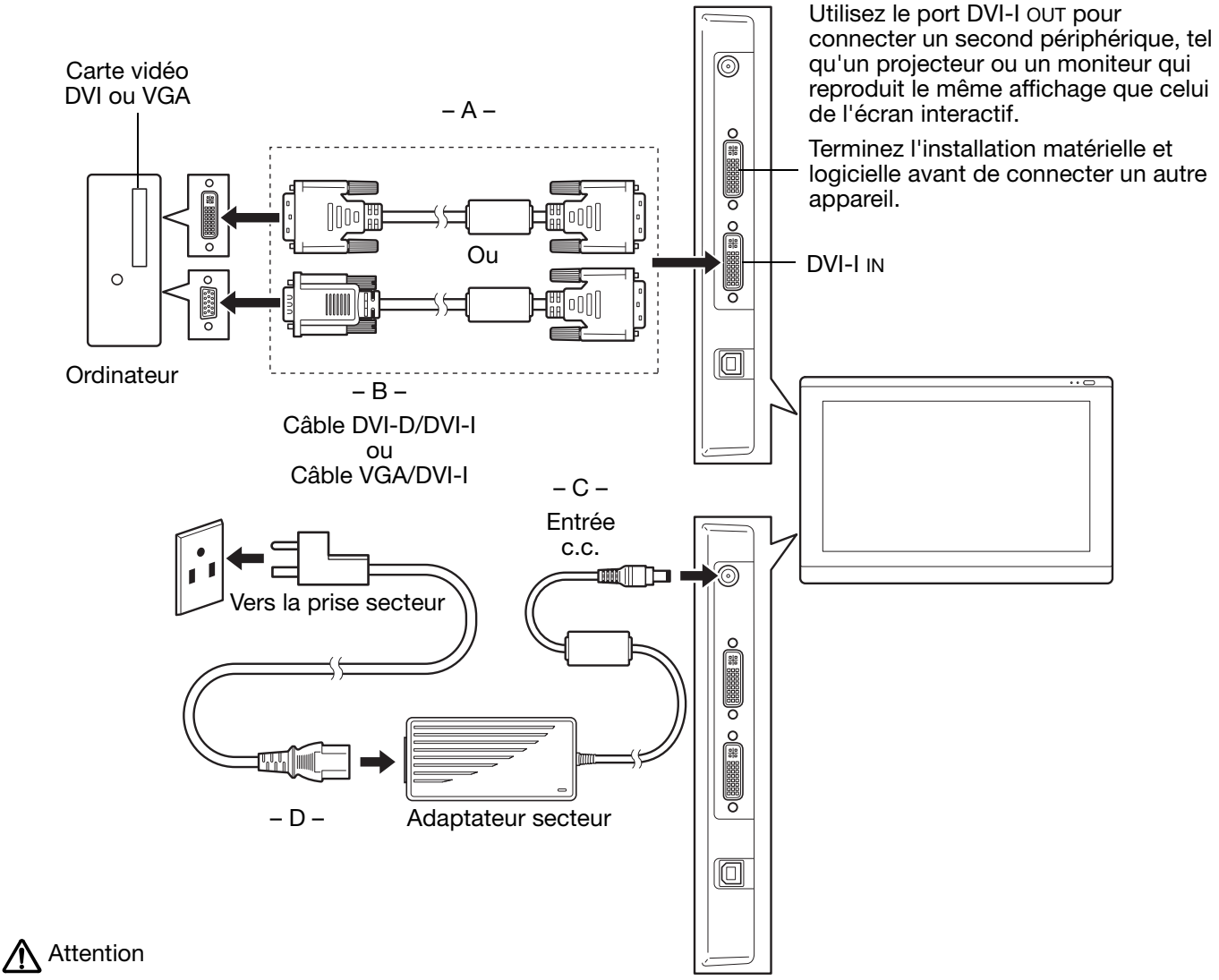

Vérifiez si votre carte vidéo comporte un connecteur DVI ou VGA.

Utilisez uniquement un adaptateur secteur compatible avec votre écran interactif. L'utilisation d'un adaptateur secteur inadéquat risque d'endommager l'appareil.

Assurez-vous que le taux de rafraîchissement de l'écran ne dépasse pas la fréquence verticale maximale que votre écran interactif à stylet peut prendre en charge. Pour plus d'informations, reportez-vous à la section informations [sur le produit.](#page-77-0)

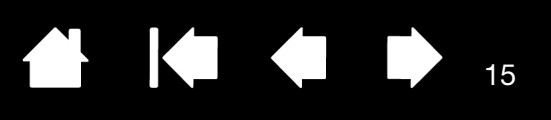

15

7. Mettez votre ordinateur sous tension.

Sous Windows : l'écran interactif à stylet est installé automatiquement comme écran par défaut. (Certains modèles ne comportent aucun profil de couleur.) Pour identifier l'unité comme écran interactif et installer le profil d'étalonnage des couleurs :

A) Ouvrez le dossier PANNEAU DE CONFIGURATION du système.

- Pour Windows 8, Windows 7 et Vista (DTK-2241 uniquement), dans APPARENCE ET PERSONNALISATION, sélectionnez AJUSTER LA RÉSOLUTION DE L'ÉCRAN.
- Pour Windows XP (DTK-2241 uniquement), ouvrez la fenêtre PROPRIÉTÉS DE L'AFFICHAGE du panneau de configuration et sélectionnez l'onglet PARAMÈTRES.

Si vous utilisez plusieurs moniteurs, cliquez sur IDENTIFIER LES MONITEURS pour déterminer l'écran qui correspond à l'écran interactif. Sélectionnez le numéro correspondant à l'écran interactif.

- B) Cliquez sur PARAMÈTRES AVANCÉS...
- C) Sélectionnez l'onglet MONITEUR et cliquez sur PROPRIÉTÉS.
- D) Sélectionnez l'onglet PILOTE et cliquez sur METTRE À JOUR LE PILOTE... Une boîte de dialogue ou un assistant de mise à jour du pilote s'affiche.

E) Insérez le CD d'installation. Si le menu d'installation de la tablette Wacom s'affiche, fermez-le.

Windows 8, Windows 7 et Vista :

- Sélectionnez l'option RECHERCHER UN PILOTE LOGICIEL SUR MON ORDINATEUR.
- Entrez la lettre du lecteur du CD d'installation et cliquez sur SUIVANT.
- Une fois l'installation achevée, fermez toutes les fenêtres du panneau de configuration.

Windows XP :

- L'assistant demande si Windows peut rechercher le logiciel. Choisissez NON, PAS CETTE FOIS et cliquez sur SUIVANT.
- Sélectionnez INSTALLER À PARTIR D'UNE LISTE OU D'UN EMPLACEMENT SPÉCIFIQUE (AVANCÉ), puis cliquez sur SUIVANT.
- Sélectionnez NE PAS RECHERCHER. JE VAIS CHOISIR LE PILOTE À INSTALLER, puis cliquez sur SUIVANT.
- Sélectionnez l'option écran interactif et cliquez sur DISQUE FOURNI... Entrez la lettre correspondant à votre lecteur de CD-ROM (par exemple E:\), puis cliquez sur OK.
- Suivez les instructions. Si la boîte de dialogue AJOUT DE MATÉRIEL s'affiche, cliquez sur CONTINUER. Une fois l'installation achevée, cliquez sur TERMINER et fermez toutes les fenêtres du panneau de configuration.

Sous Macintosh, un profil de couleur est ajouté au système de gestion des couleurs lors du processus d'installation du logiciel pilote. (Certains modèles ne comportent aucun profil de couleur.) Pour activer le profil de couleur et l'utiliser avec l'écran interactif, vous devez sélectionner le profil de l'écran interactif dans le panneau de configuration ColorSync Utility du système. Pour obtenir plus de détails, veuillez vous reporter aux informations relatives à la gestion des couleurs de la documentation de votre système d'exploitation et de vos applications.

8. Si nécessaire, configurez le moniteur afin d'obtenir une taille et une résolution de couleurs appropriées. Reportez-vous aux [informations sur le produit](#page-77-0) pour plus d'informations sur la résolution maximale (native) et les autres formats de résolution qui peuvent être utilisés avec votre écran interactif. La taille d'affichage et la résolution de couleurs peuvent être limitées par les capacités de votre carte vidéo.

Windows : si vous utilisez l'écran interactif comme écran secondaire, vous devez d'abord l'activer dans la fenêtre Propriétés du panneau de configuration de l'écran.

16

KT KT

16

Pour effectuer un réglage plus fin de l'écran, reportez-vous à la section [réglage de l'écran.](#page-22-0)

Après avoir réglé l'écran LCD de l'installation comme vous le souhaitez, passez à la section étape 2 : [installation du pen tablet](#page-16-0).

Pour obtenir des conseils sur le dépannage, reportez-vous à la section [dépannage.](#page-54-1)

Remarques :

Chacune des tablettes LCD de l'écran interactif à stylet répond à des normes de qualité extrêmement rigoureuses. Les techniques de production ne peuvent pas garantir que votre écran sera absolument parfait ; certaines tablettes peuvent présenter un certain nombre de pixels associés à une mauvaise couleur. Pour plus d'informations, reportez-vous à la section [informations](#page-77-0)  [sur le produit](#page-77-0).

Si une image présente de fines rayures, elle peut scintiller ou afficher un moirage.

N'appliquez pas de pression excessive sur l'écran, car vous risquez de faire apparaître un effet moiré. Si cela se produit, appliquez une pression moins forte sur l'écran à l'aide de votre stylet.

Lorsqu'une image reste affichée à l'écran pendant une longue période, une image après mise à jour peut rester quelques instants à l'écran.

Pour éviter que cela ne se produise, utilisez un économiseur d'écran ou un autre outil de gestion de l'alimentation.

Pour prolonger la durée de vie du rétroéclairage de l'écran interactif, configurez la gestion de l'alimentation de manière à ce que l'affichage se désactive en cas d'inutilisation prolongée.

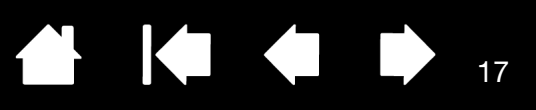

# <span id="page-16-0"></span>ÉTAPE 2 : INSTALLATION DU PEN TABLET

Cette étape permet d'installer l'écran interactif à stylet comme tablette à stylet.

[Installation du câble USB](#page-16-1) [Installation du logiciel](#page-17-0)

## <span id="page-16-1"></span>INSTALLATION DU CÂBLE USB

Branchez le connecteur carré du câble USB dans le port USB de l'écran interactif à stylet. Branchez l'autre extrémité sur un port USB libre de votre ordinateur ou sur un concentrateur USB relié à votre ordinateur.

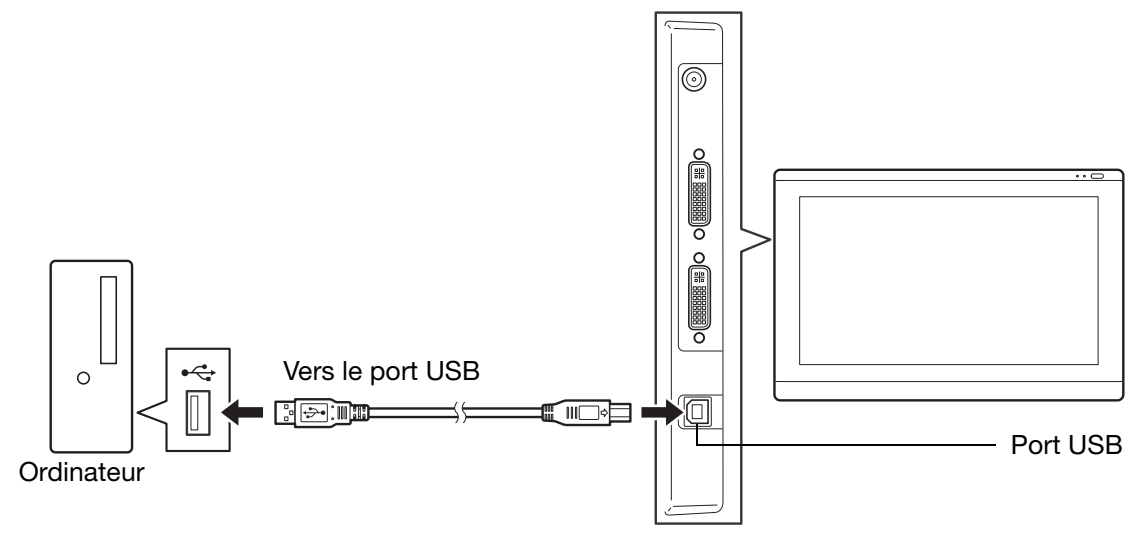

Passez ensuite à la section [installation du logiciel.](#page-17-0)

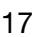

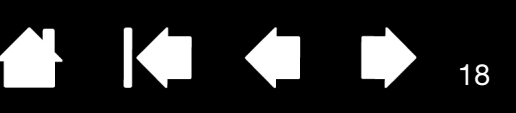

18

#### <span id="page-17-0"></span>INSTALLATION DU LOGICIEL

#### Important : vous DEVEZ installer le logiciel pilote Wacom pour un fonctionnement correct de la relation stylet-écran.

Enregistrez votre travail et fermez toutes les applications. Désactivez temporairement tout programme de protection anti-virus.

- 1. Insérez le CD d'installation dans le lecteur de CD-ROM de votre ordinateur. Si le menu d'installation du logiciel ne s'affiche pas automatiquement, double-cliquez sur l'icône INSTALLER du CD. (Vous pouvez aussi télécharger et installer le dernier pilote, si disponible, à partir du site Web Wacom de votre pays.) Cliquez sur le lien des remarques de la page de téléchargement pour afficher des informations supplémentaires relatives au pilote.
- 2. Cliquez sur INSTALLER LA TABLETTE et suivez les instructions qui s'affichent pour installer le pilote.
- 3. Réactivez votre antivirus.
- 4. Lorsque l'installation logicielle est terminée, vérifiez que vous pouvez déplacer le curseur sur l'écran interactif à l'aide du stylet.
- 5. Lorsque vous placez la pointe du stylet sur l'écran, le curseur doit se placer immédiatement à l'endroit correspondant à l'écran. Soulevez la pointe du stylet et placez-la à un autre point de l'écran. Le curseur doit encore une fois se placer au nouvel emplacement. Cette technique se nomme positionnement absolu, elle vous permet de placer le curseur sans avoir à faire glisser le stylet sur l'écran.
- 6. En cas de problème lors de l'installation de l'écran interactif, reportez-vous à la section [dépannage.](#page-54-1)

Remarques :

L'installation du pilote active automatiquement les nouvelles fonctions de saisie du stylet disponibles dans Microsoft Windows 8, Windows 7, Vista et XP (sauf pour les éditions Starter et Familiale Basique de Windows et Windows Vista Édition Familiale Basique). Les préférences utilisateur sont prises en charge. Après avoir ouvert une session, chaque utilisateur peut personnaliser ses propres paramètres dans le panneau de configuration de la tablette Wacom. Le basculement vers un autre utilisateur charge automatiquement ses paramètres personnels.

Pour désinstaller le pilote, reportez-vous à la section [désinstallation de l'écran interactif à stylet](#page-72-0).

Si l'écran interactif ne répond pas correctement ou si vous perdez le contrôle du curseur, les préférences de l'écran interactif peuvent être corrompues. Vous pouvez supprimer les paramètres de préférences actuels et rétablir ceux par défaut. Reportez-vous à la section [gestion des](#page-73-0)  [préférences.](#page-73-0)

Ensuite, reportez-vous à la section [étalonnage de l'écran interactif](#page-40-0) de manière à aligner avec précision le curseur à l'écran sur la pointe du stylet.

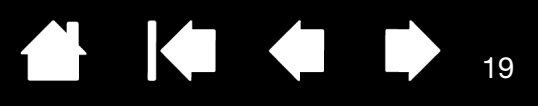

19

# UTILISATION DE L'ÉCRAN INTERACTIF À STYLET

<span id="page-18-0"></span>[Lorsque vous utilisez l'écran interactif, vous pouvez appuyer votre main sur l'écran, comme s'il s'agissait](#page-81-0)  d'une feuille de papier.

La surface de l'écran interactif se trouve légèrement au-dessus du bureau ; veillez donc à régler la hauteur de votre bureau ou de votre chaise de manière à pouvoir utiliser confortablement l'appareil.

**[Ergonomie](#page-18-1)** [Utilisation du stylet](#page-19-1) [Utilisation de plusieurs moniteurs](#page-21-2) [Réglage de l'écran](#page-22-0)

## <span id="page-18-1"></span>ERGONOMIE

Pour réduire la fatigue, rendez votre espace de travail confortable. Placez votre écran interactif, le stylet et votre clavier de façon à ce qu'ils soient aisément accessibles. Placez l'écran interactif à stylet et les autres écrans éventuels de manière à les voir avec un minimum de fatigue oculaire.

- Faites de brèves pauses entre deux tâches afin de vous étirer et de détendre vos muscles.
- Ne serrez pas votre stylet trop fort.
- Alternez les tâches pendant la journée.
- Conservez une posture correcte en permanence. Évitez les positions ou mouvements répétitifs inconfortables.
- Changez de position si votre posture de travail est inconfortable.

Remarque relative au syndrome du travail répétitif : Wacom ne peut en aucun cas garantir que les produits Wacom empêcheront ou soigneront, en partie ou dans leur intégralité, les symptômes et lésions causés par le travail répétitif avec une souris. Le développement de tels symptômes varie selon les individus. Il est conseillé de consulter un médecin afin de déterminer le traitement le plus approprié à votre situation.

#### Conseils :

Veillez à ne pas déconnecter les câbles si vous éloignez l'écran interactif de l'ordinateur.

L'amarre-stylet permet de ne pas séparer le stylet de l'écran interactif. Attachez la boucle de l'amarre à l'orifice prévu à cet effet sur le stylet et l'autre extrémité au point de fixation de l'amarre situé à gauche ou à droite de l'écran interactif.

L'écran interactif peut également être monté sur des bras articulés ou sur des socles d'autres marques conformes à la norme VESA relative aux socles d'écrans. Pour plus de détails, reportezvous à la section [utilisation d'un support ou d'un socle différent](#page-71-0).

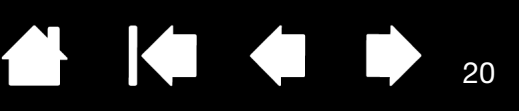

# <span id="page-19-1"></span><span id="page-19-0"></span>UTILISATION DU STYLET

Le stylet fonctionne sans fil et sans pile et est sensible à la pression exercée sur sa pointe.

[Tenue du stylet](#page-19-2) **[Positionnement](#page-19-3) [Clic](#page-20-0) [Déplacement](#page-20-1)** [Utilisation du bouton latéral](#page-21-0) [Utilisation de la fonction de sensibilité à la pression](#page-21-1) [Utilisation de plusieurs moniteurs](#page-21-2)

#### <span id="page-19-2"></span>TENUE DU STYLET

Tenez le stylet comme un stylo ou un crayon classique. Lorsque vous utilisez l'écran interactif à stylet, vous pouvez appuyer votre main sur l'écran. Vous pouvez incliner le stylet à votre guise pour travailler plus confortablement.

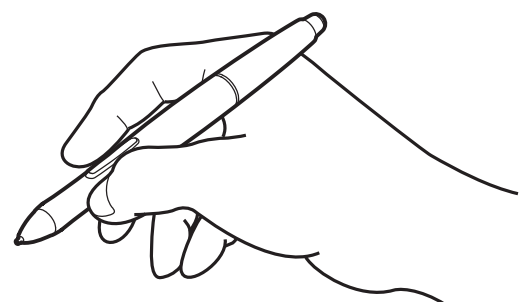

Pour plus d'informations sur la modification des paramètres du stylet, reportez-vous à la section [personnalisation de l'écran interactif](#page-37-0).

#### <span id="page-19-3"></span>POSITIONNEMENT

Pour positionner le curseur à l'écran, déplacez le stylet légèrement au-dessus de l'écran interactif sans toucher la surface de l'écran. Appuyez la pointe du stylet sur l'écran pour effectuer une sélection.

Remarque : *Étalonnage de l'écran interactif* permet d'aligner correctement le curseur à l'écran avec la p3ointe du stylet. Si le curseur à l'écran ne se place pas près de la pointe du stylet lorsque vous posez le stylet sur l'écran, il se peut que le pilote de l'écran interactif ne soit pas installé ou chargé. Installez le pilote, le cas échéant. Sinon, reportez-vous à la section [dépannage.](#page-54-1)

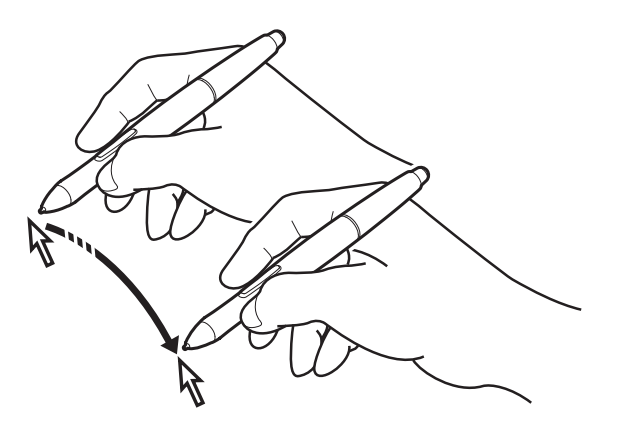

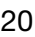

<span id="page-20-0"></span>**CLIC** 

Pour générer un clic, appuyez brièvement la pointe du stylet sur l'écran ou touchez l'écran avec le stylet avec suffisamment de pression.

Conseil Windows : pour faciliter la navigation avec le stylet, configurez Windows de manière à sélectionner un élément lorsque le stylet se trouve au-dessus de son icône et à activer l'icône d'un seul clic. Pour activer cette fonction, ouvrez un dossier.

Pour Windows 8, Windows 7 et Vista, ouvrez le menu déroulant ORGANISER et choisissez OPTIONS DES DOSSIERS ET DE RECHERCHE. Dans l'onglet GÉNÉRAL, sélectionnez l'option OUVRIR LES ÉLÉMENTS PAR SIMPLE CLIC (SÉLECTION PAR POINTAGE).

Pour Windows XP, ouvrez le menu déroulant OUTILS et choisissez OPTIONS DES DOSSIERS... Dans l'onglet GÉNÉRAL, sélectionnez l'option OUVRIR LES ÉLÉMENTS PAR SIMPLE CLIC (SÉLECTION PAR POINTAGE).

Appuyez sur le bouton latéral supérieur (défini sur DOUBLE-CLIC), ou appuyez la pointe du stylet rapidement et à deux reprises au même endroit de l'écran. Le doubleclic est plus facile à générer lorsque le stylet est perpendiculaire à l'écran interactif.

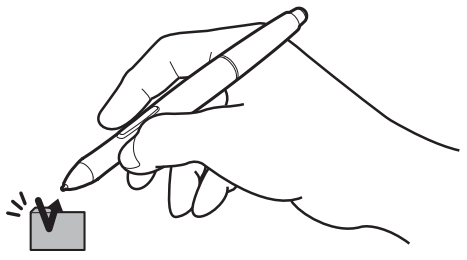

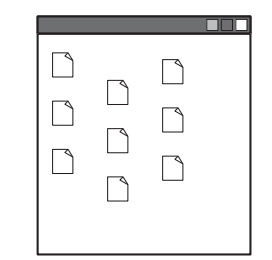

#### <span id="page-20-1"></span>DÉPLACEMENT

Sélectionnez un objet puis faites glisser la pointe du stylet sur la surface de l'écran pour déplacer un objet.

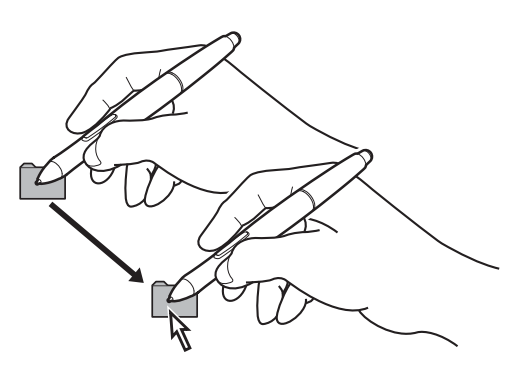

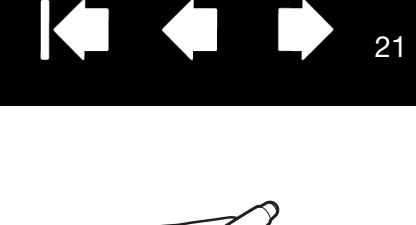

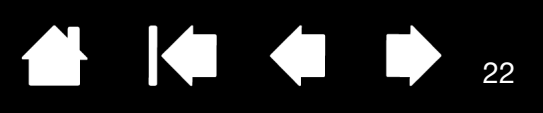

22

#### <span id="page-21-0"></span>UTILISATION DU BOUTON LATÉRAL

Le stylet est peut-être équipé d'un DuoSwitch. Ce bouton possède deux fonctions programmables que vous pouvez sélectionner en faisant basculer le commutateur dans un sens ou dans l'autre. Vous pouvez utiliser le DuoSwitch dès que la pointe du stylet est à proximité (moins de 5 mm) de la surface de l'écran. Il n'est pas nécessaire que la pointe touche la surface de l'écran pour l'utiliser. Par défaut, le DOUBLE-CLIC est affecté au bouton supérieur et le CLIC DROIT est affecté au bouton inférieur. Les fonctions des boutons peuvent être modifiées ou désactivées à l'aide du panneau de configuration de la tablette Wacom. Reportez-vous à la section [personnalisation de l'écran interactif.](#page-37-0)

#### <span id="page-21-1"></span>UTILISATION DE LA FONCTION DE SENSIBILITÉ À LA PRESSION

Le stylet répond avec précision aux mouvements de votre main, vous permettant ainsi de tracer des traits à l'aspect naturel dans les applications qui prennent en charge ces fonctions. Pour annoter et écrire avec une sensibilité à la pression, sélectionnez un outil approprié dans la palette d'outils de votre application. À mesure que vous travaillez sur la surface de l'écran, modifiez la pression exercée sur la pointe du stylet.

## <span id="page-21-2"></span>UTILISATION DE PLUSIEURS MONITEURS

Lorsque vous utilisez l'écran interactif et d'autres moniteurs sur le même système, la vitesse de déplacement du curseur sur les moniteurs standard dépend de votre configuration système.

Si un second moniteur est raccordé en mode miroir, l'écran interactif et l'autre moniteur affichent les mêmes images et présentent la même vitesse de déplacement du curseur.

Si vous utilisez l'écran interactif avec d'autres moniteurs en mode Moniteur complémentaire, vous disposez de plusieurs options pour naviguer sur les autres moniteurs :

- Réglez un bouton latéral du stylet sur la fonction BASCULEMENT ENTRE ÉCRANS. Vous pouvez ensuite appuyer sur ce bouton pour basculer le curseur entre l'écran interactif et vos autres écrans. Par exemple, votre produit peut être utilisé comme un écran interactif (le curseur à l'écran est alors positionné à l'emplacement de la pointe du stylet) ou basculé pour être utilisé comme une tablette Wacom standard (le curseur à l'écran peut alors être déplacé à travers le bureau entier ou les écrans supplémentaires). Reportez-vous à la section [Utilisation de la fonction de basculement entre écrans](#page-50-1) pour plus d'informations.
- Réglez l'un des boutons latéraux du stylet sur BASCULEMENT DE MODE. Vous pouvez ainsi basculer rapidement entre le mode Stylet pour travailler sur l'écran interactif et le mode Souris pour travailler sur d'autres moniteurs.

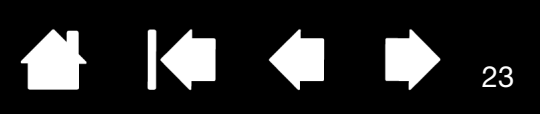

23

# <span id="page-22-0"></span>RÉGLAGE DE L'ÉCRAN

#### <span id="page-22-1"></span>PRÉ-RÉGLAGES USINE, AUTO-SYNC ET PARAMÈTRES UTILISATEURS

Pré-réglages usine : pour une qualité d'image optimale, réglez votre carte vidéo à la résolution (native) maximale qui peut être utilisée avec votre écran interactif. Pour plus d'informations, reportez-vous à la section [informations sur le produit.](#page-77-0)

Auto-sync : l'écran interactif à stylet se synchronise automatiquement avec le signal d'entrée. La fonction auto-sync règle les positions verticale et horizontale de l'écran, ainsi que le pas et la phase. Auto-Sync fonctionne entre les plages de fréquence horizontale et verticale prises en charge. Pour plus d'informations, reportez-vous à la section [informations sur le produit.](#page-77-0)

Si l'écran interactif ne se synchronise pas automatiquement avec le signal d'entrée, vous pouvez utiliser l'option RÉGLAGE AUTOMATIQUE de l'affichage à l'écran. D'autres réglages de l'affichage peuvent être effectués manuellement à l'aide des commandes de l'affichage à l'écran.

Étalonnage des couleurs : tout changement des valeurs par défaut des couleurs, de la température de couleur, du contraste, de la luminosité ou du rétroéclairage va fausser le profil ICC fourni sur le CD d'installation. (Certains modèles ne comportent aucun profil de couleur.)

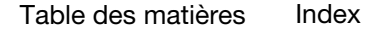

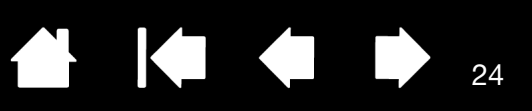

#### <span id="page-23-1"></span><span id="page-23-0"></span>UTILISATION DES EXPRESSKEYS

Appuyez sur les touches individuelles pour exécuter des fonctions ou des frappes fréquentes. Les ExpressKeys peuvent également être utilisées pour modifier les propriétés de votre stylet, de la saisie tactile ou d'autres outils de saisie pendant que vous travaillez. Si votre produit prend en charge les [mouvements](#page-25-1)  [tactiles](#page-25-1), vous pouvez également exécuter des mouvements pour réaliser de nombreuses fonctions.

Les paramètres par défaut sont indiqués à côté des numéros de touches ExpressKeys, de 1 à 5 et de gauche à droite, comme le montre l'illustration [« Vue avant », page 8](#page-7-2).

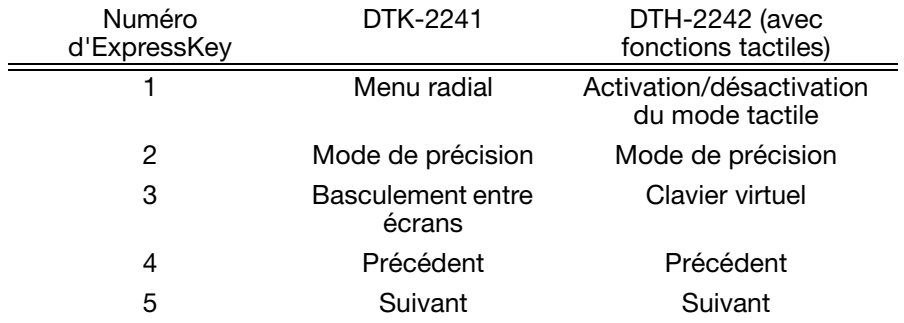

Les touches ExpressKeys peuvent être utilisées de façon combinée. Programmez par exemple une première touche pour la fonction CTRL et une seconde pour ALT. Lorsque vous appuyez sur les deux touches à la fois, une fonction CTRL+ALT est lancée.

### <span id="page-23-2"></span>PARAMÈTRES DE L'AFFICHAGE À L'ÉCRAN (OSD)

La fonction OSD permet d'optimiser divers paramètres d'affichage. Dans ce mode, les fonctions OSD sont accessibles via les touches ExpressKeys numérotées de 1 à 4 et de gauche à droite, comme indiqué sur l'illustration [« Vue avant », page 8.](#page-7-2) Les fonctions OSD sont décrites ci-dessous et sont identiques pour les modèles DTK-2241 et DTH-2242.

Pour activer le mode OSD :

- 1. Appuyez sur le bouton de commande matériel droit (bouton 2) pour afficher le menu OSD (reportezvous à l'illustration [« Vue avant », page 8](#page-7-2)).
- 2. Sélectionnez et modifiez les paramètres à l'aide des touches ExpressKeys 1 à 4.
- 3. Appuyez à nouveau sur le bouton de commande matériel pour fermer le menu OSD et revenir au mode ExpressKeys.

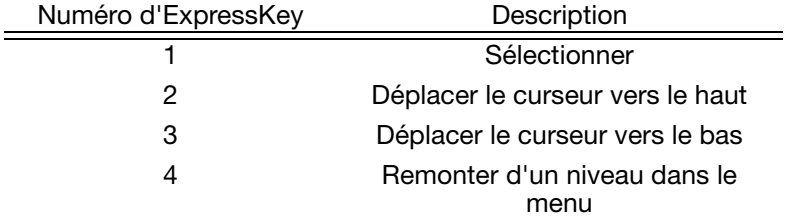

Remarque : appuyez sur la touche ExpressKey 1 pour fermer le menu OSD. Tous les paramètres sont enregistrés automatiquement lors de la fermeture du menu de l'affichage à l'écran. Ils seront utilisés lorsque l'appareil recevra à nouveau un signal vidéo similaire. Ceci s'applique à tous les modes d'affichage. Si vous apportez des modifications à l'aspect de l'affichage et que vous ne parvenez pas à rétablir les paramètres d'origine, utilisez l'option RÉINITIALISER pour restaurer les paramètres par défaut de l'écran interactif.

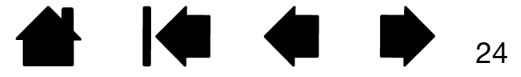

Les options de l'affichage à l'écran (OSD) sont les suivantes :

Les options du menu LANGUE vous permettent de choisir la langue du menu de l'affichage à l'écran. Les options du menu Position OSD incluent :

- VERTICAL. Règle la position verticale de la fenêtre du menu de l'affichage à l'écran.
- HORIZONTAL. Règle la position horizontale de la fenêtre du menu de l'affichage à l'écran.
- TRANSPARENCE. Modifie l'opacité du fond du menu de l'affichage à l'écran.

Les options du menu AFFICHAGE incluent :

- CONTRASTE. Augmente ou diminue le contraste de l'image. Les modifications de contraste peuvent affecter la précision des couleurs.
- LUMINOSITÉ. Augmente ou diminue la luminosité de l'image.
- RÉTROÉCLAIRAGE. Augmente ou diminue le niveau de l'éclairage.

Les options du menu COULEUR incluent :

- 5 000 K, 6 500 K, 9 300 K. Vous permet de régler la température de couleur de l'écran interactif, en degrés Kelvin.
- DIRECT affiche les couleurs directes de la carte vidéo, sans aucun réglage. Lorsque cette option est sélectionnée, le contraste et la luminosité ne peuvent pas être réglés.
- UTIL. (utilisateur) vous permet de régler de manière indépendante les couleurs ROUGE, VERTE et BLEUE de l'écran.

Remarque : tout changement manuel apporté aux paramètres de couleur annule le profil de couleur. (Certains modèles ne comportent aucun profil de couleur.)

LES OPTIONS DE CADRAGE incluent :

- PLEIN. Permet de modifier la taille de l'image pour qu'elle remplisse la totalité de l'écran.
- PROP. Permet de modifier la taille de l'image pour qu'elle remplisse autant que possible l'écran, tout en conservant son rapport largeur/hauteur.
- 1:1. Permet d'afficher l'image à sa propre résolution.

Les options DIVERS incluent :

- VERTICAL. (VGA uniquement) Modifie la position verticale de l'image. Pour effectuer un réglage automatique, utilisez l'option RÉGL. AUTO.
- HORIZONTAL. (VGA uniquement) Modifie la position horizontale de l'image. Pour effectuer un réglage automatique, utilisez l'option RÉGL. AUTO.
- RÉGL. AUTO. (VGA uniquement) Sélectionnez cette fonction pour optimiser automatiquement l'image affichée à l'écran.
- RÉINITIALISER permet de restaurer les paramètres d'affichage par défaut du mode en cours.
- QUITTER fait disparaître l'affichage de l'écran sans apporter de modifications.

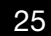

KI CI D

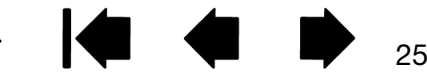

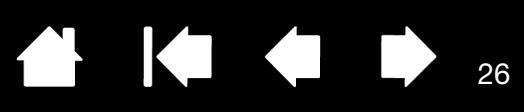

26

# <span id="page-25-1"></span><span id="page-25-0"></span>L'EXPÉRIENCE DES MOUVEMENTS TACTILES : DTH-2242

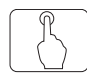

Les fonctions interactives de mouvements tactiles de l'écran interactif DTH-2242 vous permettent d'utiliser l'écran interactif du bout des doigts pour interagir avec votre ordinateur.

L'utilisation de la saisie tactile du modèle DTH-2242 est semblable à celle d'autres périphériques Mac ou Windows, tels que les téléphones, les pavés tactiles ou les ordinateurs portables. Découvrez d'abord les fonctions de base pour apprendre à naviguer et à utiliser votre tablette comme une souris. Vous apprendrez ensuite les fonctions de défilement, de zoom et de rotation.

La saisie tactile est opérationnelle dès que vous touchez la surface de l'écran, à condition que la fonction soit activée.

- Lorsque vous utilisez la saisie tactile, vous pouvez maintenir l'écart entre vos doigts qui vous semblera le plus confortable. Toutefois, si vous positionnez vos doigts de façon trop rapprochée, l'écran interactif peut l'interpréter comme une entrée de données à un seul doigt ou être incapable d'identifier le doigt à l'origine d'une action ou d'un mouvement. Vos doigts doivent rester dans la zone active de la surface de l'écran.
- Essayez plusieurs réglages de saisie tactile jusqu'à obtenir celui qui vous convient le mieux. Prenez toutes les dispositions nécessaires pour éviter une saisie tactile accidentelle sur l'écran lorsque vous effectuez des mouvements. Si, par exemple, votre petit doigt touche la surface de l'écran pendant un zoom ou un défilement, vous pouvez déclencher un clic droit intempestif.
- Remarque : pour les modèles de produits prenant en charge le stylet et les mouvements tactiles, vous pouvez travailler simultanément avec le stylet et la fonction tactile dans les applications qui le permettent. Vous pouvez par exemple utiliser la saisie tactile pour faire tourner un objet 3D tout en utilisant le stylet pour sculpter la texture d'une surface. Le stylet a priorité sur la fonction tactile lorsque son extrémité se trouve à proximité de l'écran interactif. Éloignez le stylet et votre main de la surface de l'écran pour réactiver la saisie tactile.

[Navigation avec les mouvements tactiles](#page-25-2) [Personnalisation des mouvements tactiles](#page-32-0) [Test des mouvements tactiles](#page-35-1)

## <span id="page-25-2"></span>NAVIGATION AVEC LES MOUVEMENTS TACTILES

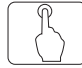

Les options de saisie tactile peuvent être activées ou désactivées séparément à partir du panneau de configuration de la tablette Wacom. Pour activer la saisie tactile, cette fonction doit être sélectionnée dans l'onglet FONCTIONS TACTILES, MOUVEMENTS STANDARD ou MES MOUVEMENTS.

- Utilisez les fonctions de base pour naviguer et reproduire les fonctions habituelles d'une souris.
- Utilisez des mouvements pour exécuter différentes fonctions, dont le défilement, le zoom et la rotation.

Vous pouvez [personnaliser l'expérience tactile](#page-32-0) mais aussi [les ExpressKeys](#page-44-0) afin d'effectuer certaines fonctions tactiles.

La saisie tactile peut être entièrement désactivée (puis activée à nouveau) à partir de l'un des onglets de fonction tactile, dans le panneau de configuration de la tablette Wacom. Vous pouvez également affecter une touche ExpressKey pour activer et désactiver la saisie tactile.

Onglet MES MOUVEMENTS.

Capture d'écran Windows. Les options disponibles peuvent varier selon votre système d'exploitation et votre version.

Windows : cet onglet est visible lorsque vous avez sélectionné l'option UTILISER DES MOUVEMENTS WACOM de l'onglet FONCTIONS TACTILES.

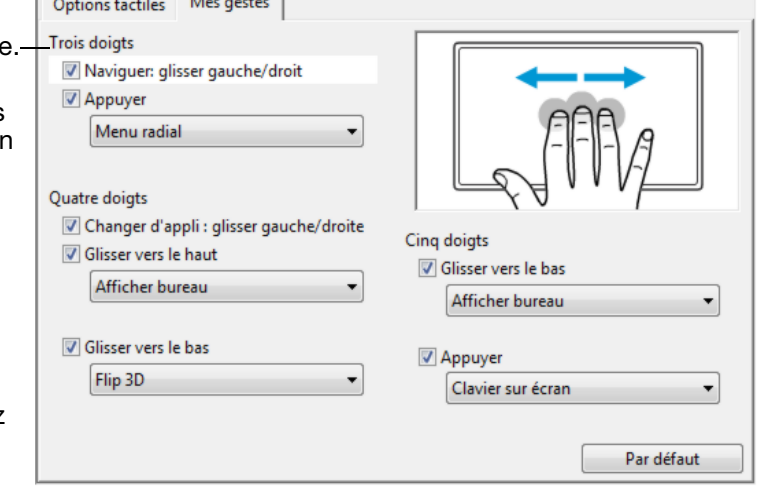

Remarque : dans les descriptions suivantes, les actions et mouvements avec deux doigts s'appliquent essentiellement au Mac.

Certains mouvements peuvent être semblables, mais les systèmes Windows utilisent par défaut les mouvements avec deux doigts standard Windows. Pour uniformiser l'expérience entre les applications, sélectionnez l'option UTILISER GESTES WACOM proposée dans l'onglet OPTIONS TACTILES du panneau de configuration de la tablette Wacom.

#### FONCTIONNALITÉS DE BASE

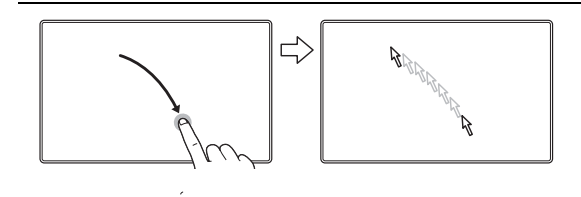

Naviguer. Utilisez un seul doigt pour positionner le curseur. Le curseur se positionne à l'endroit où vous touchez la surface de l'écran.

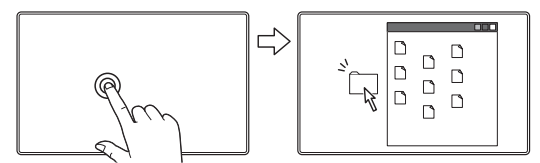

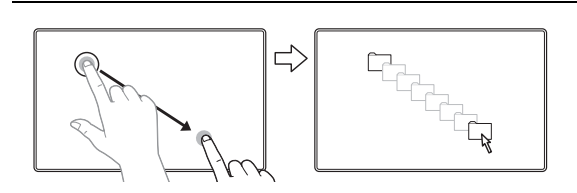

Double-clic. D'un seul doigt, exercez deux pressions rapides sur un élément pour le sélectionner.

Glisser-déplacer. D'un seul doigt, sélectionnez un élément. Déplacez votre doigt sur la surface de l'écran pour faire glisser votre sélection. Soulevez votre doigt pour le déposer à l'endroit souhaité.

Conseil :

Vous pouvez sélectionner et déplacer plusieurs éléments sur le bureau :

Sur les ordinateurs Windows : appuyez sur la touche CTRL ou MAJ au moment où vous exercez une pression pour sélectionner plusieurs éléments.

Sur les ordinateurs Mac : appuyez sur la touche MAJ ou COMMANDE au moment où vous exercez une pression pour sélectionner plusieurs éléments.

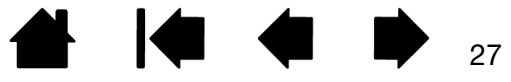

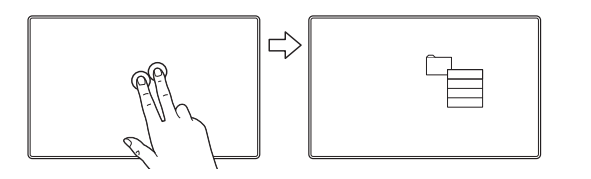

#### APPUYER POUR CLIC DROIT

Pour effectuer un clic droit et faire apparaître un menu contextuel au niveau du curseur, exercez une pression sur la surface de l'écran avec deux doigts légèrement espacés.

K

Vous pouvez alors sélectionner une option du menu d'une pression d'un doigt.

#### FONCTIONS SPÉCIFIQUES AUX APPLICATIONS

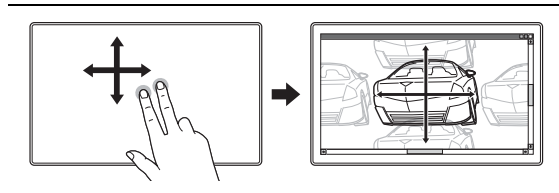

# ピ

#### DÉFILEMENT

Placez deux doigts sur la surface de l'écran. D'un geste fluide, déplacez vos doigts simultanément et en parallèle.

- Pour faire défiler vers le haut, déplacez vos doigts vers le haut.
- Pour faire défiler vers le bas, déplacez vos doigts vers le bas.
- Pour faire défiler vers la gauche, déplacez vos doigts vers la gauche.
- Pour faire défiler vers la droite, déplacez vos doigts vers la droite.

Défilement rapide. Déplacez rapidement vos deux doigts simultanément en les soulevant en fin de mouvement.

- Pour obtenir un défilement rapide vers le haut, déplacez vos doigts vers le haut.
- Pour obtenir un défilement rapide vers le bas, déplacez vos doigts vers le bas.

Remarque : le défilement rapide fonctionne uniquement avec le défilement vertical.

28

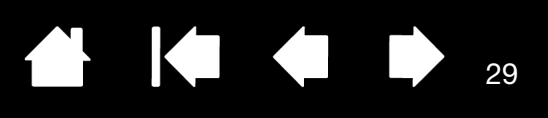

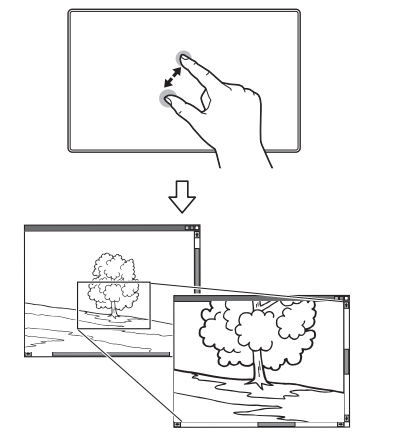

#### ZOOM

Commencez par positionner deux doigts sur la surface de l'écran.

- Pour effectuer un zoom avant, écartez vos doigts l'un de l'autre (écartement).
- Pour effectuer un zoom arrière, rapprochez vos doigts (pincement).

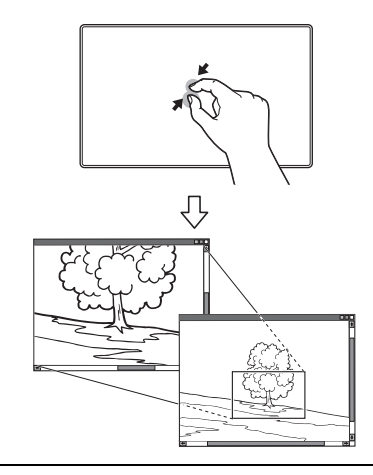

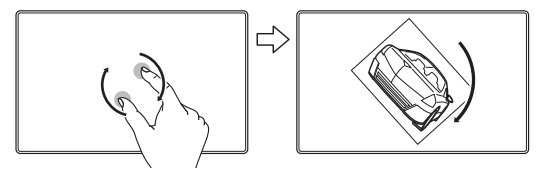

#### **ROTATION**

Rotation à deux doigts. Placez deux doigts en diagonale sur la surface de l'écran et effectuez un mouvement de rotation vers la gauche ou vers la droite.

Afin que votre geste soit efficace, placez vos doigts en diagonale sur la surface de l'écran en les écartant d'au moins 25 mm.

Remarque : le mouvement de rotation peut fonctionner différemment en fonction de l'application que vous utilisez. Il est donc possible que la rotation s'effectue avec fluidité, par incréments de 90 degrés, ou pas du tout.

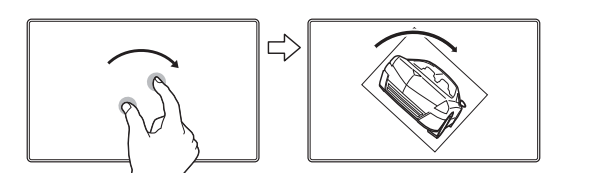

Rotation autour d'un doigt. Placez deux doigts en diagonale sur la surface de l'écran. Maintenez un doigt immobile et déplacez l'autre doigt autour de ce dernier.

Afin que votre geste soit efficace, placez vos doigts en diagonale sur la surface de l'écran en les écartant d'au moins 25 mm.

Remarque : le mouvement de rotation peut fonctionner différemment en fonction de l'application que vous utilisez. Il est donc possible que la rotation s'effectue avec fluidité, par incréments de 90 degrés, ou pas du tout.

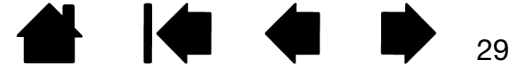

#### Écran interactif à stylet

[Table des matières](#page-2-0) [Index](#page-81-0)

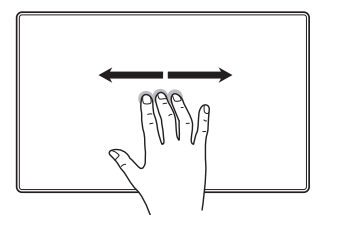

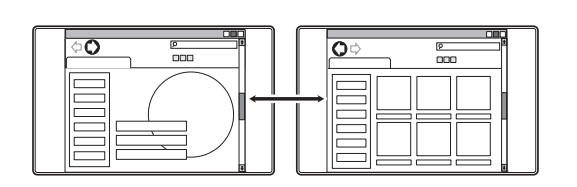

ſЈ

GLISSEMENT RAPIDE VERS LA GAUCHE OU LA DROITE POUR NAVIGUER

Suivant ou Précédent (déplacement vers la droite ou la gauche). Déplacez trois doigts légèrement écartés en les soulevant en fin de mouvement.

30

30

- Pour envoyer une commande « Suivant » dans la plupart des navigateurs et visionneuses de photos, déplacez vos doigts vers la droite.
- Pour envoyer une commande « Précédent » dans la plupart des navigateurs et visionneuses de photos, déplacez vos doigts vers la gauche.

Conseils :

- Le glissement rapide revient à utiliser les flèches gauche et droite dans une visionneuse de documents.
- Utilisez le glissement rapide pour passer à la page suivante ou précédente dans la plupart des navigateurs Web.

FAITES GLISSER RAPIDEMENT VERS LA GAUCHE OU LA DROITE POUR CHANGER D'APPLICATION

Pour ouvrir le commutateur d'applications, déplacez quatre doigts légèrement écartés vers la gauche ou vers la droite. Utilisez ensuite un seul doigt pour sélectionner une application.

Mac OS 10.7.x. Faites glisser rapidement quatre doigts vers la gauche ou la droite pour basculer entre les différentes applications en plein écran.

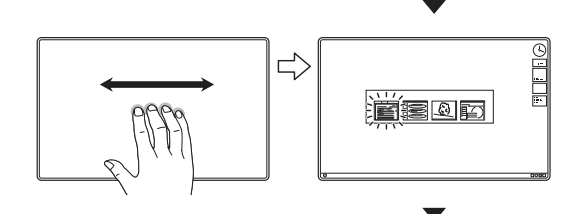

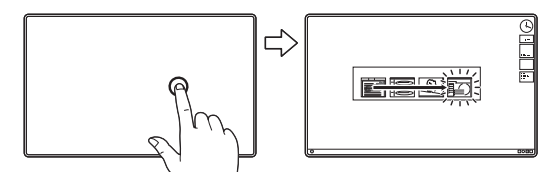

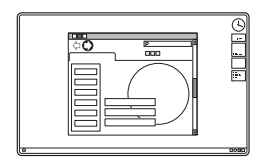

alonnola

<u>entire</u>

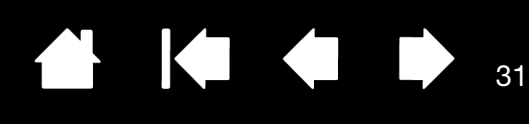

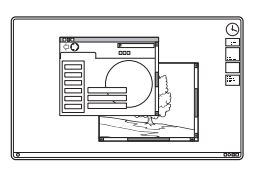

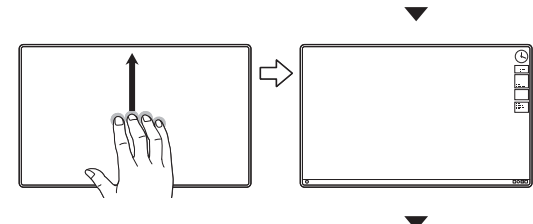

GLISSEMENT RAPIDE VERS LE HAUT pour AFFICHER LE BUREAU

Déplacez quatre doigts légèrement écartés vers le haut pour afficher le bureau. Déplacez-les à nouveau vers le haut pour rouvrir toutes les fenêtres sur le bureau.

Mac OS 10.7.x. Glissement rapide vers le haut pour afficher Mission Control et voir toutes les applications ouvertes sur votre Mac. À nouveau, faites glisser rapidement vos doigts pour quitter Mission Control.

Ce mouvement peut être personnalisé. Reportez-vous à la section [choix des fonctions de mouvements tactiles](#page-35-0)  [personnalisées](#page-35-0).

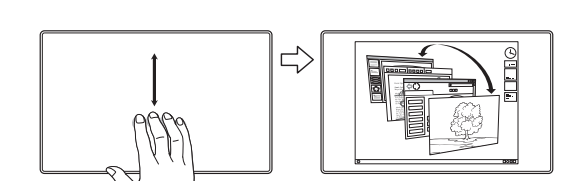

GLISSEMENT RAPIDE VERS LE BAS pour BASCULE 3D/EXPOSÉ/ APP EXPOSÉ

Déplacez quatre doigts légèrement écartés vers le bas.

- Bascule 3D (Windows) : le premier glissement rapide ouvre Bascule 3D. Répétez l'opération pour fermer Bascule 3D. Faites glisser rapidement vers la gauche ou la droite pour faire défiler les fenêtres ouvertes. Appuyez sur une fenêtre à l'aide d'un seul doigt pour la sélectionner.
- **Exposé (Mac)** : le premier glissement rapide ouvre Exposé.

Répétez l'opération pour fermer Exposé. Appuyez sur une fenêtre à l'aide d'un seul doigt pour la sélectionner.

• App Exposé (Mac OS 10.7.x) : faites glisser vers le bas pour afficher un aperçu des fenêtres ouvertes de l'application que vous utilisez. Répétez l'opération pour quitter App Exposé.

Ce mouvement peut être personnalisé. Reportez-vous à la section [choix des fonctions de mouvements tactiles](#page-35-0)  [personnalisées](#page-35-0).

SERRER LES DOIGTS POUR LAUNCHPAD

Mac OS 10.7.x uniquement. Placez votre pouce et trois doigts sur la surface de l'écran, puis rapprochez-les pour estomper vos fenêtres ouvertes et afficher toutes vos applications.

31

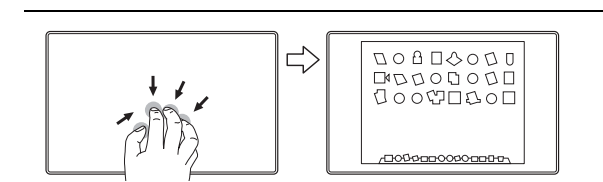

FROGGEROOGOEBER

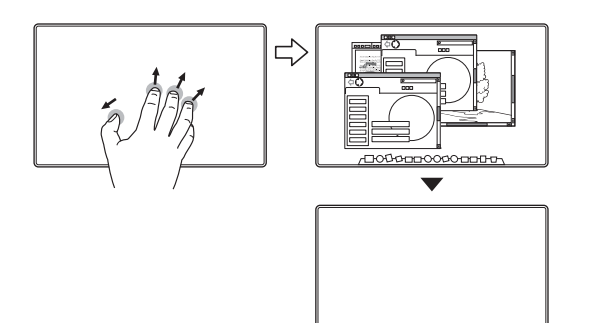

#### ÉCARTER LES DOIGTS POUR AFFICHER LE BUREAU

**1** 

Mac OS 10.7.x uniquement. Placez votre pouce et trois doigts sur la surface de l'écran, puis écartez-les pour afficher le bureau.

K.

#### FONCTIONS-SPÉCIFIQUES-À-WACOM

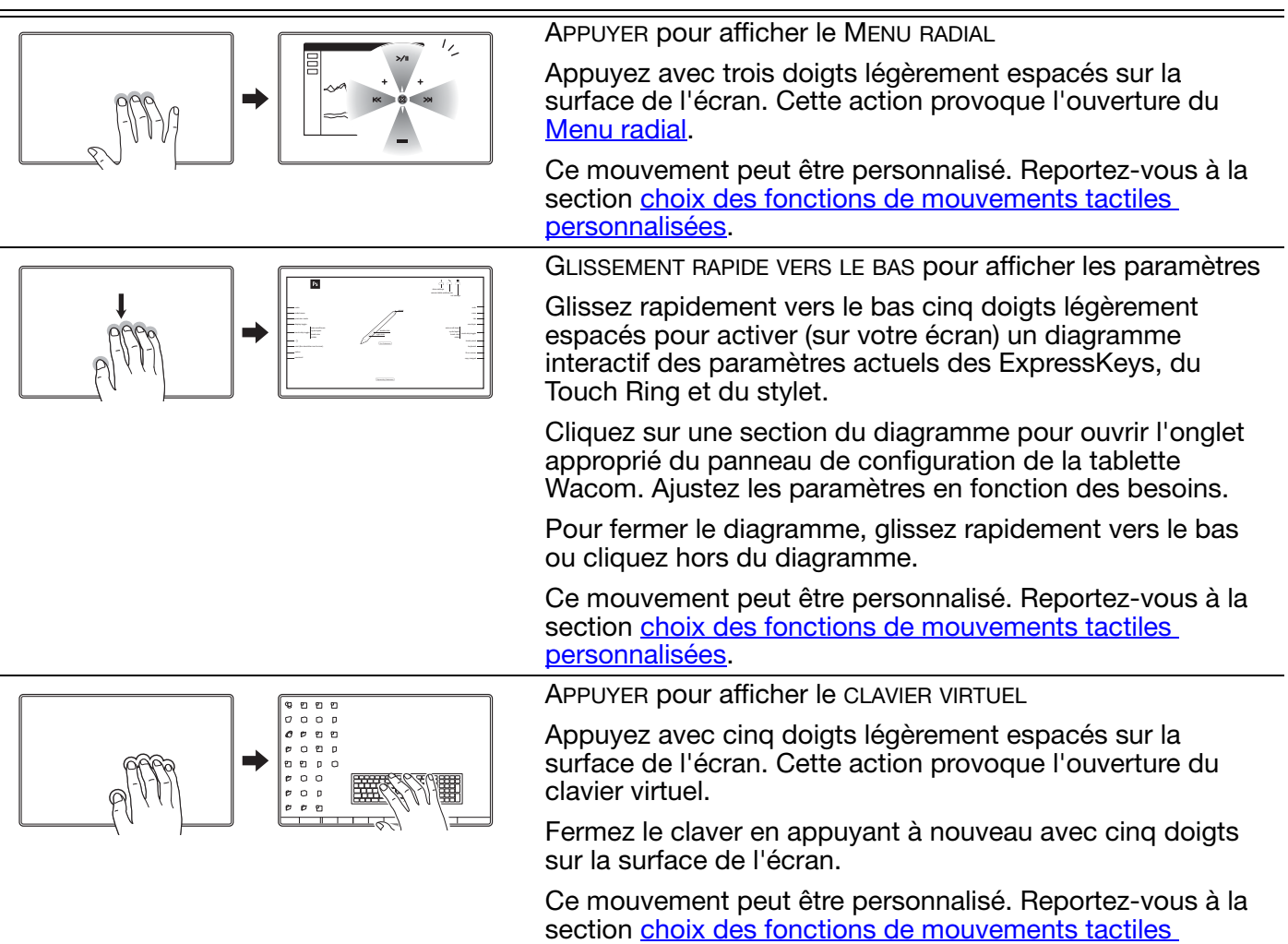

[personnalisées](#page-35-0).

32

32

 $\blacksquare$ 

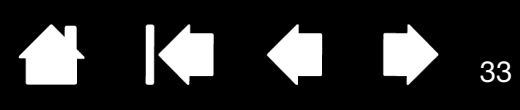

33

# <span id="page-32-0"></span>PERSONNALISATION DES MOUVEMENTS TACTILES

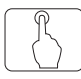

Le panneau de configuration de la tablette Wacom vous permet de personnaliser votre produit en fonction de votre manière de travailler avec les mouvements tactiles sur l'écran interactif et l'ordinateur. Sélectionnez l'icône SAISIE TACTILE dans la liste OUTIL. Sélectionnez ensuite l'onglet que vous souhaitez personnaliser et modifiez les paramètres à l'aide des options disponibles. Reportez-vous également à la section [navigation avec les mouvements tactiles](#page-25-2).

[Présentation du panneau de configuration](#page-38-0) [Réglage des options des mouvements tactiles](#page-33-0) [Choix des fonctions de mouvements tactiles standard](#page-34-0) [Choix des fonctions de mouvements tactiles personnalisées](#page-35-0) [Paramètres spécifiques à une application](#page-51-1) [Désactivation des mouvements tactiles](#page-36-0)

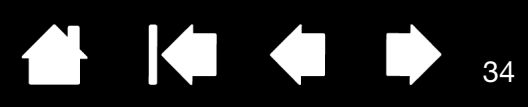

### <span id="page-33-0"></span>RÉGLAGE DES OPTIONS DES MOUVEMENTS TACTILES

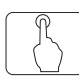

Sélectionnez l'onglet FONCTIONS TACTILES.

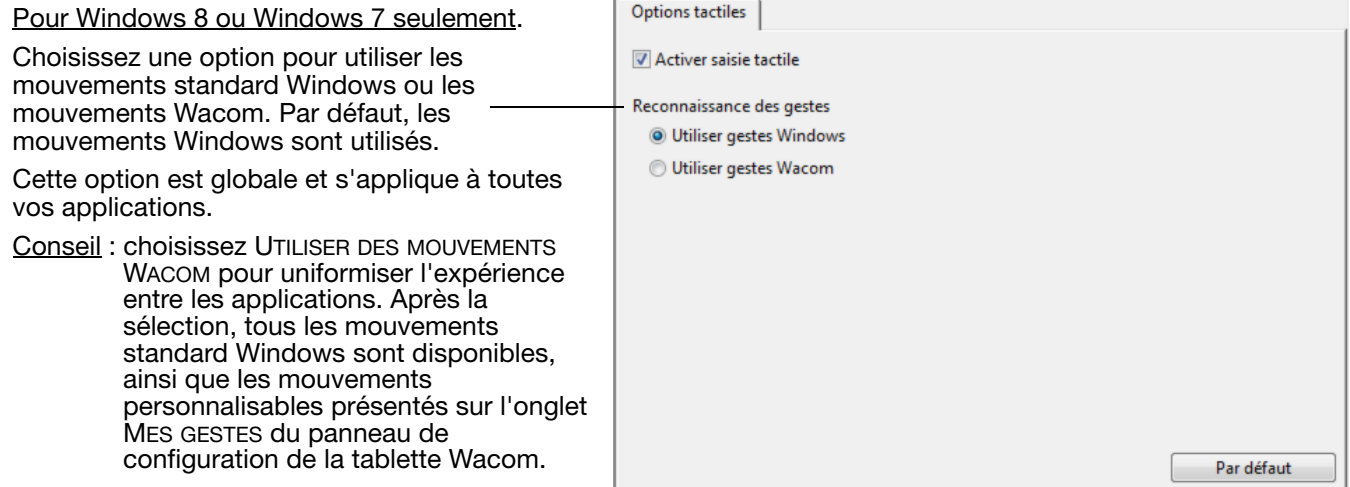

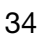

KOKO 35

## <span id="page-34-0"></span>CHOIX DES FONCTIONS DE MOUVEMENTS TACTILES STANDARD

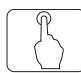

Pour personnaliser votre écran interactif en fonction de vos préférences tactiles sur un Mac, sélectionnez l'onglet GESTES STANDARD.

Remarque : cet onglet n'est pas disponible pour les systèmes Windows. Les actions et mouvements avec deux doigts standard Windows sont toujours disponibles.

Les actions et **mouvements tactiles** sélectionnés sont disponibles.

Pour pouvoir travailler de différentes manières, vous pouvez utiliser divers actions ou mouvements pour effectuer certaines fonctions (clic droit, par exemple).

Positionnez le curseur à l'écran au-dessus d'une option tactile pour afficher une image statique de cette fonction.

Si vous ne choisissez pas d'option spécifique, le panneau de configuration présentera chaque option de façon séquentielle, de haut en bas.

Reportez-vous également aux sections [navigation avec les mouvements tactiles](#page-25-2) et [choix des fonctions de mouvements tactiles](#page-35-0)  [personnalisées](#page-35-0).

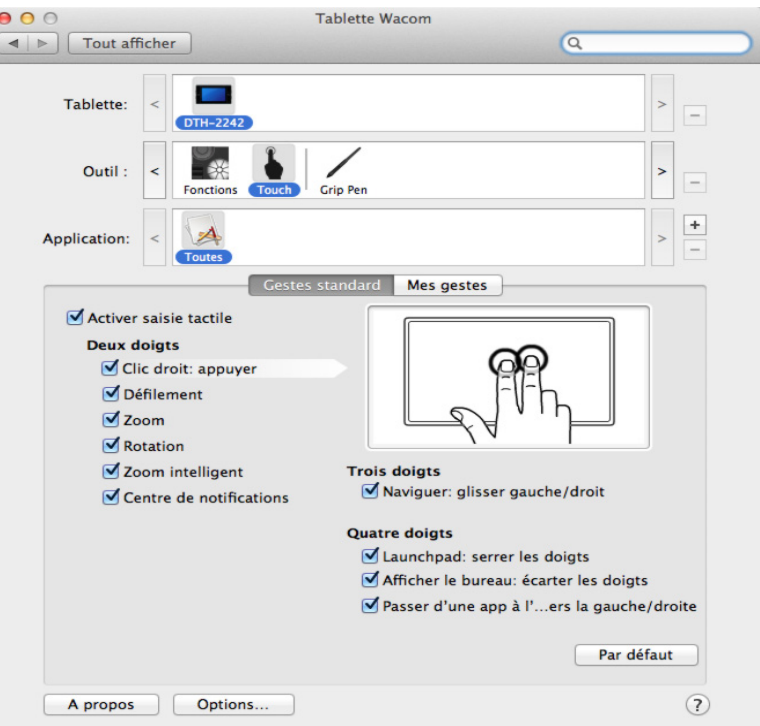

Capture d'écran Mac. Les options disponibles peuvent varier selon votre système d'exploitation et votre version.

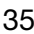

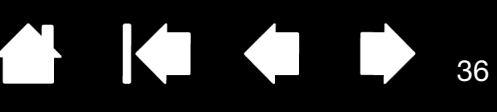

## <span id="page-35-0"></span>CHOIX DES FONCTIONS DE MOUVEMENTS TACTILES PERSONNALISÉES

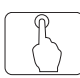

Pour créer des mouvements tactiles personnalisés, sélectionnez l'onglet MES MOUVEMENTS.

[Les mouvements tactiles](#page-25-2) sont modifiés en fonction de votre sélection dans les menus déroulants, et sont disponibles lorsqu'ils sont sélectionnés.

Positionnez le curseur à l'écran au-dessus d'une option tactile pour afficher une image statique de cette fonction.

Si vous ne choisissez pas d'option spécifique, le panneau de configuration présentera chaque option de façon séquentielle, de haut en bas.

Reportez-vous également aux sections [navigation avec les mouvements tactiles](#page-25-2) et [choix des fonctions de mouvements tactiles](#page-34-0)  [standard.](#page-34-0)

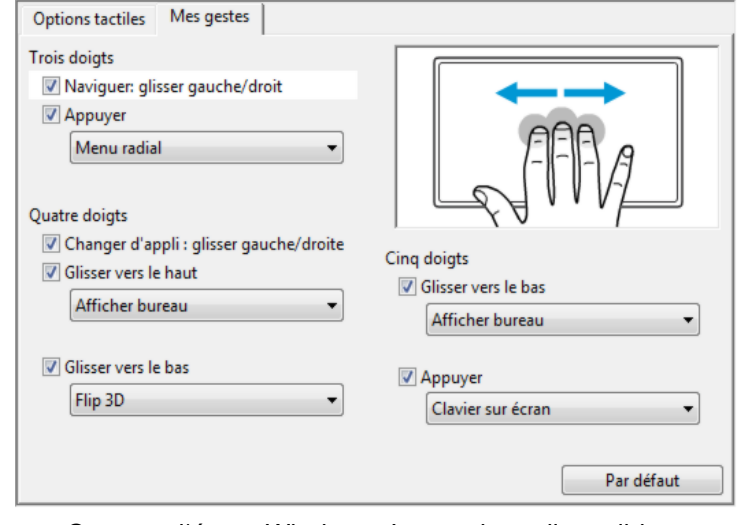

Capture d'écran Windows. Les options disponibles peuvent varier selon votre système d'exploitation et votre version.

Windows : cet onglet est visible lorsque vous avez sélectionné l'option UTILISER DES MOUVEMENTS WACOM de l'onglet FONCTIONS TACTILES.

## <span id="page-35-1"></span>TEST DES MOUVEMENTS TACTILES

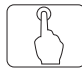

En cas de problèmes relatifs aux mouvements tactiles, nous vous conseillons de vérifier d'abord les fonctions tactiles affectées ou de rétablir leurs valeurs par défaut.

Pour tester la saisie tactile de façon plus poussée :

- 1. Tentez de déplacer le curseur en touchant du doigt la surface de l'écran à différents endroits. Touchez un élément pour le sélectionner. Le voyant d'état doit s'allumer avec plus d'intensité lorsque vous touchez la surface de l'écran.
- 2. Ouvrez le panneau de configuration de la tablette Wacom et cliquez sur le bouton À PROPOS. Dans la boîte de dialogue, cliquez sur DIAGNOSTIC... La boîte de dialogue DIAGNOSTIC contient des informations dynamiques sur l'écran interactif et les outils, ainsi que des informations appropriées sur les modèles de produits tactiles.
- 3. Lorsque la boîte de dialogue DIAGNOSTIC est ouverte, touchez la surface de l'écran avec un doigt, puis deux doigts. À chaque pression sur la surface de l'écran, le voyant d'état de la tablette doit s'allumer et l'état INFORMATIONS SUR LA FONCTION TACTILE doit changer.

Une fois la procédure terminée, cliquez sur le bouton FERMER pour quitter la boîte de dialogue.

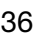
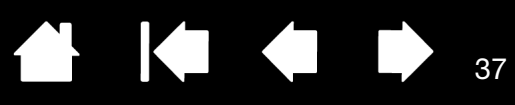

37

#### DÉSACTIVATION DES MOUVEMENTS TACTILES

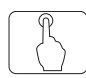

Choisissez l'onglet MOUVEMENTS STANDARD, MES MOUVEMENTS ou FONCTIONS TACTILES pour désactiver et activer la saisie tactile.

- Décochez cette case pour désactiver les mouvements tactiles. Vous pouvez continuer à utiliser les ExpressKeys et le stylet.
- Cochez cette case pour ACTIVER LA SAISIE TACTILE.
- Il est également possible de modifier cette option en appuyant sur l'ExpressKey à laquelle la fonction DÉS-/ACTIVER LA SAISIE TACTILE a été attribuée.

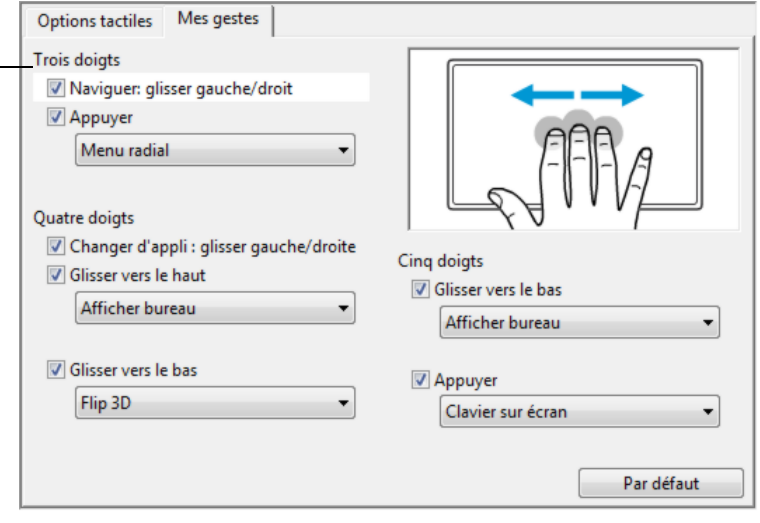

### ÉCONOMIE D'ÉNERGIE

L'écran interactif à stylet est conforme aux exigences VESA en matière d'économie d'énergie.

Lorsque vous l'utilisez avec un ordinateur ou une carte vidéo conforme à la norme DPMS (Display Power Management Signaling), l'écran observe automatiquement les paramètres d'économie d'énergie ci-dessous.

Lorsque ces fonctions d'économie d'énergie sont activées, l'écran est plus sombre qu'à l'accoutumée.

Le tableau ci-dessous présente la consommation d'énergie des modèles DTK-2241 et DTH-2242.

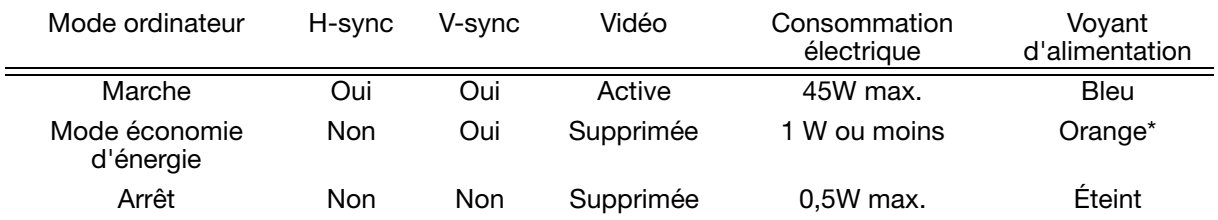

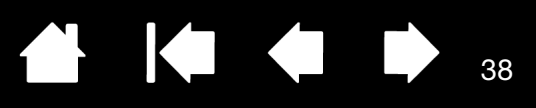

# PERSONNALISATION DE L'ÉCRAN INTERACTIF

[Une fois que vous maîtrisez les principes de base de l'utilisation du stylet sur votre écran interactif à stylet,](#page-81-0)  vous pouvez personnaliser son mode de fonctionnement. Ce chapitre explique comment utiliser le panneau de configuration de la tablette Wacom pour régler les paramètres de l'écran interactif et du stylet.

Les utilisateurs expérimentés peuvent apprendre à optimiser davantage l'écran interactif en définissant des [paramètres spécifiques à une application](#page-51-0).

[Ouverture du panneau de configuration](#page-37-0)

[Présentation du panneau de configuration](#page-38-0)

[Étalonnage de l'écran interactif](#page-40-0)

[Personnalisation du stylet](#page-41-0)

[Personnalisation des ExpressKeys](#page-44-0)

[Utilisation de la fonction de basculement entre écrans](#page-50-0)

[Paramètres spécifiques à une application](#page-51-0)

### <span id="page-37-0"></span>OUVERTURE DU PANNEAU DE CONFIGURATION

Pour ouvrir le panneau de configuration de la tablette Wacom, utilisez le stylet et l'écran interactif :

Windows 8 : dans l'écran d'accueil de Windows 8, cliquez sur la vignette PROPRIÉTÉS DE LA TABLETTE WACOM. Si vous utilisez le bureau classique de Windows 8, appuyez sur la touche Windows de votre clavier ou sélectionnez l'icône Windows dans la barre d'icônes pour accéder à l'écran d'accueil.

Windows 7 :Cliquez sur le bouton DÉMARRER de Windows et choisissez TOUS LES PROGRAMMES. Sélectionnez ensuite TABLETTE WACOM, puis l'option PROPRIÉTÉS TABLETTE WACOM.

Macintosh. Ouvrez PRÉFÉRENCES SYSTÈME à partir du Dock, du menu Pomme ou du dossier APPLICATIONS. Ensuite, cliquez sur l'icône TABLETTE WACOM.

Vous pouvez commencer à personnaliser l'écran interactif à partir du panneau de configuration. Reportezvous à la section [présentation du panneau de configuration](#page-38-0).

Remarque : les préférences utilisateur sont prises en charge. Après avoir ouvert une session, chaque utilisateur peut personnaliser ses propres paramètres dans le panneau de configuration de la tablette Wacom. Le basculement vers un autre utilisateur charge automatiquement ses paramètres personnels.

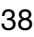

La partie supérieure du panneau de configuration affiche les icônes

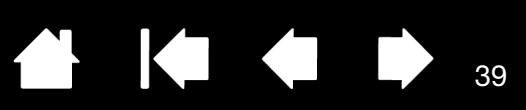

Ferme le panneau de

39

 $\blacksquare$ 

## <span id="page-38-0"></span>PRÉSENTATION DU PANNEAU DE CONFIGURATION

Utilisez le panneau de configuration de la tablette Wacom pour personnaliser l'écran interactif. Lorsque vous ouvrez le panneau de configuration, l'icône du stylet apparaît dans la liste des OUTILS et les onglets correspondants s'affichent. Vos sélections en cours sont en surbrillance.

Pour personnaliser le stylet et l'écran interactif, ouvrez les différents onglets et effectuez vos changements. Essayez différents réglages afin de trouver celui qui vous convient le mieux. Les modifications apportées sont immédiatement appliquées. Vous pouvez toujours cliquer sur PAR DÉFAUT pour rétablir les valeurs par défaut.

Remarque : les [Paramètres spécifiques à une application](#page-51-0) sont destinés aux utilisateurs avancés.

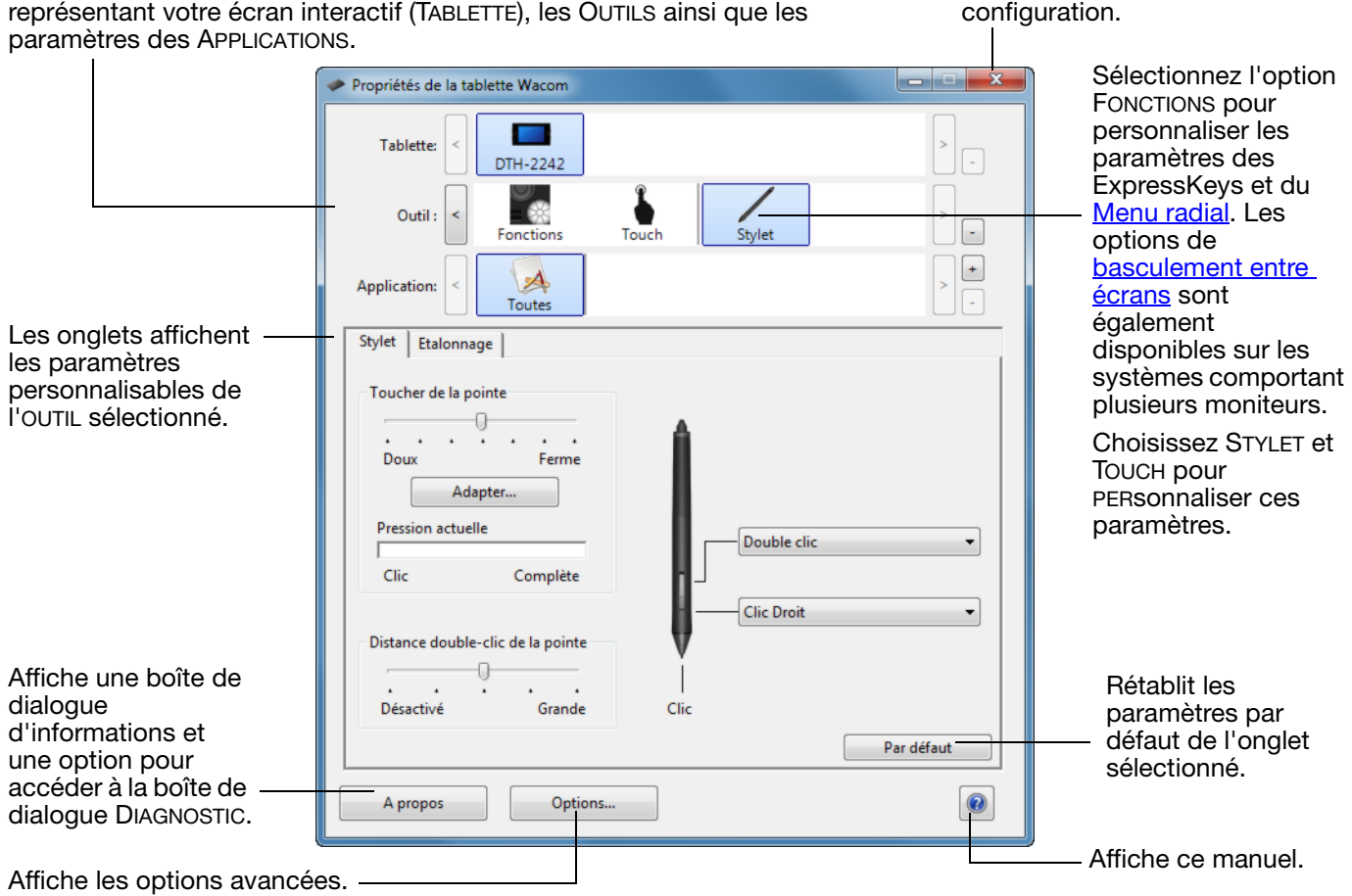

Des info-bulles sont disponibles pour la plupart des éléments du panneau de configuration. Il suffit de placer le curseur sur un élément de l'écran pour que l'info-bulle correspondante s'affiche.

En outre, les touches de direction et de tabulation du clavier permettent de naviguer dans le panneau de configuration.

Listes et onglets du panneau de configuration : les listes TABLETTE, OUTIL et APPLICATION du panneau de configuration vous permettent de sélectionner l'écran interactif ou la tablette, l'outil, la fonction ou l'application dont vous souhaitez modifier les paramètres.

40

Ka Ka

40

IG G

La liste TABLETTE affiche une icône pour chaque écran interactif ou tablette installé(e) sur votre système et actuellement connecté(e). Tous les paramètres affichés sous cette liste s'appliquent à l'écran interactif ou à la tablette sélectionné(e).

- Le panneau de configuration ne se lancera pas si l'écran interactif ou la tablette pris(e) en charge n'est pas branché(e) à l'ordinateur.
- Il n'est possible d'afficher ou de modifier les paramètres que pour un écran interactif ou une tablette branché(e).
- Un écran interactif ou une tablette ne peut être supprimé(e) du panneau de configuration que s'il/si elle est branché(e) à l'ordinateur.

Reportez-vous également à la section [installation de plusieurs tablettes.](#page-74-0)

La liste des outills comprend une icône des Fonctions de la tablette, du STYLET et des fonctions TACTILES.

Remarque : lorsque le stylet est utilisé pour la première fois sur la tablette, il est ajouté automatiquement à la liste OUTIL et fonctionne avec les paramètres par défaut. Reportez-vous à la section [personnalisation du stylet](#page-41-0) pour plus d'informations.

La liste des APPLICATIONS vous permet de définir des paramètres d'OUTILS valables uniquement dans une application spécifique. Reportez-vous à la section [paramètres spécifiques à une application.](#page-51-0)

Remarque : la liste APPLICATION est destinée aux utilisateurs avancés. Il n'est pas nécessaire de sélectionner ou d'ajouter des applications pour personnaliser votre stylet.

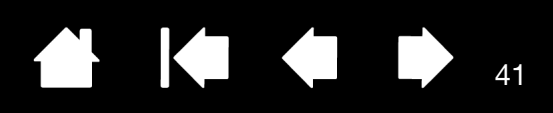

# <span id="page-40-0"></span>ÉTALONNAGE DE L'ÉCRAN INTERACTIF

Il est nécessaire d'étalonner l'écran interactif pour aligner la position du curseur à l'écran sur celle du stylet. Cet étalonnage est nécessaire pour compenser l'angle de vision et corriger l'erreur de parallaxe créée par la feuille calque transparente. Placez l'écran interactif dans sa position de travail, puis suivez la procédure ci-dessous.

1. Ouvrez le panneau de configuration de la tablette Wacom.

Si plusieurs écrans interactifs sont installés sur votre système, sélectionnez l'unité adéquate dans la liste TABLETTE.

- 2. Sélectionnez STYLET dans la liste OUTIL, puis sélectionnez l'onglet ÉTALONNAGE.
- 3. Si vous utilisez plusieurs moniteurs, sélectionnez le MONITEUR correspondant à l'écran interactif. (seuls les moniteurs réglés sur l'une des résolutions prises en charge par l'unité apparaissent dans la liste).
- 4. Cliquez sur ÉTALONNAGE... pour afficher la fenêtre d'étalonnage.
- 5. Tenez le stylet et installez-vous comme vous le faites habituellement pour utiliser l'écran interactif. Avec la pointe du stylet, cliquez au centre du réticule dans le coin supérieur gauche.
- 6. Cliquez ensuite au centre du réticule qui apparaît dans le coin inférieur droit.
- 7. Vérifiez l'alignement en plaçant le stylet sur différents points de l'écran. Cliquez sur OK pour accepter l'étalonnage. Cliquez sur RÉESSAYER pour effectuer un nouvel étalonnage.
- Remarque : Lisez les indications figurant dans la fenêtre d'étalonnage : elles fournissent des instructions détaillées et des options supplémentaires. Le paramètre d'étalonnage est valable pour toutes les applications.

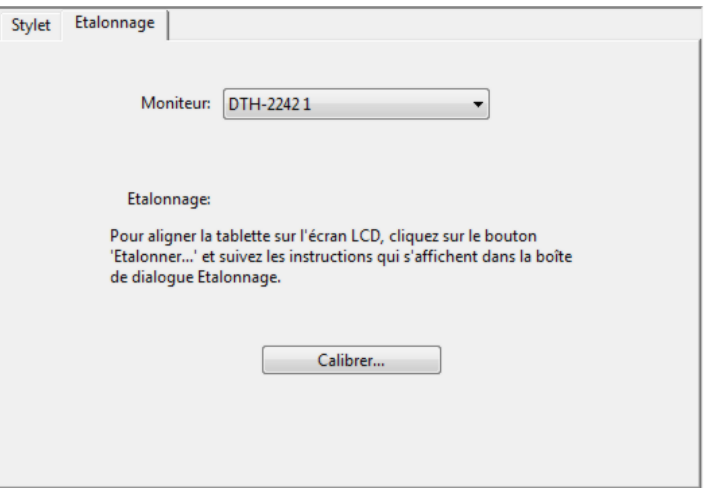

Réticule

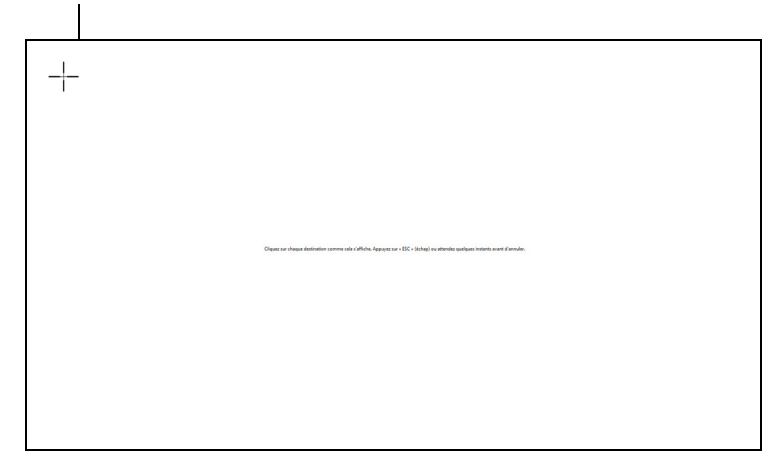

41

Conseil : pour que le curseur à l'écran soit légèrement décalé par rapport à la position réelle de la pointe du stylet, étalonnez-le en cliquant à l'endroit correspondant au décalage, à partir du réticule. Par exemple, pour faire apparaître le curseur à l'écran 2,5 mm au-dessus et à gauche de la pointe du stylet, étalonnez-le en cliquant sur un point situé 2,5 mm en-dessous et à droite du réticule.

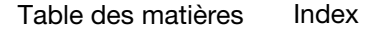

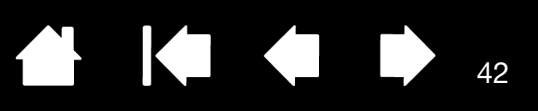

## <span id="page-41-0"></span>PERSONNALISATION DU STYLET

La personnalisation de votre stylet est extrêmement simple. Tout d'abord, ouvrez le panneau de configuration de la tablette Wacom à l'aide du stylet. Le stylet est automatiquement sélectionné dans la liste OUTIL et les onglets appropriés s'affichent. Sélectionnez un onglet, puis faites votre choix parmi les différentes options possibles.

[Réglage du toucher de la pointe et du double-clic](#page-41-1) [Réglages avancés de la pression de la pointe](#page-42-0) [Personnalisation des boutons du stylet](#page-43-0) [Paramètres spécifiques à une application](#page-51-0)

#### <span id="page-41-1"></span>RÉGLAGE DU TOUCHER DE LA POINTE ET DU DOUBLE-CLIC

Pour régler la sensibilité de la pointe du stylet, sélectionnez l'onglet STYLET.

Permet de personnaliser la pression nécessaire pour cliquer ou dessiner.

Pour créer de larges coups de pinceau ou pour cliquer avec un toucher léger, optez pour une pointe LÉGÈRE. Pour un contrôle maximal lorsque vous tracez des lignes fines, optez pour un toucher de pointe FERME.

Permet d'afficher la boîte de dialogue **DÉTAILS DU TOUCHER** de la pointe, afin de personnaliser la sensibilité de la pointe.

Après avoir placé le curseur à l'écran sur une zone vide du panneau de configuration, appuyez sur l'écran de l'écran interactif avec la pointe du stylet pour tester le niveau de toucher de la pointe. Vous pouvez déterminer la force à exercer sur le stylet pour atteindre la pression maximale à l'aide de la barre PRESSION ACTUELLE.

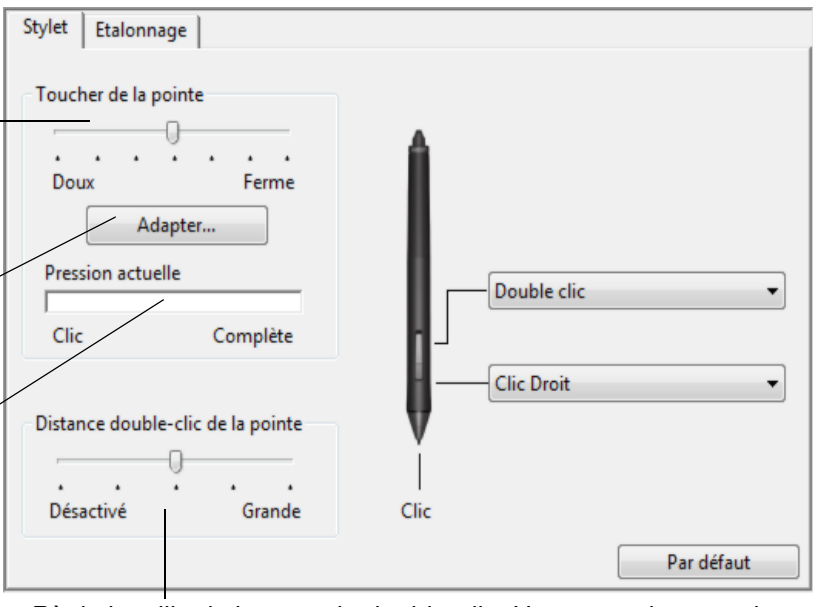

Règle la taille de la zone de double-clic. Une zone plus grande facilite l'exécution du double-clic.

Placez la glissière en position DÉSACTIVÉ si vous ne souhaitez pas d['assistance du double-clic.](#page-79-0)

42

#### Conseils :

- Réglez l'option TOUCHER DE LA POINTE sur Doux pour obtenir une gamme plus étendue de valeurs de pression utilisables avec la plupart des applications sensibles à la pression.
- Dans certaines applications, un réglage de pression doux peut entraîner une réaction exagérée du stylet, une légère pression sur le stylet étant multipliée à l'écran. Dans ce cas, essayez un réglage du TOUCHER DE LA POINTE plus ferme.
- Pour faciliter le double-clic, agrandissez l'espace de double-clic (distance de double-clic).
- Une distance de double-clic importante peut retarder l'affichage des traits de pinceau dans certaines applications graphiques. Si vous constatez un tel problème, essayez de définir une distance de double-clic inférieure et d'utiliser le bouton latéral pour l'exécution du double-clic.

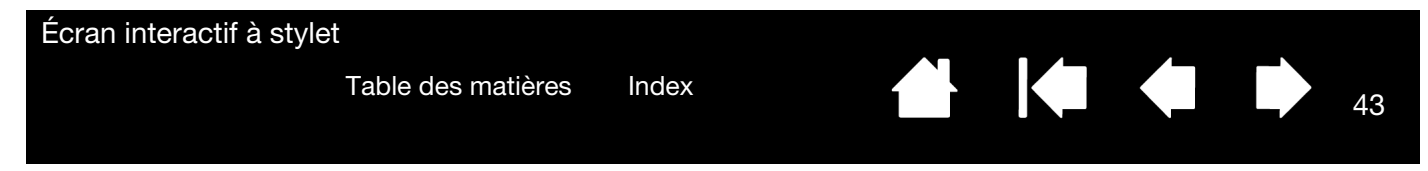

### <span id="page-42-0"></span>RÉGLAGES AVANCÉS DE LA PRESSION DE LA POINTE

Pour personnaliser davantage les paramètres de pression de la pointe, sélectionnez le STYLET et cliquez sur le bouton DÉTAILS.... Les options de la boîte de dialogue DÉTAILS DU TOUCHER vous permettent de modifier indépendamment la pression de la pointe et de cliquer sur le seuil de sensibilité au clic. (Dans l'onglet STYLET, ces paramètres sont réglés simultanément avec la glissière TOUCHER DE LA POINTE.)

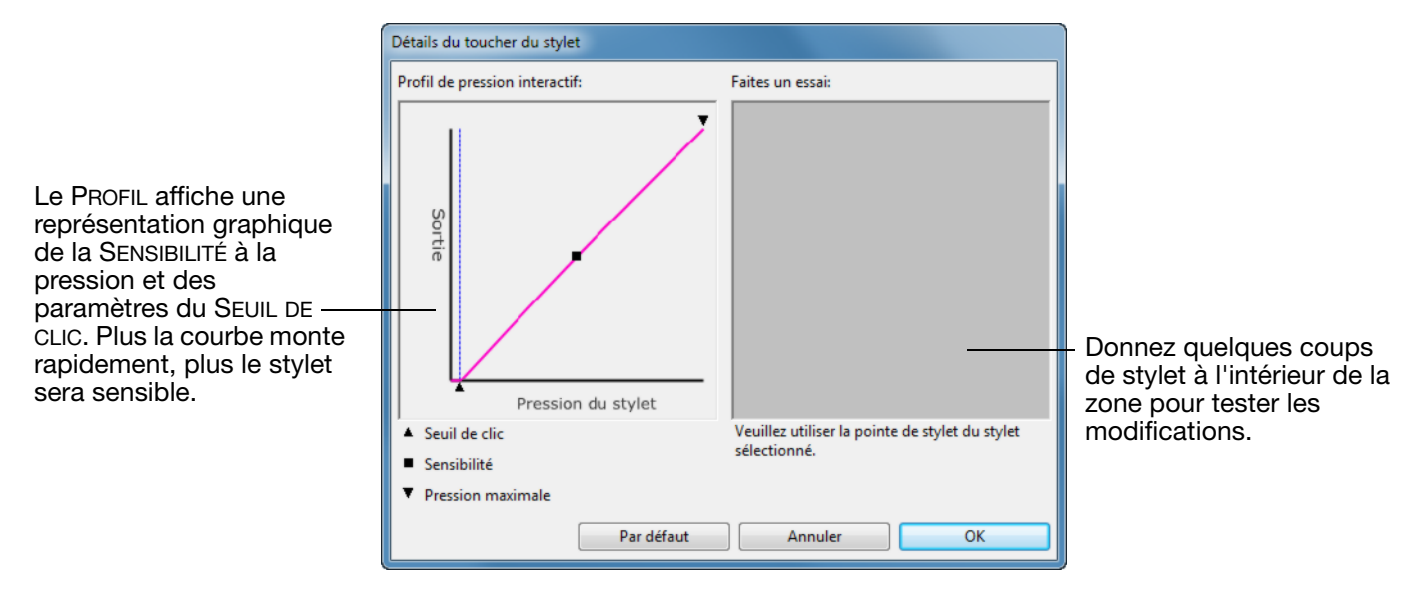

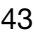

Écran interactif à stylet KI & D [Table des matières](#page-2-0) [Index](#page-81-0) 44

#### <span id="page-43-0"></span>PERSONNALISATION DES BOUTONS DU STYLET

Sélectionnez l'onglet STYLET pour modifier les fonctions affectées aux boutons latéraux et à la pointe de votre stylet.

Remarque : certaines configurations de produit ne contiennent pas de boutons latéraux.

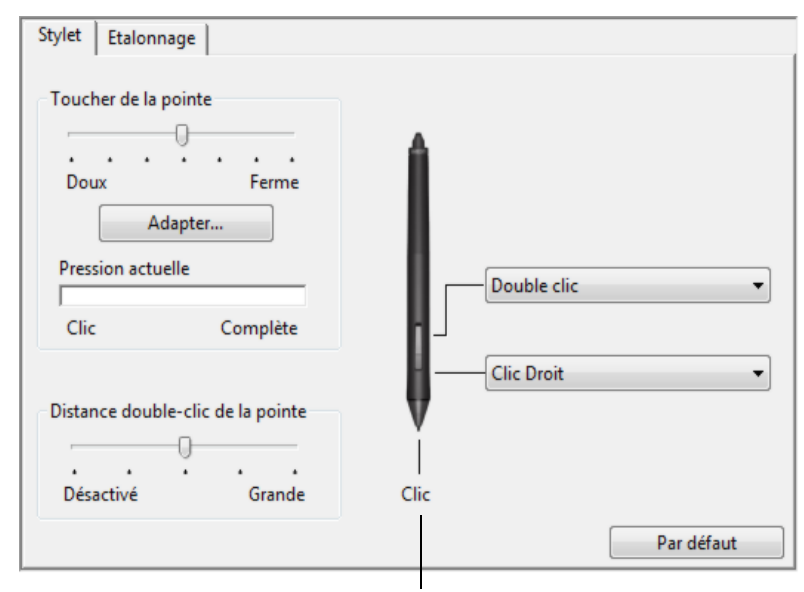

Double-cliquez ici pour modifier la fonction affectée à la pointe du stylet. Dans la plupart des applications graphiques, la pointe doit être réglée sur CLIC pour que vous puissiez dessiner.

Vous pouvez changer le MODE DU BOUTON LATÉRAL selon la façon dont vous souhaitez utiliser le stylet lorsque vous faites appel aux fonctions de clic.

Pour accéder aux paramètres de MODE DU BOUTON LATÉRAL, cliquez sur le bouton OPTIONS... au bas du panneau de configuration. Dans la boîte de dialogue OPTIONS :

- Sélectionnez CLIC FLOTTANT pour exécuter les fonctions de clic sans toucher la surface de l'écran interactif avec la pointe du stylet.
- Sélectionnez CLIQUER ET APPUYER et appuyez sur le bouton latéral tout en touchant la surface de l'écran interactif avec la pointe du stylet pour exécuter une fonction de clic. L'option CLIQUER ET APPUYER permet de positionner avec précision les fonctions de clic. Il s'agit du paramètre par défaut pour les Tablet PC.
- Choisissez Droite ou Gauche en vue d'une orientation en mode droitier ou gaucher.
- Utilisez la glissière Réglage de la luminosité pour définir la luminosité d'écran qui vous convient.

La fonction sélectionnée s'exécute lorsque vous approchez la pointe du stylet à moins de 5 mm de la surface de l'écran interactif sans toucher l'écran et que vous appuyez sur le bouton supérieur ou inférieur.

Conseil : pour double-cliquer plus facilement, paramétrez le bouton latéral pour qu'il exécute automatiquement un double-clic. Pour ce faire, sélectionnez DOUBLE-CLIC.

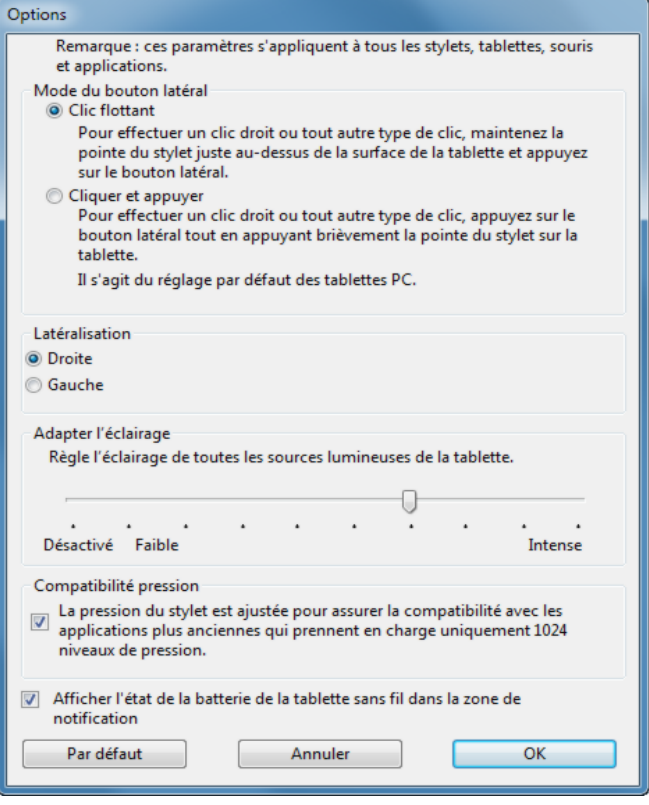

44

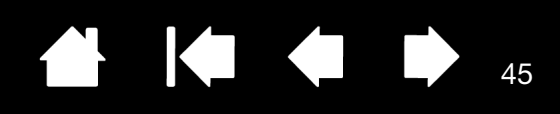

#### <span id="page-44-0"></span>PERSONNALISATION DES EXPRESSKEYS

Pour personnaliser les ExpressKeys, sélectionnez l'onglet EXPRESSKEYS. Chaque ExpressKey peut être personnalisée pour représenter un modificateur, une frappe ou une autre fonction.

Remarque : les valeurs par défaut indiquées correspondent au modèle DTU-2242.

Utilisez les menus déroulants pour sélectionner les [fonctions](#page-46-0) à exécuter lorsque vous appuyez sur les touches ExpressKeys.

Les fonctions ExpressKeys peuvent être définies par **application**.

Reportez-vous à la section Utilisation des **[ExpressKeys](#page-23-0)** pour en savoir plus.

Important : certaines applications peuvent supplanter et contrôler les fonctions ExpressKeys.

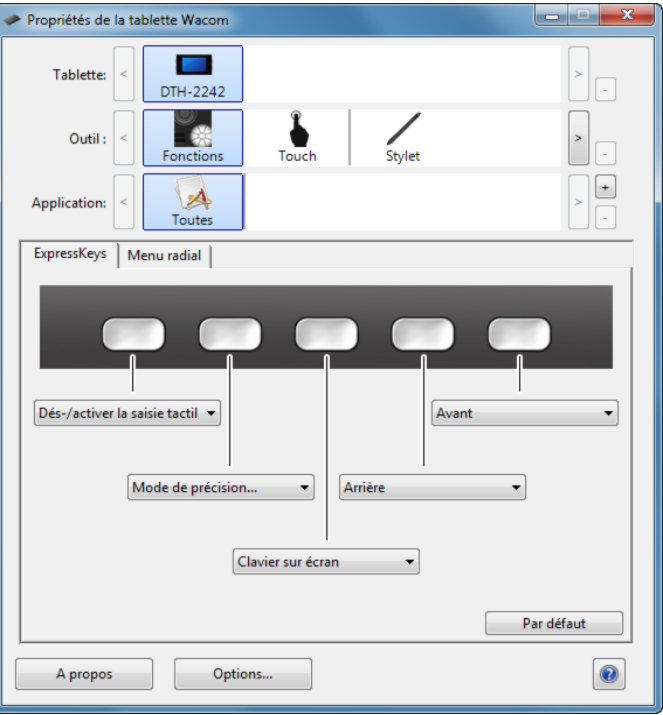

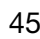

**K** 

K & D **THE REAL** 46

## <span id="page-45-0"></span>UTILISATION ET PERSONNALISATION DU MENU RADIAL

Pour afficher le menu radial, définissez un bouton d'outil ou une ExpressKey à la fonction MENU RADIAL. Lorsque vous appuyez sur ce bouton, le menu radial s'affiche à l'emplacement du curseur à l'écran.

Le menu radial hiérarchique se présente sous la forme d'un cercle. Chaque niveau du menu comprend huit secteurs pouvant contenir diverses fonctionnalités et options au choix.

Pour sélectionner une option disponible dans le menu radial, cliquez sur l'option en question. Certaines sélections peuvent comporter un sousmenu d'options supplémentaires. Remarque le menu se ferme une fois que vous avez effectué une sélection.

- Pour fermer le menu radial sans faire de sélection. cliquez sur la croix (X) située au centre du menu ou sur un secteur ne correspondant à aucune fonction. Vous pouvez également appuyer de nouveau sur le bouton que vous avez utilisé pour afficher le menu.
- Pour effectuer une sélection sans fermer le Menu radial, maintenez enfoncé le bouton qui ouvre celui-ci.

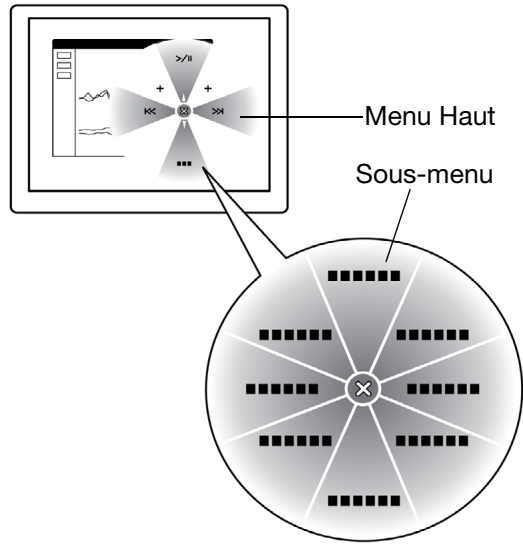

Utilisez l'onglet MENU RADIAL pour personnaliser les fonctions disponibles :

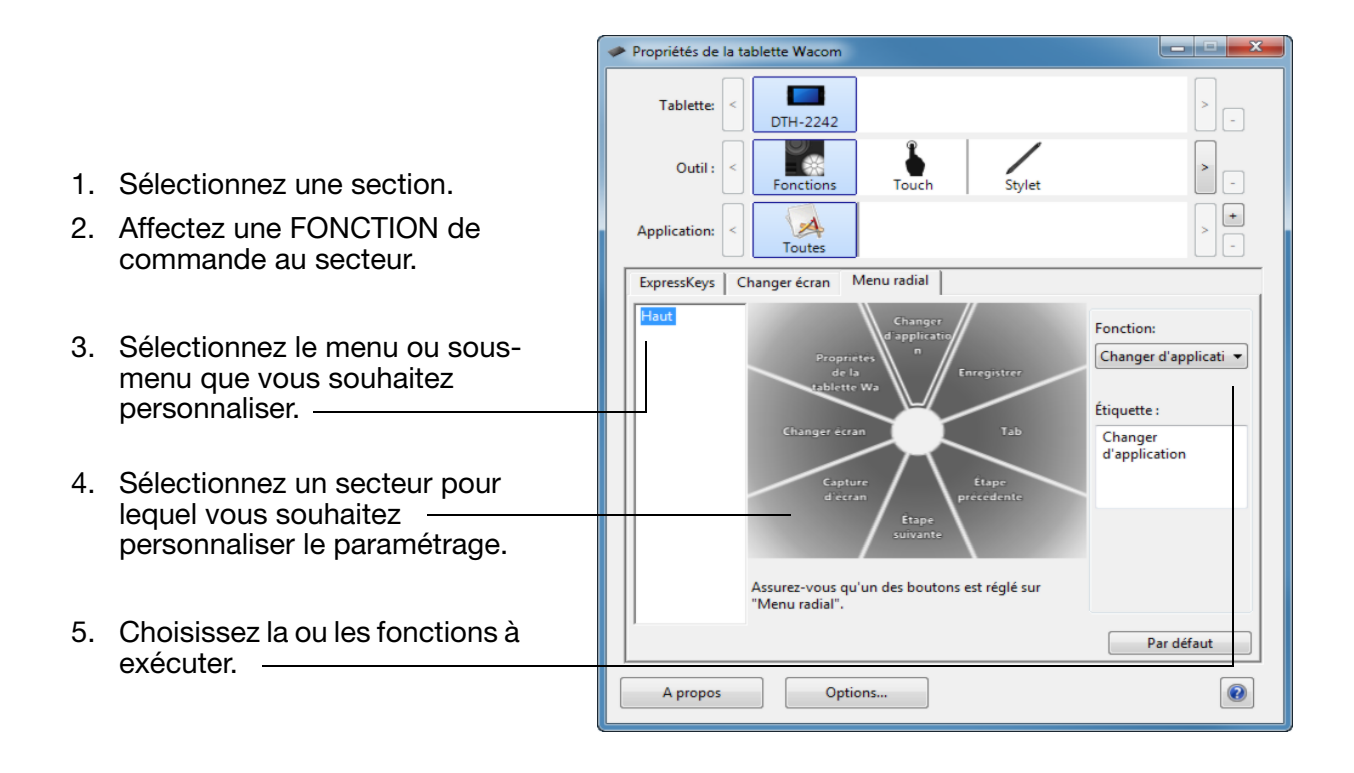

46

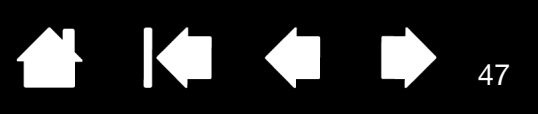

## <span id="page-46-0"></span>FONCTIONS DES BOUTONS

Les options suivantes sont disponibles pour le paramétrage du stylet, des touches ExpressKey ou du menu radial. Notez que toutes les options ne sont pas disponibles pour toutes les commandes ni pour tous les modèles d'écrans interactifs.

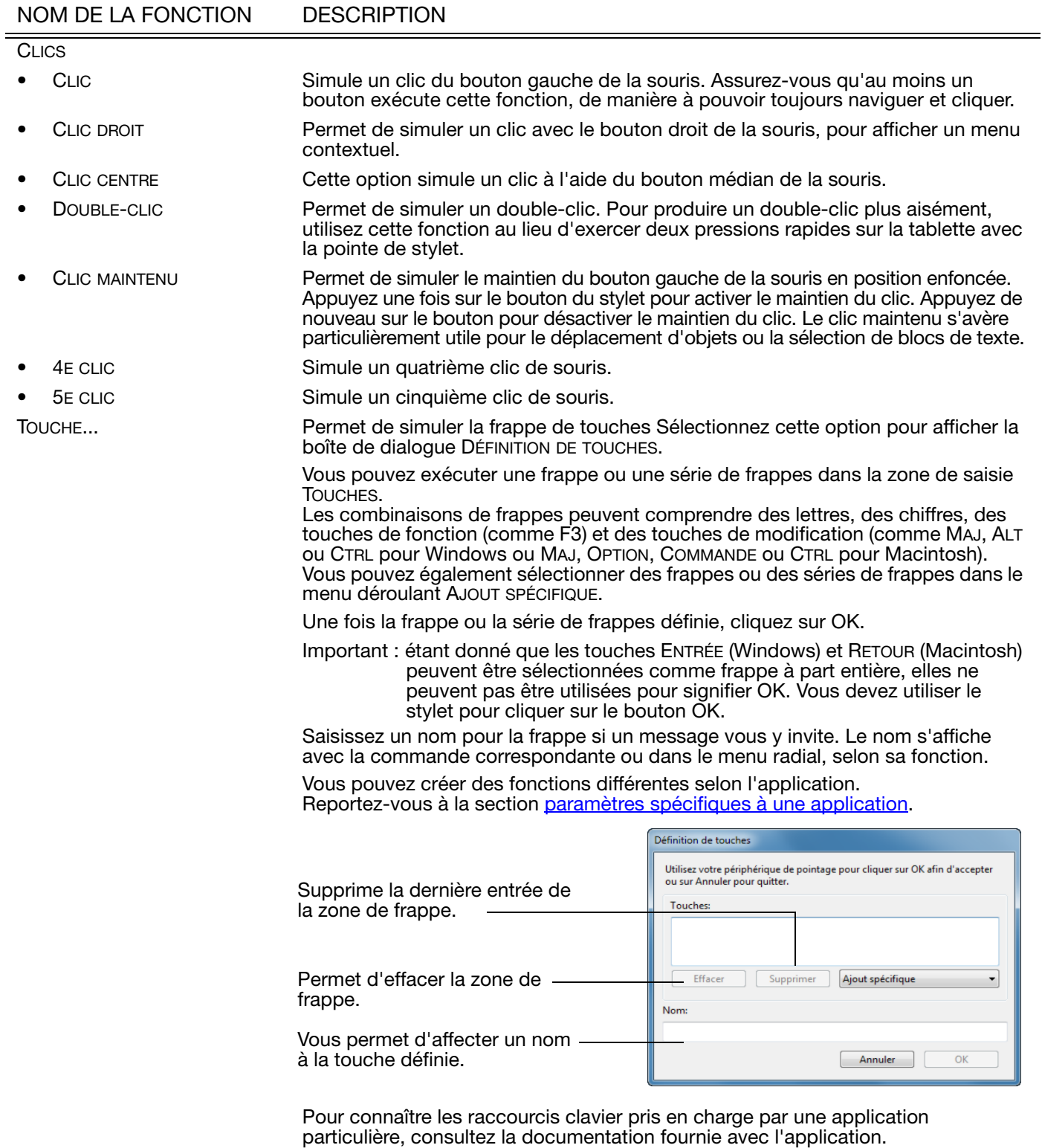

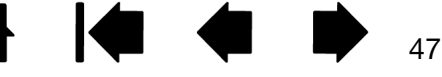

KI & D 48

#### NOM DE LA FONCTION DESCRIPTION

MODIFICATEUR... Permet de simuler l'emploi de touches de modification (comme MAJ, ALT ou CTRL pour Windows ou MAJ, OPTION, COMMANDE ou CTRL pour Macintosh) ou des clics de souris. Beaucoup d'applications utilisent des combinaisons de touches de modification pour le contrôle du dimensionnement ou du déplacement d'objets.

> Choisissez une ou plusieurs options de touches de modification. Sélectionnez la case CLIC correspondant au clic de souris (gauche, central ou droit) que vous désirez obtenir lorsque vous appuyez sur le bouton du stylet.

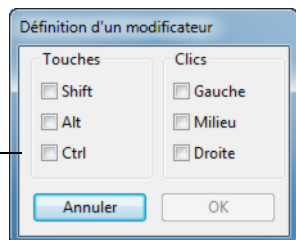

MENU RADIAL Permet d'afficher un [menu radial](#page-45-0) sur votre écran. Chaque niveau du menu hiérarchique comprend huit secteurs pouvant contenir diverses fonctionnalités et options au choix. PRÉCÉDENT Simule la commande PRÉCÉDENT dans les applications de navigation. SUIVANT Simule la commande SUIVANT dans les applications de navigation. PANORAMIQUE/DÉFILEMENT... Permet de positionner librement un document ou une image à l'intérieur du panneau actif d'une application en appuyant sur un bouton du stylet affecté à la fonction PANORAMIQUE/DÉFILEMENT et en faisant glisser la pointe du stylet sur la surface active de l'écran interactif.

> Lorsque vous sélectionnez PANORAMIQUE/ DÉFILEMENT, la boîte de dialogue VITESSE DE DÉFILEMENT DU STYLET vous invite à définir la vitesse de défilement à utiliser dans les applications qui ne prennent pas en charge l'effet panoramique avec la main de placement (au niveau du pixel) dans un document ou une image.

Une valeur plus lente réduit la vitesse de défilement, ce qui est utile pour un travail de près, minutieux, qui nécessite un contrôle précis de l'image.

Au fur et à mesure que vous déplacez la pointe du stylet, le document ou l'image se repositionne en suivant la direction du mouvement du stylet sur la surface de l'écran interactif.

Relâchez le bouton ou soulevez la pointe du stylet de la surface de l'écran lorsque vous avez terminé.

Dans certaines applications, le document suit précisément le curseur de l'écran lorsque vous déplacez la pointe du stylet ; dans d'autres applications, il se déplace simplement dans la même direction générale.

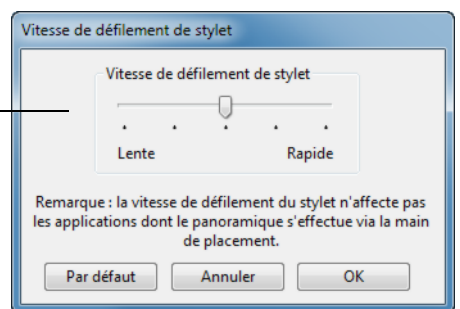

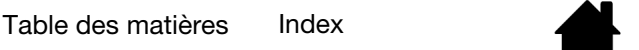

Écran interactif à stylet

[Table des matières](#page-2-0) [Index](#page-81-0) 49

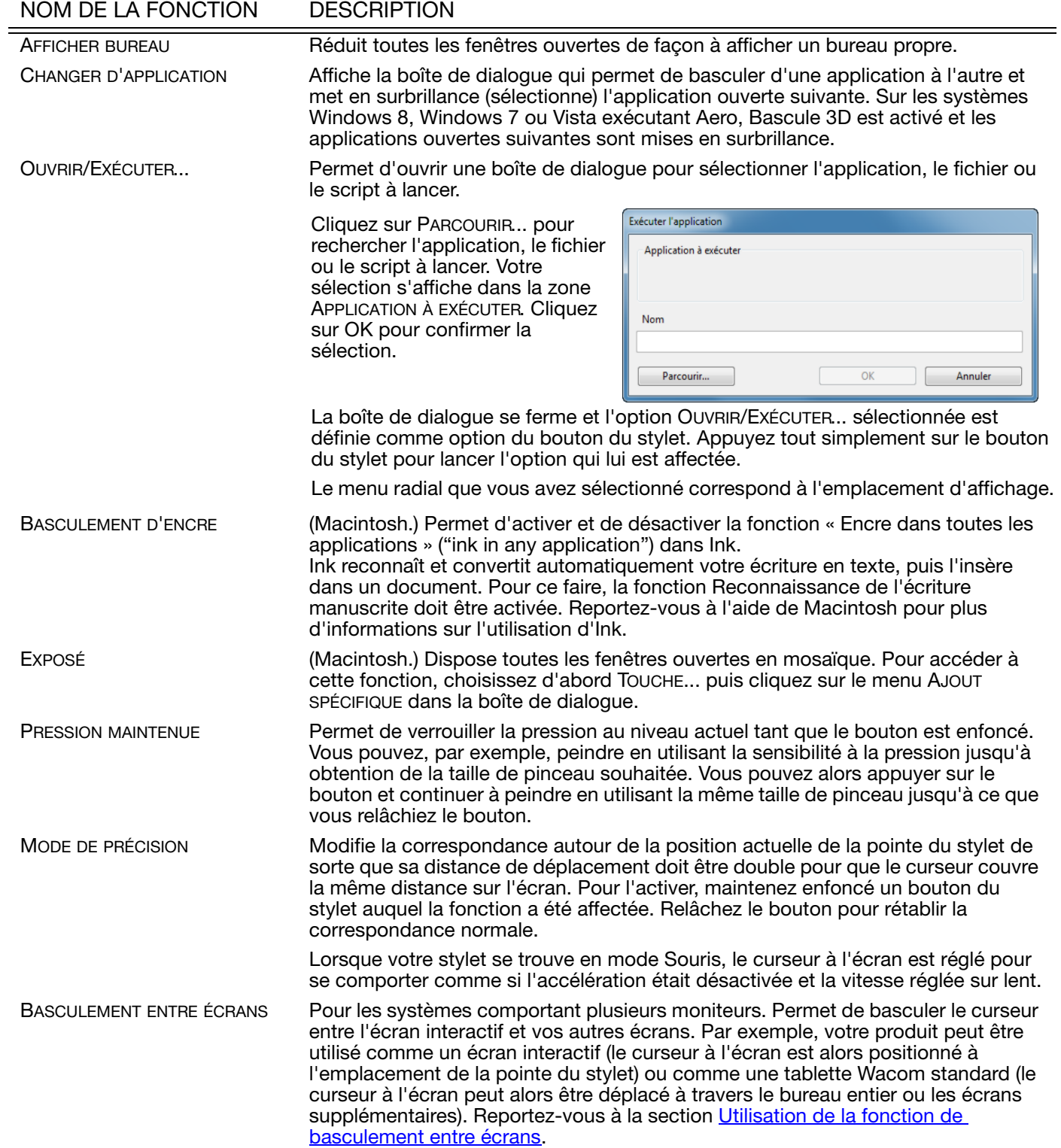

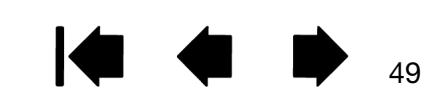

N

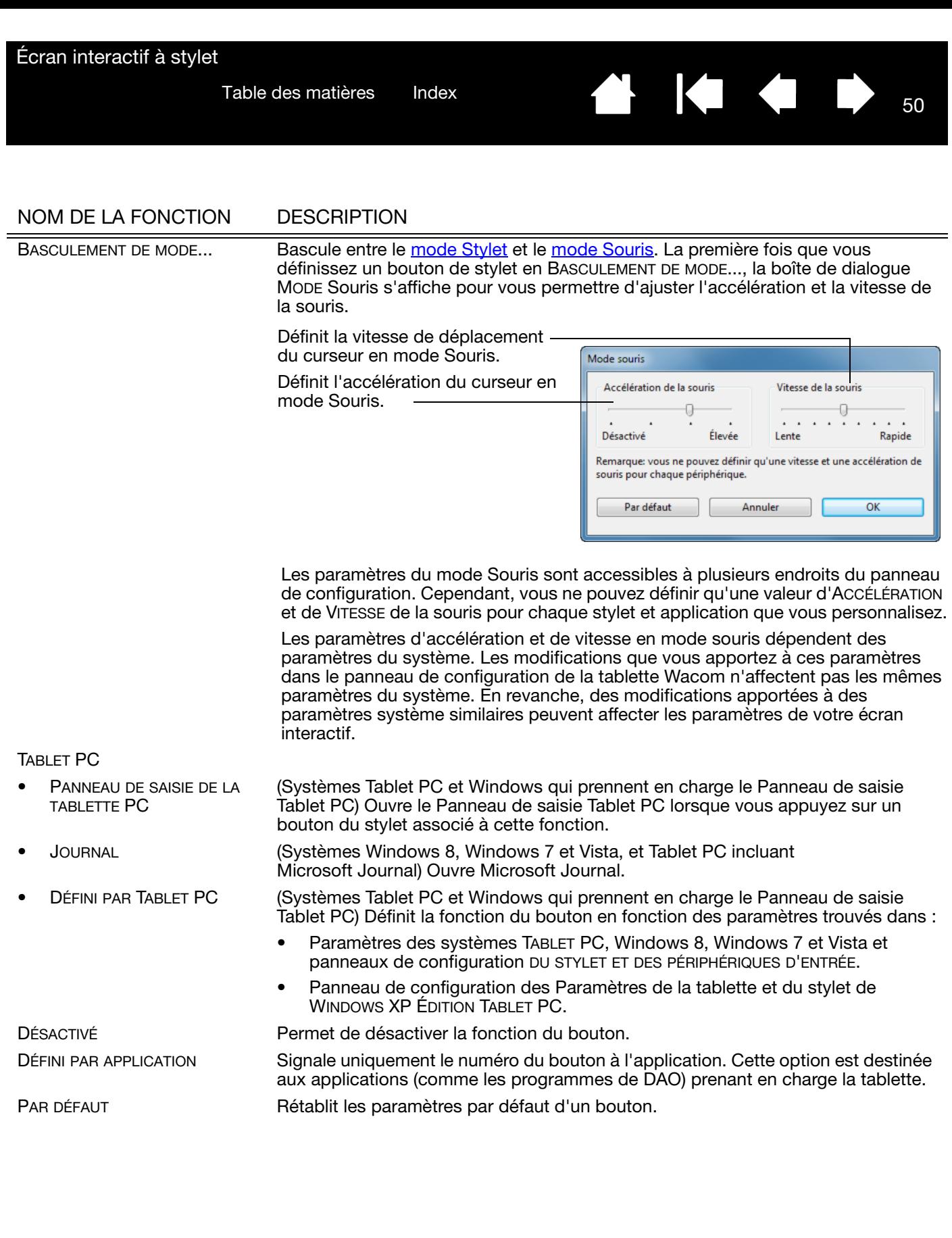

**A 14 4 5** 

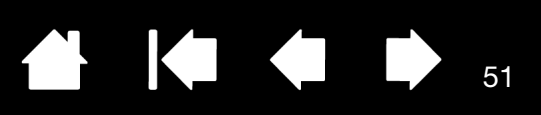

## <span id="page-50-0"></span>UTILISATION DE LA FONCTION DE BASCULEMENT ENTRE ÉCRANS

BASCULEMENT ENTRE ÉCRANS n'est disponible que sur les systèmes comportant plusieurs moniteurs. Cette fonction vous permet d'utiliser votre stylet sur l'écran interactif pour déplacer le curseur sur n'importe quel écran de votre système. Après avoir paramétré un bouton latéral du stylet sur la fonction BASCULEMENT ENTRE ÉCRANS, vous pouvez appuyer sur ce bouton pour basculer le curseur entre l'écran interactif et vos autres écrans. Par exemple, votre produit peut être utilisé comme un écran interactif (le curseur à l'écran est alors positionné à l'emplacement de la pointe du stylet) ou basculé pour être utilisé comme une tablette Wacom standard (le curseur à l'écran peut alors être déplacé à travers le bureau entier ou les écrans supplémentaires).

Lorsque vous ouvrez le panneau de configuration de la tablette Wacom et que l'écran interactif est sélectionné, l'onglet BASCULEMENT ENTRE ÉCRANS est disponible si le système possède plusieurs écrans. L'onglet BASCULEMENT ENTRE ÉCRANS vous permet de définir la façon dont la correspondance sera appliquée à chaque basculement entre écrans.

- Lorsque PEN DISPLAY VERS BUREAU est sélectionné et que vous appuyez sur un bouton du stylet associé à la fonction BASCULEMENT ENTRE ÉCRANS, le curseur bascule de votre écran interactif vers le bureau du système. Si vous appuyez de nouveau sur le bouton, le curseur repasse à l'écran interactif.
- Lorsque PEN DISPLAY VERS D'AUTRES ÉCRANS est sélectionné et que vous appuyez sur le bouton du stylet, le curseur à l'écran bascule de votre écran interactif vers un autre écran interactif ou moniteur actif. Si des écrans supplémentaires sont raccordés au système, le curseur à l'écran bascule tour à tour entre les différents écrans jusqu'à ce qu'il revienne à l'écran interactif d'où a commencé le cycle initial.
- Important : si vous utilisez des paramètres spécifiques à une application avec la fonction BASCULEMENT ENTRE ÉCRANS, assurezvous que chaque application personnalisée dans la liste des APPLICATIONS (y compris AUTRES) prévoit un bouton du stylet affecté à BASCULEMENT ENTRE ÉCRANS.

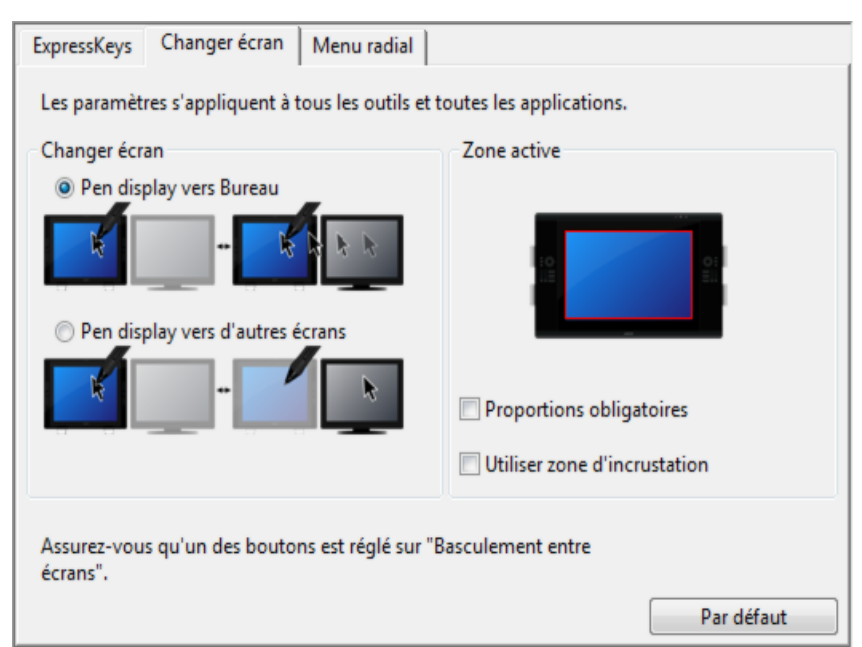

Les options affichées sous ZONE ACTIVE vous permettent de déterminer la taille de la zone où le stylet est actif sur l'écran interactif. Lorsque vous effectuez une sélection, le voyant rouge est mis à jour pour illustrer votre choix.

• PROPORTIONS OBLIGATOIRES permet d'ajuster la taille de la surface active de la tablette de façon à conserver des proportions verticales et horizontales correctes entre le bureau entier ou l'écran avec lequel une correspondance vient d'être établie.

En fonction de vos paramètres, il est possible que certaines portions de la surface active de la tablette ne soient plus utilisables quand cette option est sélectionnée.

- Lorsqu'elle(s) est/sont désélectionnée(s), l'échelle ou les proportions correctes ne sont pas conservées ; par exemple, un cercle tracé sur l'écran interactif peut créer une ellipse sur l'écran correspondant.
- UTILISER ZONE D'INCRUSTATION limite la zone active de la tablette à une taille de 6 x 8 pouces. Si l'option PROPORTIONS OBLIGATOIRES est également sélectionnée, cette taille peut être inférieure. Lorsque l'option est désélectionnée, la plus grande partie possible de la zone active de la tablette est utilisée pour la correspondance tablette-écran.

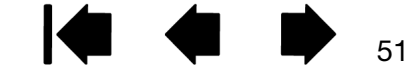

K & D 52

52

# <span id="page-51-0"></span>PARAMÈTRES SPÉCIFIQUES À UNE APPLICATION

Vous pouvez personnaliser votre stylet dans le cadre d'une application particulière. Par exemple, vous pourriez avoir besoin d'une pression forte de la pointe du stylet dans une application, et plus légère dans une autre. La liste des APPLICATIONS vous permet d'ajouter une application à la liste, puis de personnaliser les paramètres par rapport à cette application.

- Lorsqu'aucun paramètre spécifique à une application n'a été créé et que le stylet est sélectionné dans la liste des OUTILS, la liste des APPLICATIONS affiche l'icône TOUTES contenant les paramètres d'outil s'appliquant à toutes vos applications. L'icône TOUTES s'affiche donc et le STYLET possède les mêmes paramètres dans toutes les applications.
- Lorsque des paramètres spécifiques à une application sont ajoutés à la liste APPLICATION, l'icône TOUTES devient AUTRES, et une icône d'application s'affiche pour la ou les nouvelles applications.

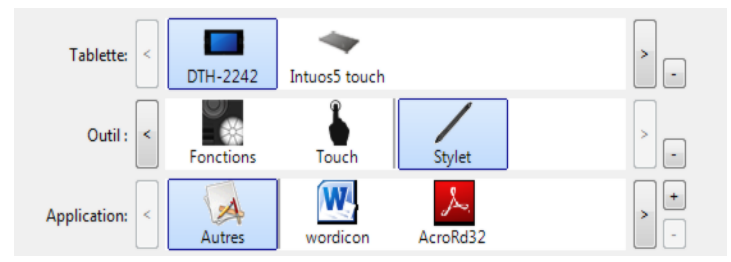

Dans l'exemple suivant, des paramètres spécifiques à une application ont été ajoutés pour le STYLET. Si vous sélectionnez l'icône AUTRES et modifiez les paramètres de l'onglet, vos modifications concernent le STYLET dans toutes les applications, à l'exception de celles que vous avez ajoutées à la liste des APPLICATIONS. Si vous sélectionnez l'icône d'une application et que vous apportez des modifications aux paramètres de l'onglet, celles-ci s'appliquent au STYLET uniquement lorsque vous utilisez cette application.

Lorsque vous créez des paramètres spécifiques à une application, vous créez un ensemble de paramètres distinct pour le stylet et l'application sélectionnés. Reportez-vous aux sections suivantes pour obtenir de plus amples informations :

[Création d'un paramètre spécifique à une application](#page-52-0) [Modification de paramètres spécifiques à une application](#page-53-0) [Suppression de paramètres spécifiques à une application](#page-53-1)

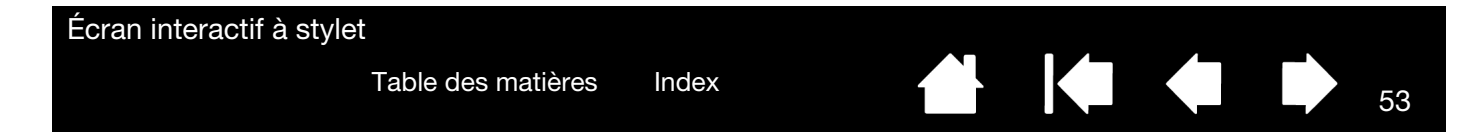

### <span id="page-52-0"></span>CRÉATION D'UN PARAMÈTRE SPÉCIFIQUE À UNE APPLICATION

Pour créer un paramètre spécifique à une application, choisissez d'abord l'écran interactif et le stylet pour lesquels vous souhaitez créer ce paramètre. Ensuite, cliquez sur le bouton [ + ] de la liste APPLICATION pour afficher la boîte de dialogue AJOUT D'UNE APPLICATION POUR PARAMÈTRES PERSONNALISÉS.

Choisissez l'une des deux méthodes de sélection d'une application : Ajout d'une application pour paramètres personnalisés • Ouvrez l'application pour laquelle vous souhaitez Sélectionner l'application créer des paramètres personnalisés, puis Applications actuellement ouvertes sélectionnez cette application dans la zone APPLICATIONS ACTUELLEMENT OUVERTES. Utilisez la fonction PARCOURIR pour sélectionner le fichier exécutable d'une application installée sur votre ordinateur. ou Parcourir... Application sélectionnée: Votre sélection est ajoutée dans la zone APPLICATION SÉLECTIONNÉE dans laquelle le nom de l'application sélectionnée s'affiche. Annuler  $\alpha$ 

Remarque : si deux programmes portent le même nom, ils partageront les mêmes paramètres personnalisés.

Une fois l'application ajoutée, son icône s'affiche dans la liste des APPLICATIONS quand le stylet est sélectionné dans la liste des OUTILS. Sélectionnez l'application, puis personnalisez les paramètres de l'onglet du panneau de configuration par rapport à votre stylet et à l'application sélectionnée.

Une fois les paramètres spécifiques à une application créés, les applications n'ayant pas été personnalisées de cette manière utilisent les paramètres OUTIL définis pour AUTRES.

Conseil : personnalisez tout d'abord les paramètres d'une application. Lorsque vous maîtriserez le processus, vous pourrez créer d'autres paramètres spécifiques à une application.

53

Écran interactif à stylet

[Table des matières](#page-2-0) [Index](#page-81-0)

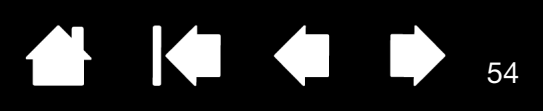

#### <span id="page-53-0"></span>MODIFICATION DE PARAMÈTRES SPÉCIFIQUES À UNE APPLICATION

Pour modifier les paramètres d'un stylet dans une application spécifique, sélectionnez STYLET et l'application, puis personnalisez les paramètres de l'onglet.

#### <span id="page-53-1"></span>SUPPRESSION DE PARAMÈTRES SPÉCIFIQUES À UNE APPLICATION

Pour supprimer un paramètre spécifique à une application :

- 1. Dans la liste des OUTILS, sélectionnez le STYLET. Ensuite, sélectionnez l'application que vous souhaitez supprimer dans la liste des APPLICATIONS.
- 2. Cliquez sur le bouton [ ] de la liste APPLICATION. Dans la boîte de dialogue qui s'affiche alors, cliquez sur SUPPRIMER pour confirmer votre sélection. L'application sélectionnée est supprimée de la liste, de même que chacun des paramètres de stylet personnalisés que vous aviez créés.
- Conseil : pour supprimer rapidement tous les paramètres spécifiques à une application se rapportant au stylet, supprimez le STYLET de la liste OUTIL. Ensuite, replacez-le sur l'écran interactif. Le STYLET est ainsi réintégré à la liste des OUTILS avec ses paramètres par défaut.

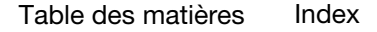

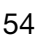

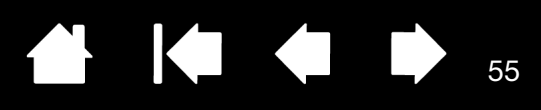

55

# DÉPANNAGE

<span id="page-54-0"></span>[Votre écran interactif à stylet devrait fonctionner sans le moindre problème. Toutefois, si vous rencontrez](#page-81-0)  des difficultés, procédez comme suit :

- 1. Si le pilote Wacom ne s'est pas chargé correctement, exécutez tout d'abord l'action conseillée dans le message d'erreur affiché à l'écran. Si le problème persiste, reportez-vous aux procédures de dépannage décrites dans ce chapitre.
- 2. Reportez-vous aux sections de dépannage dans les pages suivantes si l'écran interactif ne fonctionne pas correctement. Reportez-vous également à la section *dépannage de l'écran*, ou consultez la section [dépannage de la tablette à stylet.](#page-60-0) Si votre problème y est décrit, vous pouvez appliquer la solution proposée.
- 3. Consultez la page FAQ (foire aux questions) sur le site Web Wacom de votre pays.
- 4. En cas de problème de compatibilité entre l'écran interactif et un nouveau matériel ou logiciel, téléchargez un pilote mis à jour. Wacom met régulièrement à jour le pilote afin d'assurer la compatibilité avec les nouveaux produits. Reportez-vous à la section [téléchargements de pilotes.](#page-68-0)
- 5. Si vous avez suivi les indications fournies dans ce guide et que le problème persiste, contactez le service d'assistance technique de Wacom. Consultez les [options d'assistance technique](#page-67-0) pour obtenir des informations sur les moyens d'assistance disponibles dans votre pays.

[Test de l'écran interactif à stylet](#page-55-0) [Test du stylet](#page-56-0) [Dépannage de l'écran](#page-57-0) [Dépannage de la tablette à stylet](#page-60-0) [Options d'assistance technique](#page-67-0) [Téléchargements de pilotes](#page-68-0)

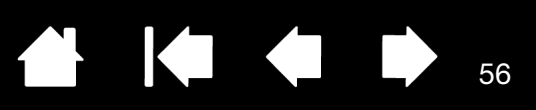

## <span id="page-55-0"></span>TEST DE L'ÉCRAN INTERACTIF À STYLET

- 1. Si le voyant de l'écran interactif ne s'allume pas, vérifiez les points suivants :
	- Tout d'abord, vérifiez que le voyant de l'adaptateur secteur est allumé. Si ce n'est pas le cas, vérifiez que le câble d'alimentation est bien raccordé à l'adaptateur secteur et à une prise secteur alimentée.
	- Vérifiez que le câble de l'adaptateur secteur est correctement connecté à l'écran interactif et que l'interrupteur de mise sous tension est activé. Le voyant d'alimentation est orange ou bleu lorsque l'écran interactif est sous tension.

Important : utilisez uniquement l'adaptateur secteur indiqué pour votre écran interactif. L'utilisation d'autres adaptateurs risquerait d'endommager le produit.

- 2. Si rien ne s'affiche à l'écran, procédez comme suit :
	- Vérifiez que l'ordinateur est sous tension. Le voyant est bleu lorsque l'appareil reçoit un signal vidéo adéquat. Il est orange s'il ne détecte pas de signal vidéo ou si l'ordinateur est en mode veille.
	- Assurez-vous que l'écran interactif est connecté à un port vidéo DVI ou VGA actif.
	- Vérifiez que votre carte vidéo a été correctement installée et qu'elle fonctionne. Si vous disposez d'un autre écran compatible avec votre carte vidéo, connectez-le à la carte pour vérifier si cette dernière fonctionne correctement.
- 3. Vérifiez que la tablette et le stylet de votre écran interactif fonctionnent :
	- Appuyez la pointe de celui-ci sur la tablette et vérifiez que le voyant d'état s'allume en bleu.
	- Si le voyant ne s'allume pas, vérifiez que le câble USB est raccordé à un port USB actif. Si l'écran interactif à stylet est relié à un concentrateur USB, essayez de le brancher directement sur le port USB de votre ordinateur.
	- Assurez-vous que le port USB utilisé n'est pas désactivé. Il peut être nécessaire de vérifier la configuration du BIOS de votre système pour vous assurer que l'écran interactif est bien connecté à un port USB actif.
	- Le voyant d'état est bleu lorsque l'écran interactif est détecté en tant que périphérique USB et que la pointe du stylet exerce une pression sur l'écran.
- 4. Vérifiez le stylet. Si vous ne parvenez pas à effectuer de sélection sur l'écran à l'aide du stylet, procédez comme suit :
	- Vérifiez le stylet en appuyant la pointe sur la surface de l'écran. Le voyant d'état de l'écran interactif s'allume en bleu.
	- Sans exercer de pression sur la pointe du stylet, mais en la maintenant à moins de 5 mm de la surface de l'écran interactif, appuyez sur le bouton latéral. Le voyant d'état doit de nouveau s'allumer en bleu.
	- Si le voyant ne passe pas au bleu lors de ces tests, assurez-vous que vous utilisez bien le stylet indiqué pour être utilisé avec votre produit.
	- Reportez-vous à la section [test du stylet](#page-56-0) pour obtenir des informations détaillées.

Si le problème persiste, votre écran interactif à stylet ou votre stylet est peut-être défectueux.

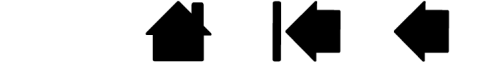

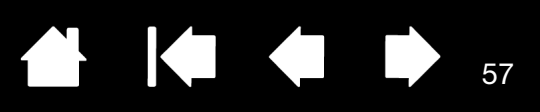

57

### <span id="page-56-0"></span>TEST DU STYLET

Si votre stylet ne fonctionne pas comme vous le souhaiteriez, commencez par vérifier les fonctions qui lui sont affectées ou par rétablir ses paramètres par défaut. Pour restaurer rapidement les paramètres par défaut d'un stylet, supprimez-le de la liste des OUTILS en cliquant sur le bouton [ - ] de cette liste. Une fois le stylet supprimé, placez-le sur la tablette pour qu'il soit réintégré à la liste des OUTILS avec ses paramètres par défaut.

Ouvrez le panneau de configuration de la tablette Wacom et cliquez sur le bouton À PROPOS. Cliquez sur le bouton DIAGNOSTIC... de la boîte de dialogue qui s'affiche pour ouvrir la boîte de dialogue DIAGNOSTIC. La boîte de dialogue DIAGNOSTIC affiche des informations dynamiques sur l'écran interactif et le stylet. Ces informations sont utilisées lors du test de l'écran interactif et du stylet.

Si plusieurs écrans à stylet sont connectés à votre système, sélectionnez celui avec lequel vous allez tester votre outil dans la colonne INFORMATIONS SUR LA TABLETTE.

- Remarque : si l'un des boutons du stylet que vous testez exécute la fonction MENU RADIAL ou OUVRIR/ EXÉCUTER..., cette fonction sera exécutée lorsque vous appuierez sur ce bouton. Il est donc conseillé de changer la fonction du bouton avant de procéder aux tests.
- 1. Tout en observant la colonne INFORMATIONS SUR LE PÉRIPHÉRIQUE DE POINTAGE, rapprochez votre stylet à moins de 5 mm de l'écran. Une valeur de PROXIMITÉ, le NOM DU PÉRIPHÉRIQUE et le TYPE DE PÉRIPHÉRIQUE s'affichent.
- 2. Déplacez votre outil sur la surface de l'écran de l'écran interactif. Les valeurs des coordonnées X et Y doivent changer en fonction de la position de l'outil.
- 3. Testez les boutons de votre stylet. Le voyant d'état de l'écran interactif doit passer au bleu chaque fois que vous cliquez à l'aide de la pointe du stylet ou que vous appuyez sur le bouton latéral.
	- Appuyez sur la surface de l'écran à l'aide de la pointe du stylet. L'état des BOUTONS et la valeur PRESSION changent. (La valeur de PRESSION doit passer d'environ 0 % à 100 % lorsque vous passez d'une pression nulle à la pression maximale.)
	- Ensuite, appuyez sur le bouton latéral sans exercer de pression sur la pointe. L'état BOUTONS doit changer. Effectuez cette opération pour les deux positions du DuoSwitch.

Pointe = 1, DuoSwitch (position inférieure) = 2, DuoSwitch (position supérieure) = 3

4. Une fois le test terminé, cliquez sur le bouton FERMER pour quitter la boîte de dialogue.

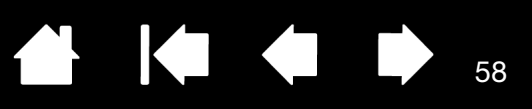

58

IG G

## <span id="page-57-0"></span>DÉPANNAGE DE L'ÉCRAN

En cas de problème avec l'écran de l'appareil, consultez les tableaux suivants. Le problème que vous rencontrez y est peut-être répertorié : vous pouvez alors tenter de le résoudre à l'aide de la solution proposée. Pour en savoir plus sur les problèmes relatifs à la couleur, reportez-vous à la documentation fournie avec votre système d'exploitation et vos applications.

[Problèmes généraux liés à l'écran](#page-57-1) [Problèmes liés au mode VGA](#page-59-0)

### <span id="page-57-1"></span>PROBLÈMES GÉNÉRAUX LIÉS À L'ÉCRAN

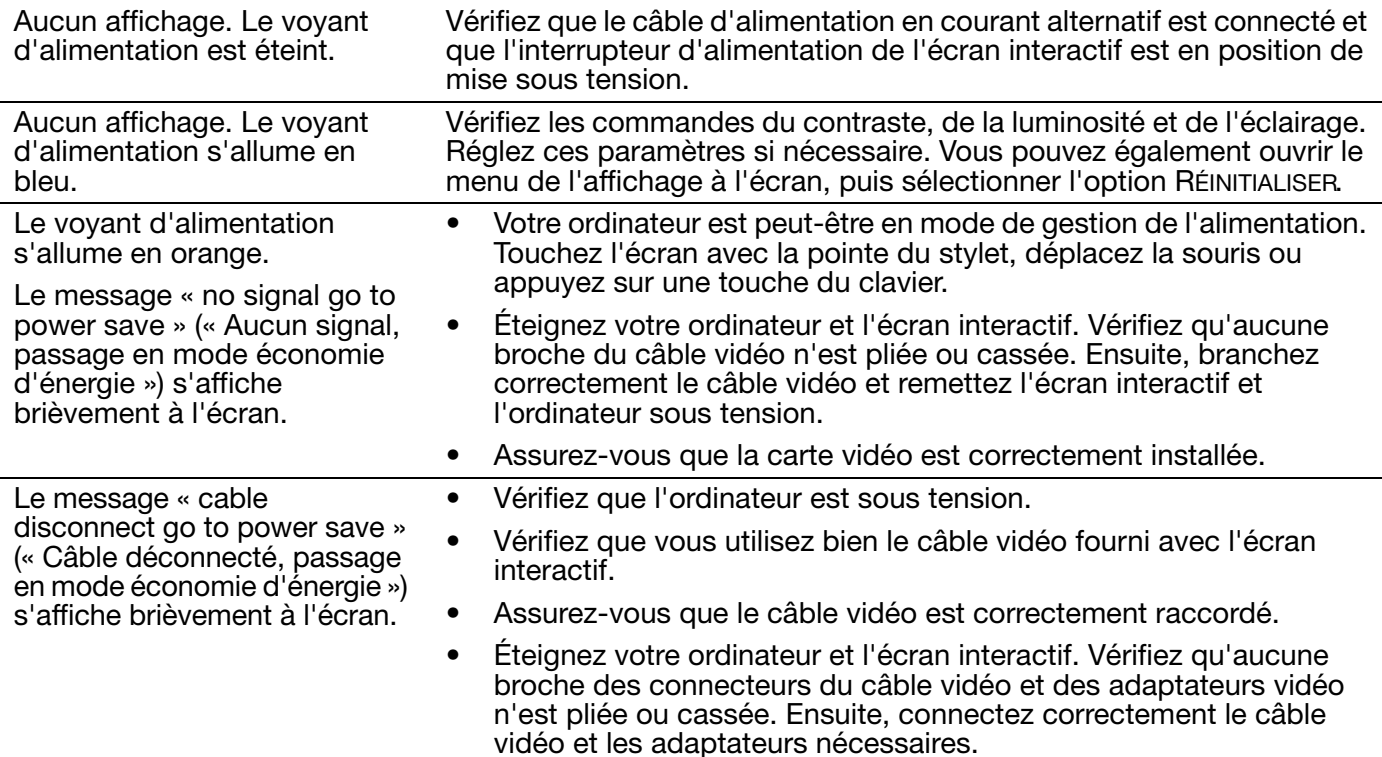

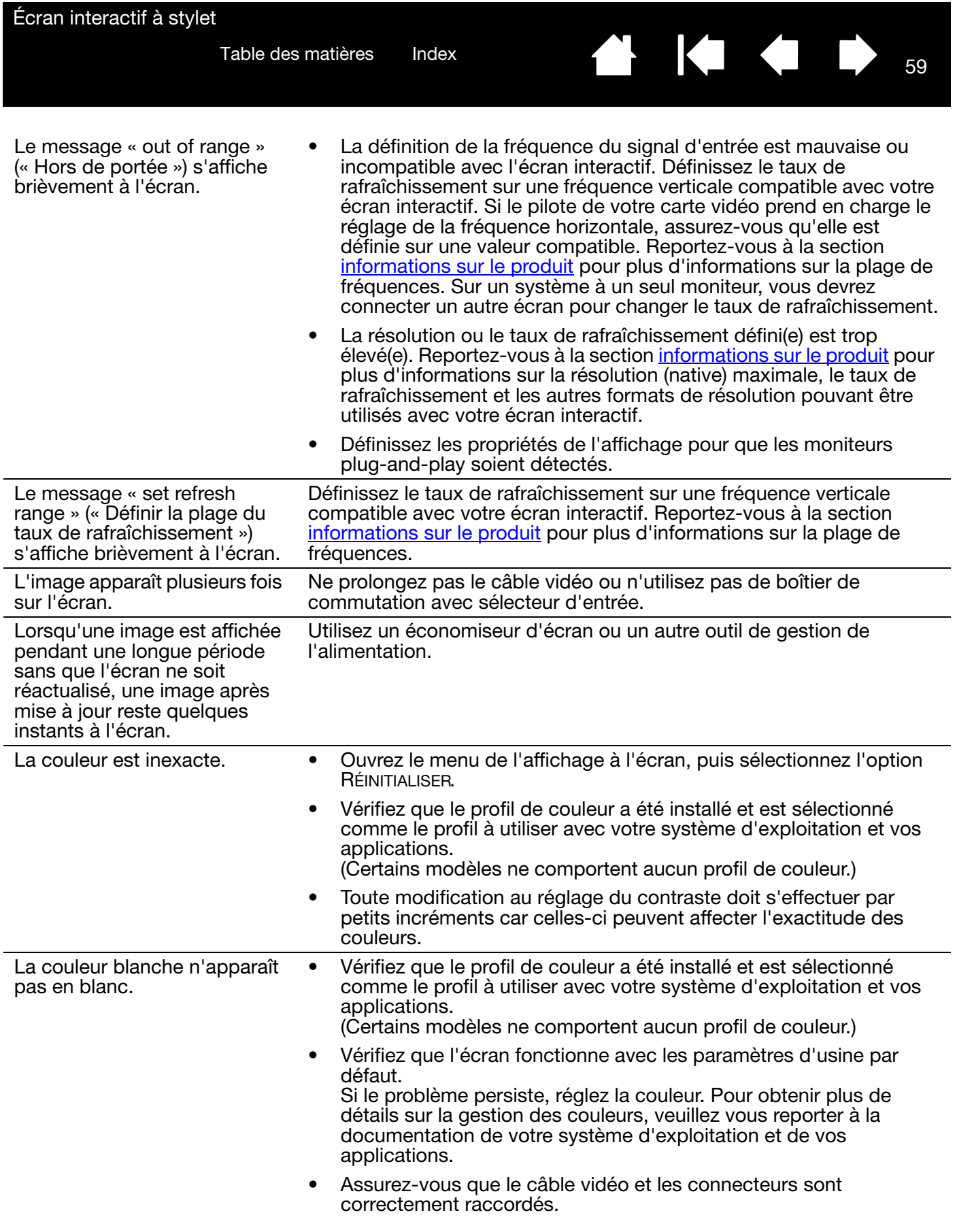

**A 14 4 5** 

Écran interactif à stylet

[Table des matières](#page-2-0) [Index](#page-81-0)

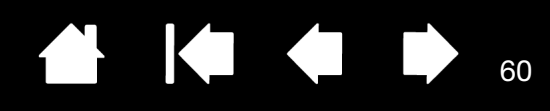

## <span id="page-59-0"></span>PROBLÈMES LIÉS AU MODE VGA

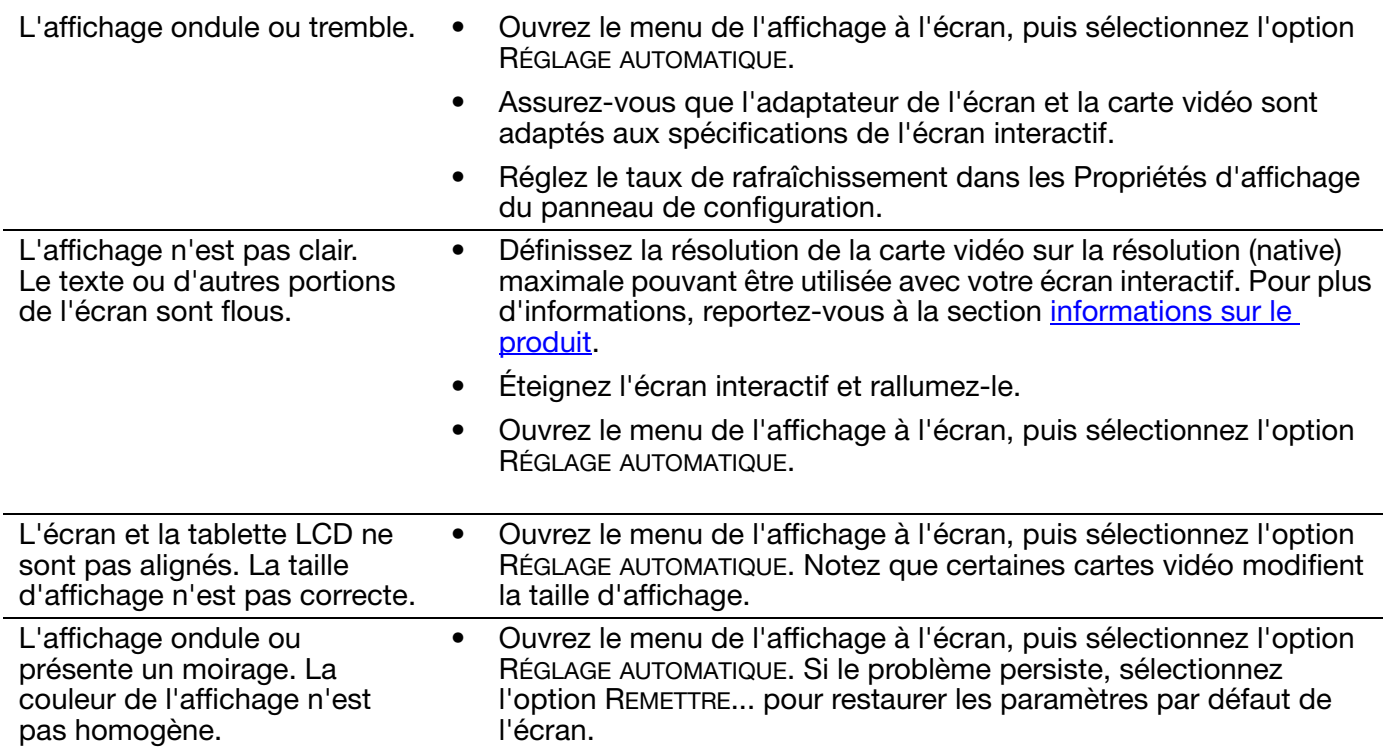

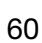

 $\parallel$ 

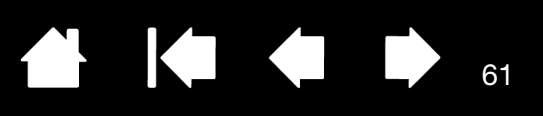

# <span id="page-60-0"></span>DÉPANNAGE DE LA TABLETTE À STYLET

Si vous rencontrez des problèmes avec la tablette de l'écran interactif, reportez-vous aux tableaux suivants. Si le problème rencontré y est mentionné, essayez la solution proposée. Pour plus d'informations, consultez le site Web de Wacom à l'adresse http://www.wacom.com/support.

#### PROBLÈMES GÉNÉRAUX

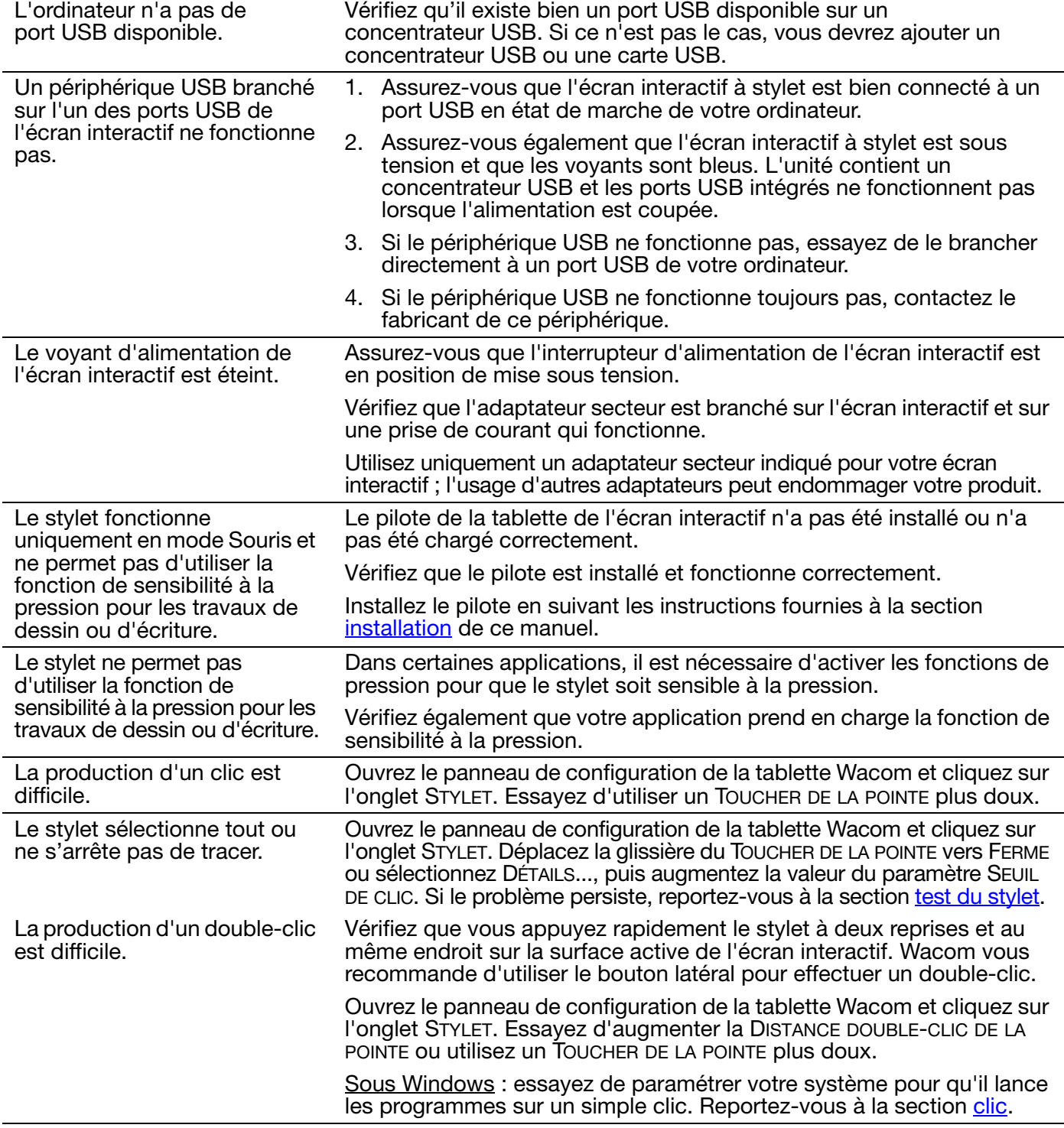

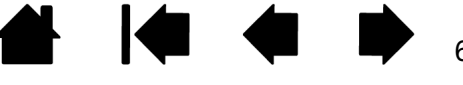

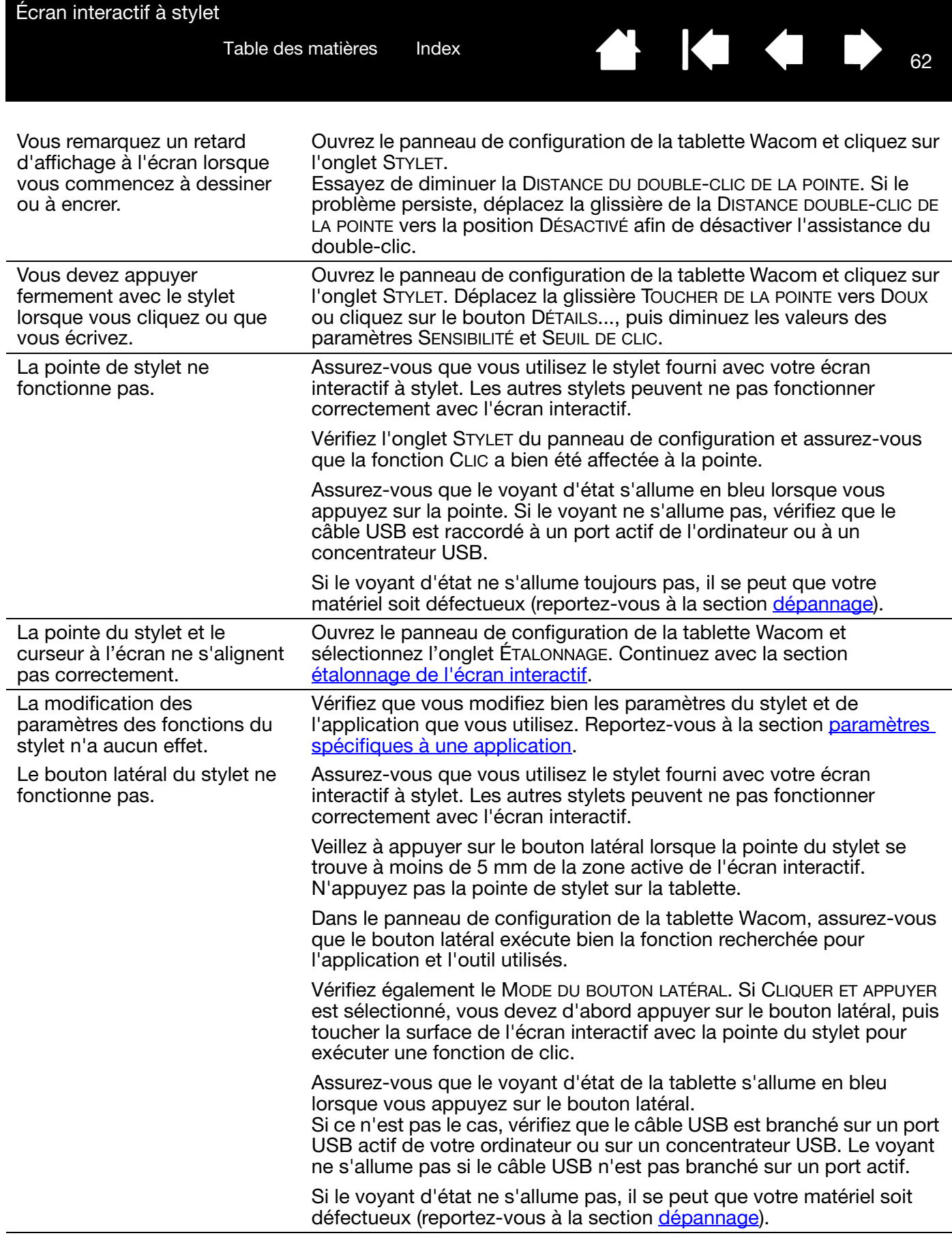

**◆ ◆ ◆ ↓** 

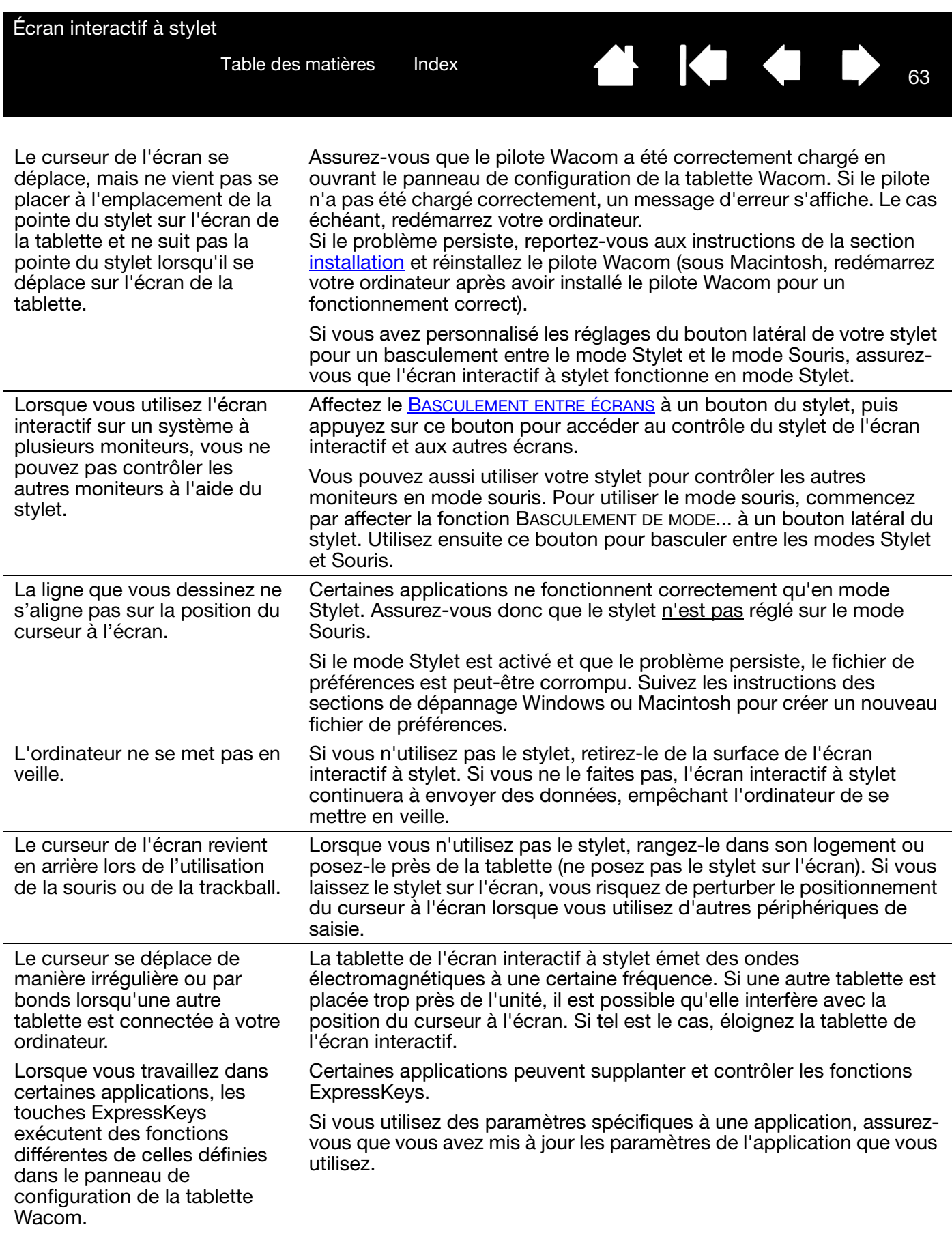

▲ |◆ ◆ |

64

## PROBLÈMES DE MOUVEMENTS TACTILES

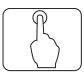

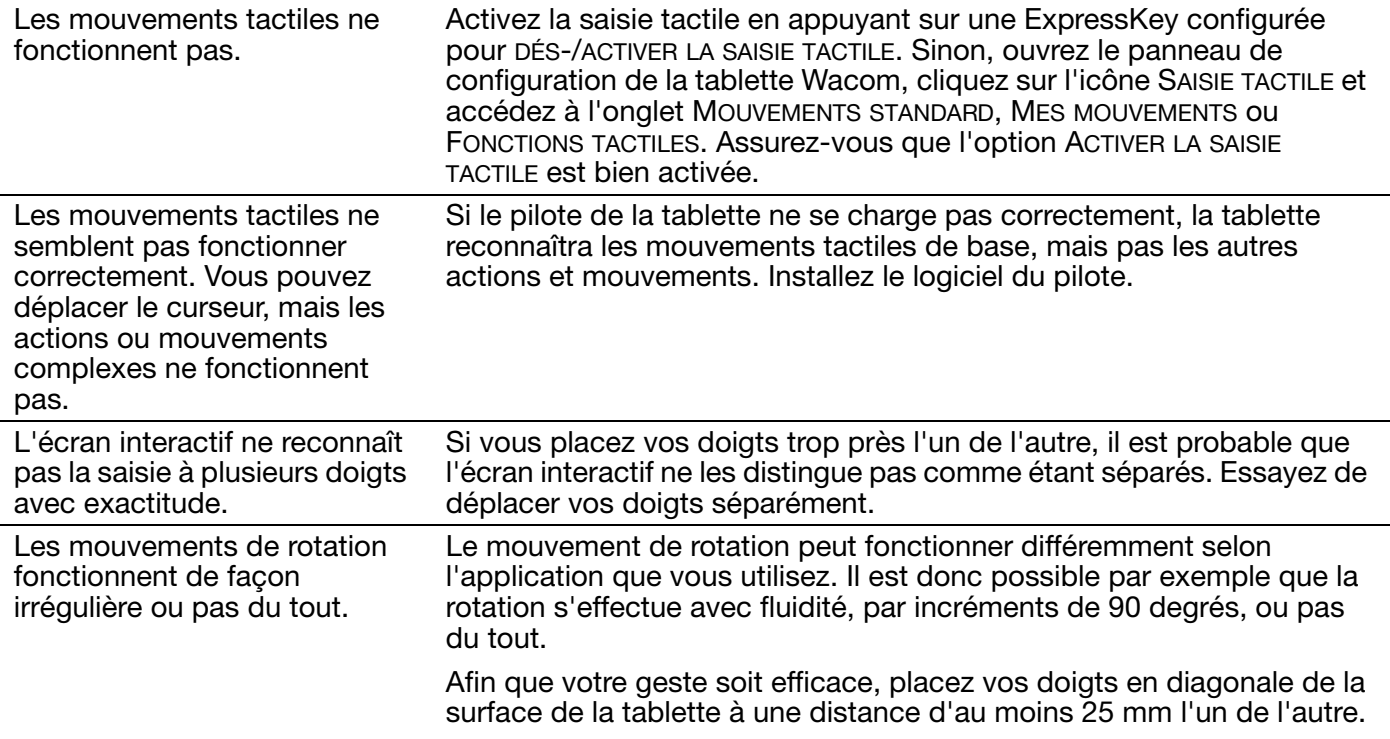

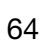

**NO 4** 

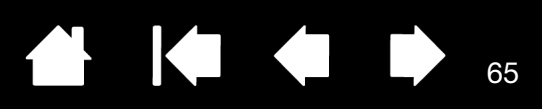

#### PROBLÈMES SPÉCIFIQUES À WINDOWS

Vous pensez que les préférences de l'écran interactif sont corrompues ou vous voulez vous assurer que tous les paramètres sont réglés sur leur valeur par défaut.

Utilisez l'utilitaire des fichiers de préférences de la tablette Wacom pour gérer vos préférences.

Fermez toutes les applications en cours.

Windows 8 : dans l'écran d'accueil de Windows 8, cliquez sur la vignette UTILITAIRE DES FICHIERS DE PRÉFÉRENCES DE LA TABLETTE WACOM. Si vous utilisez la version bureau classique de Windows 8, appuyez sur la touche Windows de votre clavier ou sélectionnez l'icône Windows dans la barre d'icônes pour accéder à l'écran d'accueil.

Windows 7 : ouvrez l'utilitaire en cliquant sur l'icône DÉMARRER et sélectionnez TOUS LES PROGRAMMES. Sélectionnez TABLETTE WACOM et UTILITAIRE DES FICHIERS DE PRÉFÉRENCES DE LA TABLETTE.

• Puis, supprimez les préférences de la tablette comme suit :

Un seul utilisateur. Dans la boîte de dialogue UTILITAIRE DES FICHIERS DE PRÉFÉRENCES DE LA TABLETTE, cliquez sur le bouton SUPPRIMER dans MES PRÉFÉRENCES pour supprimer les préférences de l'utilisateur actuel.

Plusieurs utilisateurs. Cliquez sur le bouton SUPPRIMER sous TOUTES LES PRÉFÉRENCES UTILISATEUR pour supprimer les préférences de plusieurs utilisateurs. Notez que vous devez disposer de droits d'administrateur pour pouvoir supprimer les préférences de tous les utilisateurs. Relancez toutes les applications relatives à la tablette en cours d'utilisation.

Vous pouvez rapidement restaurer les préférences de la tablette qui ont été sauvegardées en cliquant sur RESTAURER... sous MES PRÉFÉRENCES.

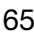

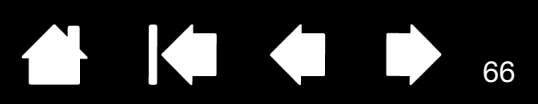

66

 $\blacksquare$ 

### PROBLÈMES SPÉCIFIQUES À MACINTOSH

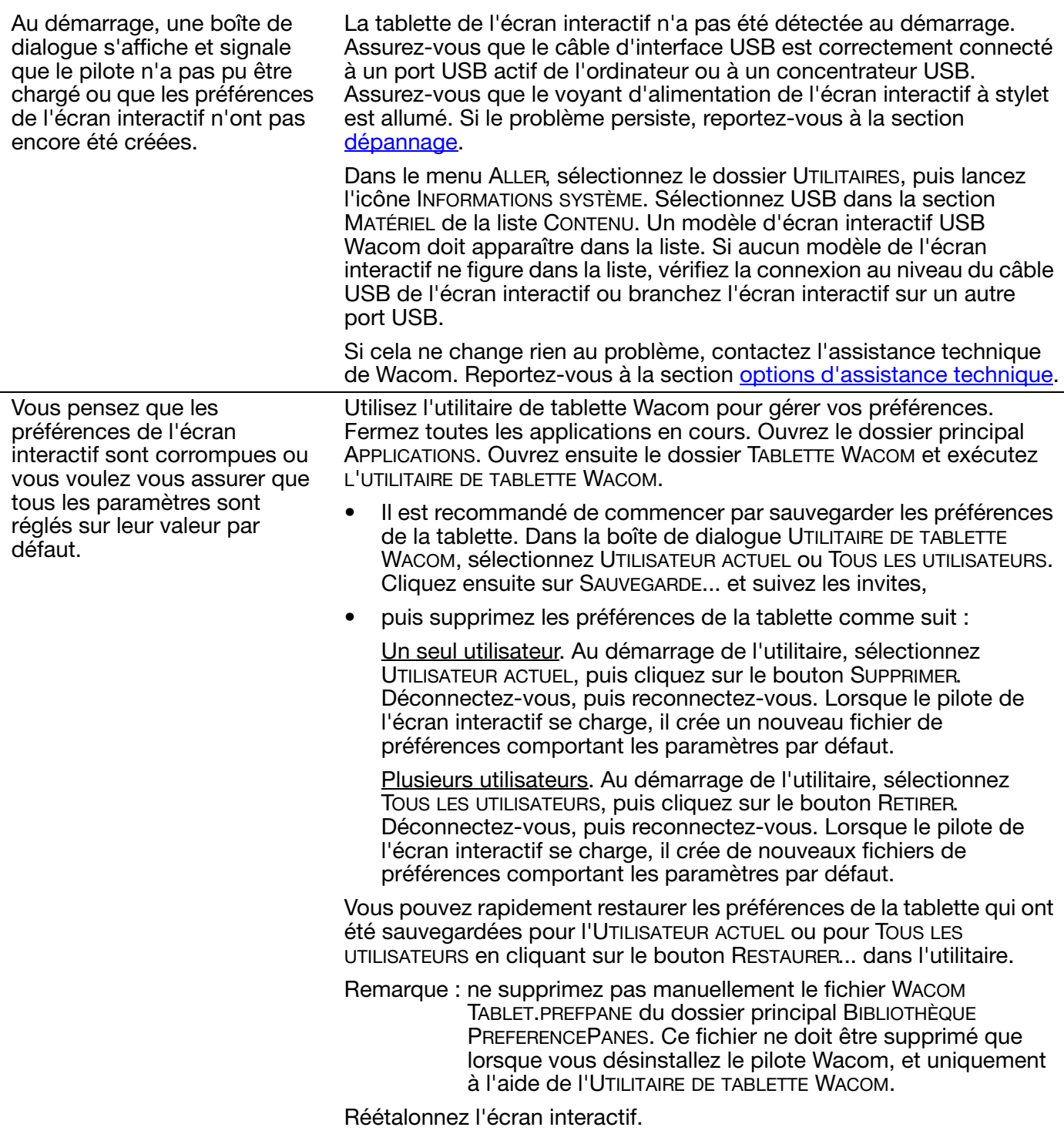

La fonction Ink ne fonctionne pas correctement avec l'écran interactif.

Le problème est peut-être dû aux préférences d'Ink. Supprimez les fichiers de préférence endommagés comme indiqué ci-dessous. Ils seront créés à nouveau lorsque vous activerez la reconnaissance d'écriture manuscrite.

**.** 

67

KI (III)

67

IG G

- 1. Sélectionnez le panneau PRÉFÉRENCES SYSTÈME, TOUT AFFICHER, PUIS ENCRE. Ensuite, désactivez la reconnaissance de l'écriture manuscrite.
- 2. Dans le menu ALLER, sélectionnez le dossier DÉPART. Ouvrez les dossiers BIBLIOTHÈQUE et PRÉFÉRENCES. Supprimez les préférences suivantes :
	- COM.APPLE.INK.FRAMEWORK.PLIST
	- COM.APPLE.INK.INKPAD.PLIST
	- COM.APPLE.INK.INKPAD.SKETCH
- 3. Retournez aux options PRÉFÉRENCES SYSTÈME et INK, puis activez la reconnaissance de l'écriture manuscrite.
- 4. Testez la fonction Ink à l'aide de votre écran interactif Wacom et du stylet.

Si cette procédure n'a pas permis de résoudre le problème, contactez l'assistance technique d'Apple. Wacom n'a pas créé ou programmé la fonction Ink et nos capacités d'assistance pour une application tierce sont limitées.

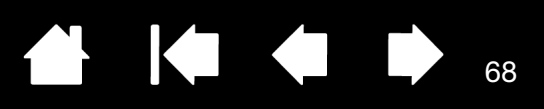

68

## <span id="page-67-0"></span>OPTIONS D'ASSISTANCE TECHNIQUE

Si vous rencontrez un problème avec votre écran interactif à stylet, consultez tout d'abord la section [installation](#page-11-0) de ce guide pour vous assurer que l'installation de l'unité a été effectuée correctement. Reportez-vous ensuite aux procédures de [dépannage](#page-54-0).

Consultez également la page FAQ (Foire aux questions) sur le site Web Wacom de votre pays ou effectuez une demande d'assistance via la section de support ou d'assistance clientèle du site Web de votre pays.

Si vous êtes connecté à Internet, vous pouvez télécharger les pilotes les plus récents sur le site Web Wacom de votre pays. Reportez-vous à la section [téléchargements de pilotes](#page-68-0).

Si le problème persiste et que vous pensez que votre produit Wacom est défectueux, contactez le service d'assistance de Wacom dans la région où vous avez acheté le produit.

Lorsque vous contactez Wacom, tenez-vous à proximité de votre ordinateur et veillez à disposer des informations ou éléments suivants :

- le présent manuel ;
- le numéro de série de l'écran interactif (indiqué sur l'étiquette située au dos de l'appareil) ;
- le numéro de version du pilote (Consultez le CD d'installation ou cliquez sur le bouton À PROPOS du panneau de configuration de la tablette Wacom.)
- la marque et le modèle de votre ordinateur, ainsi que le numéro de version de votre système d'exploitation ;
- la marque, le modèle et le type de connexion de votre carte vidéo;
- une liste des périphériques branchés sur votre ordinateur ;
- le nom et la version de l'application logicielle que vous utilisiez lorsque le problème s'est produit ;
- la transcription exacte de tout message d'erreur qui s'est affiché à l'écran ;
- Ce qui s'est passé et ce que vous étiez en train de faire lorsque le problème est survenu.
- la manière dont vous avez tenté de résoudre le problème.

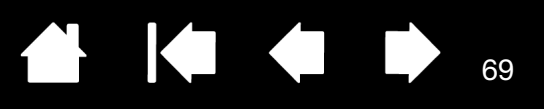

## <span id="page-68-0"></span>TÉLÉCHARGEMENTS DE PILOTES

Wacom met à jour périodiquement le pilote de la tablette de l'écran interactif à stylet pour conserver sa compatibilité avec les nouveaux produits. Si vous rencontrez un problème de compatibilité entre votre écran interactif à stylet et un nouveau matériel ou logiciel, il peut être utile de télécharger un nouveau pilote Wacom (si disponible).

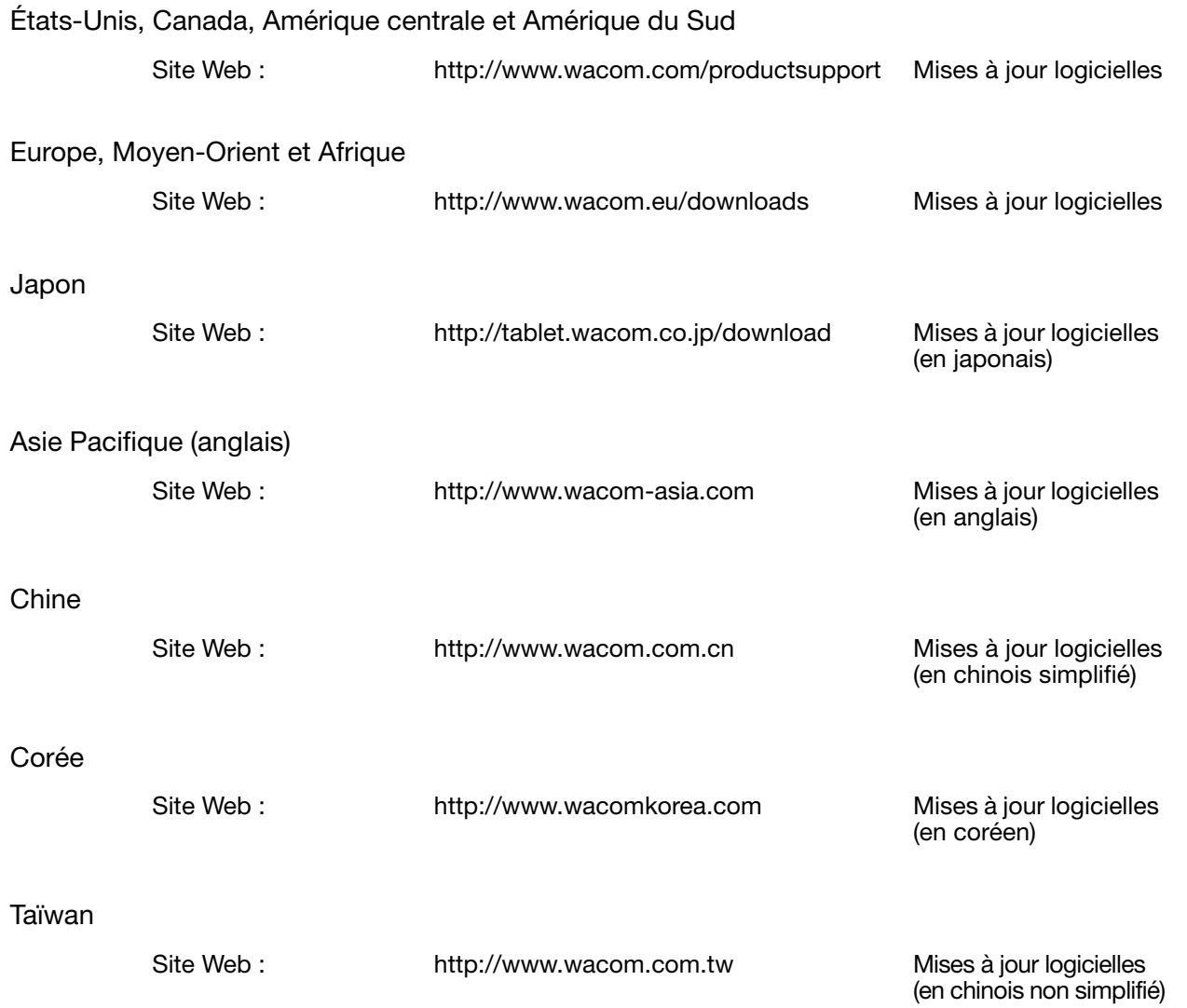

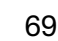

 $\blacksquare$ 

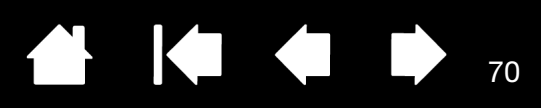

70

## ANNEXES

[Cette section contient entres autres des conseils concernant l'entretien de l'écran interactif à stylet, la](#page-81-0)  procédure de désinstallation du logiciel, votre licence et votre garantie.

[Entretien de l'écran interactif à stylet](#page-69-0) [Remplacement de la pointe du stylet](#page-70-0) [Utilisation d'un support ou d'un socle différent](#page-71-0) [Désinstallation de l'écran interactif à stylet](#page-72-0) [Gestion des préférences](#page-73-0) [Installation de plusieurs tablettes](#page-74-0) [Possibilités relatives au stylet et à l'encrage numérique dans Windows](#page-75-0) [À propos du Panneau de saisie Tablet PC de Windows](#page-76-0) [Informations sur le produit](#page-77-0) [Caractéristiques du produit](#page-77-1) [Service de garantie aux États-Unis et au Canada](#page-78-0) [Service de garantie en dehors des États-Unis et du Canada](#page-78-1)

## <span id="page-69-0"></span>ENTRETIEN DE L'ÉCRAN INTERACTIF À STYLET

Veillez à la propreté du stylet et de la surface de l'écran LCD. La poussière et les saletés peuvent adhérer à votre stylet et entraîner l'usure de la surface de l'écran. Un nettoyage régulier contribuera à prolonger la durée de vie de la surface de votre écran LCD et de votre stylet.

Conservez l'écran interactif et son stylet dans un endroit propre et sec, en évitant les températures trop élevées ou trop basses. La température ambiante est celle qui convient le mieux. L'écran interactif et le stylet ne doivent pas être démontés. Ne démontez pas la tablette, au risque de rendre la garantie caduque.

Important : veillez à ne jamais renverser de liquides sur l'écran interactif ou le stylet. Veillez tout particulièrement à protéger l'écran, les boutons et la pointe du stylet de l'humidité : leurs composants électroniques sensibles cesseront de fonctionner si du liquide pénètre à l'intérieur.

Pour nettoyer le boîtier de l'écran interactif ou le stylet, utilisez un chiffon doux et humide. Vous pouvez également humidifier le chiffon à l'aide d'une eau légèrement savonneuse. N'utilisez pas de diluant, de benzène, d'alcool ou autres solvants pour nettoyer le boîtier, le socle ou le stylet.

Pour nettoyer l'écran, utilisez un chiffon antistatique ou légèrement humide. Pendant le nettoyage, n'exercez qu'une pression légère sur l'écran et ne le mouillez pas. N'utilisez pas de détergent pour nettoyer l'écran. Vous risqueriez de l'endommager. Veuillez noter que ce type de dommage n'est pas couvert par la garantie du fabricant.

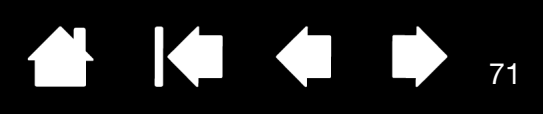

## <span id="page-70-0"></span>REMPLACEMENT DE LA POINTE DU STYLET

La pointe du stylet finit par s'user à la suite d'une utilisation normale. Une pression excessive peut l'user prématurément. Si votre écran interactif comporte une pellicule protectrice, une pointe usée peut causer des dommages. Pour éviter que cela ne se produise, remplacez régulièrement la pointe du stylet.

Lorsque la pointe est usée ou que l'un de ses bords devient coupant, remplacez-la par une des pointes supplémentaires fournies avec le stylet.

> Saisissez la pointe usée à l'aide de l'outil d'extraction Wacom, d'une pince à épiler, d'une pince fine ou d'un instrument similaire, et retirez-la du stylet en tirant bien droit.

Introduisez l'extrémité de la nouvelle pointe dans le fourreau du stylet. Poussez fermement la pointe jusqu'à ce qu'elle se bloque. La nouvelle pointe glissera dans la position correcte.

71

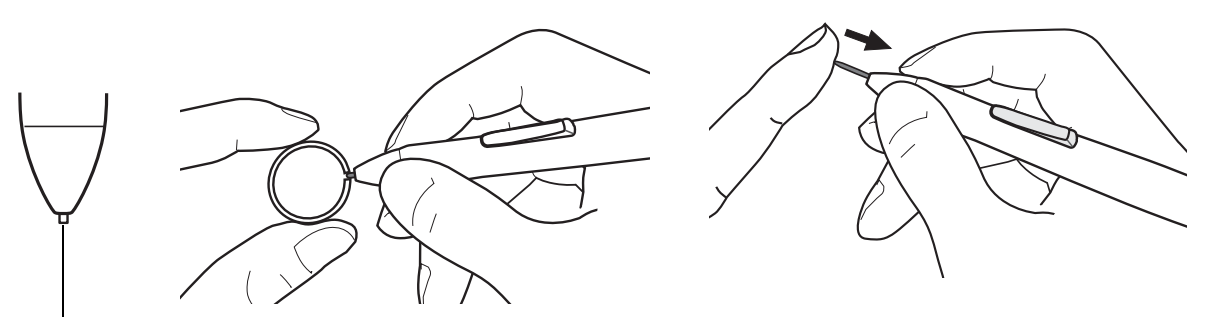

Remplacez la pointe lorsqu'elle devient trop courte (moins de 1 mm).

#### Avertisse

Risque d'étouffement. Veillez à ce que les enfants n'avalent pas la pointe du stylet ou le bouton latéral. Ces deux éléments risquent de se détacher accidentellement si un enfant les mord.

Important : lorsque vous n'utilisez pas votre stylet, placez-le dans son logement ou posez-le à plat sur le bureau. Veillez à ne pas endommager la pointe du stylet lorsque vous insérez ce dernier dans le range-stylet ou que vous l'en sortez. Pour préserver la sensibilité de votre stylet, ne le rangez pas sur un support où il reposera sur sa pointe.

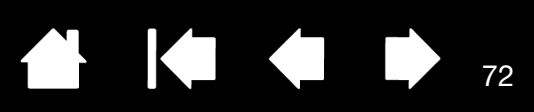

## <span id="page-71-0"></span>UTILISATION D'UN SUPPORT OU D'UN SOCLE DIFFÉRENT

Si vous devez utiliser l'écran interactif à stylet dans une installation nécessitant une plate-forme de montage différente, retirez le socle réglable de l'unité et montez l'écran interactif sur un bras ou un socle conforme à la norme VESA 100 mm.

Des vis de montage d'un diamètre de 4 mm, d'un pas de 0,7 mm (M4 normal) et d'une profondeur de 15 mm sont requises. Remarque : en cas de profondeur supérieure à 15 mm, vous risquez d'endommager les composants internes de l'écran interactif.

Pour démonter le socle réglable et fixer l'écran interactif à une autre plate-forme :

- 1. Mettez l'ordinateur et l'écran interactif hors tension. Déconnectez ensuite tous les câbles reliant l'appareil et l'ordinateur.
- 2. Protégez la surface de l'écran en recouvrant une surface plane d'un chiffon doux et en plaçant la surface de l'écran interactif sur ce chiffon.
- 3. Retirez les quatre vis et soulevez le socle réglable pour le détacher de l'appareil.
- 4. En utilisant les vis adaptées à votre plate-forme de montage, fixez solidement l'écran interactif à l'autre plate-forme.
- 5. Reportez-vous aux instructions de la section [installation](#page-11-0) pour relier le câble.

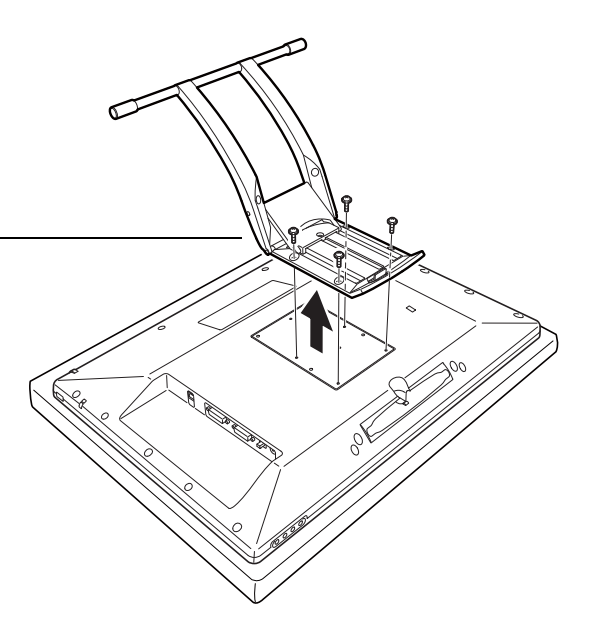

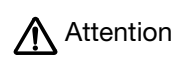

Lorsque vous montez l'écran interactif sur une plateforme différente, veillez à suivre toutes les instructions de la documentation fournie par le fabricant de la plate-forme. S'il est mal installé, l'appareil est susceptible de tomber et de provoquer ainsi des dommages ou des blessures physiques.

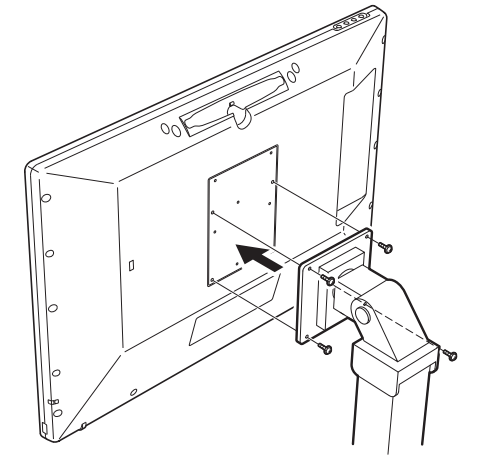

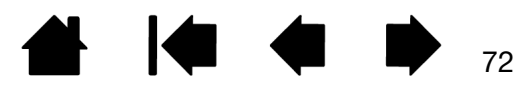
<span id="page-72-0"></span>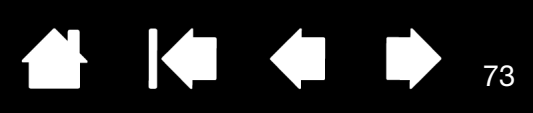

73

# DÉSINSTALLATION DE L'ÉCRAN INTERACTIF À STYLET

Suivez la procédure ci-dessous pour désinstaller le pilote Wacom et l'écran interactif de votre système.

Important : lorsque vous supprimez le pilote Wacom de votre système, les fonctionnalités de votre écran interactif à stylet Wacom sont limitées aux fonctions d'une souris classique.

### Sous Windows 8 :

- 1. Dans l'écran d'accueil de Windows 8, cliquez avec le bouton droit dans le coin inférieur gauche de l'écran et sélectionnez PANNEAU DE CONFIGURATION dans le menu contextuel. Si vous utilisez la version bureau classique de Windows 8, appuyez sur la touche Windows de votre clavier ou sélectionnez l'icône Windows dans la barre d'icônes pour accéder à l'écran d'accueil.
- 2. Sélectionnez DÉSINSTALLER UN PROGRAMME ou AJOUTER OU SUPPRIMER DES PROGRAMMES.
- 3. Sélectionnez TABLETTE WACOM et cliquez sur le bouton SUPPRIMER.

#### Windows 7, Vista et XP :

- 1. Cliquez sur DÉMARRER puis sélectionnez PANNEAU DE CONFIGURATION.
- 2. Cliquez sur DÉSINSTALLER UN PROGRAMME ou sur AJOUTER OU SUPPRIMER DES PROGRAMMES.
- 3. Sélectionnez TABLETTE WACOM et cliquez sur le bouton SUPPRIMER.

Remarque : vous devrez probablement redémarrer votre ordinateur pour que la désinstallation soit prise en compte.

#### Macintosh :

- 1. Dans le menu ALLER, sélectionnez APPLICATIONS, puis ouvrez le dossier TABLETTE WACOM.
- 2. Double-cliquez sur l'icône UTILITAIRE DE TABLETTE WACOM et sélectionnez le bouton SUPPRIMER LOGICIEL TABLETTE. Saisissez votre nom d'utilisateur et votre mot de passe en tant qu'administrateur.
- 3. Cliquez ensuite sur OK.
- 4. Arrêtez votre ordinateur et mettez l'écran interactif hors tension. Lorsque l'ordinateur et l'écran interactif sont hors tension, déconnectez l'écran interactif de l'ordinateur.

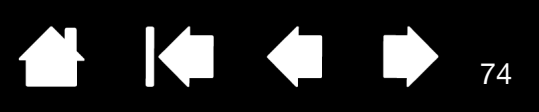

74

# <span id="page-73-0"></span>GESTION DES PRÉFÉRENCES

Faites appel à l'utilitaire des préférences de la tablette Wacom pour gérer les préférences d'un ou plusieurs utilisateurs.

Fermez toutes les applications en cours.

Windows 8 : dans l'écran d'accueil de Windows 8, cliquez sur la vignette UTILITAIRE DES FICHIERS DE PRÉFÉRENCES DE LA TABLETTE WACOM. Si vous utilisez la version bureau classique de Windows 8, appuyez sur la touche Windows de votre clavier ou sélectionnez l'icône Windows dans la barre d'icônes pour accéder à l'écran d'accueil.

Windows 7, Vista et XP :

- 1. Cliquez sur l'icône DÉMARRER, puis sélectionnez TOUS LES PROGRAMMES.
- 2. Sélectionnez WACOM et UTILITAIRE DES FICHIERS DE PRÉFÉRENCES DE LA TABLETTE WACOM.

Définissez vos préférences dans tous les systèmes Windows comme suit :

- Pour supprimer les préférences de l'utilisateur actuel, cliquez sur le bouton SUPPRIMER dans MES PRÉFÉRENCES.
- Pour supprimer les préférences de plusieurs utilisateurs, cliquez sur le bouton SUPPRIMER dans TOUTES LES PRÉFÉRENCES UTILISATEUR. Vous devez disposer de droits d'administrateur pour pouvoir supprimer les préférences de tous les utilisateurs. Relancez toutes les applications relatives à la tablette en cours d'utilisation.
- Pour sauvegarder vos préférences, cliquez sur le bouton SAUVEGARDE... dans MES PRÉFÉRENCES.
- Pour restaurer les préférences précédemment sauvegardées, cliquez sur le bouton RESTAURATION... dans MES PRÉFÉRENCES.

Lisez attentivement toutes les indications qui s'affichent à l'écran.

Sous Macintosh, ouvrez le dossier principal APPLICATIONS. Ouvrez ensuite le dossier TABLETTE WACOM et exécutez L'UTILITAIRE DE TABLETTE WACOM.

- Pour supprimer les préférences, sélectionnez UTILISATEUR ACTUEL ou TOUS LES UTILISATEURS. Cliquez ensuite sur le bouton SUPPRIMER. Déconnectez-vous, puis reconnectez-vous. Lorsque le pilote se charge, il crée un nouveau fichier de préférences comportant les paramètres par défaut.
- Pour sauvegarder vos préférences, sélectionnez UTILISATEUR ACTUEL ou TOUS LES UTILISATEURS. Cliquez ensuite sur le bouton SAUVEGARDE....
- Pour restaurer les préférences précédemment sauvegardées, sélectionnez UTILISATEUR ACTUEL ou TOUS LES UTILISATEURS. Cliquez ensuite sur le bouton RESTAURATION....

Lisez attentivement toutes les indications qui s'affichent à l'écran.

<span id="page-74-0"></span>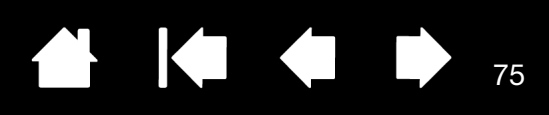

75

# INSTALLATION DE PLUSIEURS TABLETTES

La liste TABLETTE affiche une icône pour chaque écran interactif ou tablette pris(e) en charge détecté(e) sur votre système, ce qui vous permet de sélectionner l'écran interactif ou la tablette auquel/à laquelle vous souhaitez apporter des modifications.

Sélectionnez l'icône de l'écran interactif ou de la tablette dont vous souhaitez personnaliser les paramètres d'applications et du stylet.

- Le panneau de configuration ne se lancera pas si l'écran interactif ou la tablette pris(e) en charge n'est pas branché(e) à l'ordinateur.
- Il n'est possible d'afficher ou de modifier les paramètres que pour un écran interactif ou une tablette branché(e).

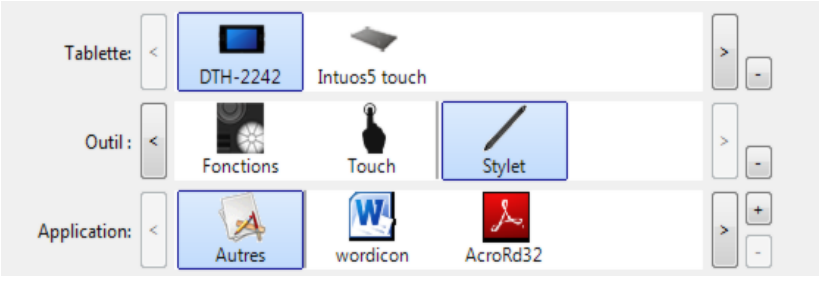

Pour ajouter un nouvel écran interactif ou une nouvelle tablette, raccordez-le (la) à votre ordinateur. Dans le cas de périphériques USB, le système examine les ports USB. Lorsque le nouvel écran interactif ou la nouvelle tablette est détecté(e), il/elle est automatiquement initialisé(e).

Pour supprimer une des tablettes du pilote, sélectionnez l'icône de l'écran interactif ou de la tablette à supprimer dans le panneau de configuration de la tablette Wacom et cliquez sur le bouton [ – ] en regard de la liste TABLETTE.

- Un écran interactif ou une tablette ne peut être supprimé(e) du panneau de configuration que s'il/si elle est branché(e) à l'ordinateur.
- Notez que vous devrez redémarrer l'ordinateur avant de pouvoir rajouter l'écran interactif ou la tablette au pilote.

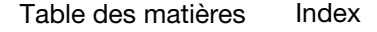

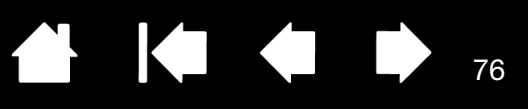

76

## <span id="page-75-1"></span><span id="page-75-0"></span>POSSIBILITÉS RELATIVES AU STYLET ET À L'ENCRAGE NUMÉRIQUE DANS WINDOWS

Microsoft Windows 8, Windows 7 et Vista prennent complètement en charge la saisie à l'aide du stylet\*. Lorsque vous utilisez l'écran interactif à stylet avec un ordinateur Windows 8, Windows 7 ou Vista, votre expérience s'enrichit d'une prise de notes efficace, de la reconnaissance de l'écriture manuscrite, d'une navigation rapide et d'autres options d'encrage numérique conçues pour fournir des résultats rapides et intuitifs avec le stylet Wacom.

- Prise de notes. Utilisez le stylet Wacom pour prendre des notes et capturer des croquis rapides dans Windows Journal. Journal simule un bloc-notes physique, mais avec les avantages de la prise de notes numérique. Vous avez le choix entre différents outils (stylets, marqueurs, surligneurs). Journal inclut également un puissant moteur de recherche, capable de localiser même votre contenu manuscrit.
- Reconnaissance de l'écriture manuscrite. Dans la mesure où Windows 8, Windows 7 et Vista incluent de puissantes fonctions de reconnaissance de l'écriture, vous pouvez vous servir du stylet Wacom pour saisir rapidement des informations manuscrites partout où l'ordinateur accepte une entrée dactylographiée. Vous pouvez à tout moment convertir votre contenu manuscrit en texte dactylographié.
- Mouvements. Utilisez le stylet Wacom pour associer des gestes simples sur l'écran interactif au déclenchement d'actions personnalisables pour la navigation, l'édition et d'autres fonctions. Pour personnaliser vos gestes, sélectionnez l'onglet RACCOURCIS dans le panneau de configuration STYLET ET PÉRIPHÉRIQUES D'ENTRÉE.
- Encre numérique dans Microsoft Office 2007. Utilisez le stylet Wacom pour profiter pleinement des outils avancés de balisage et d'encrage numériques disponibles dans les applications Microsoft Office 2007 ou versions ultérieures fonctionnant sous Windows 8, Windows 7 ou Vista. Ces outils, accessibles sous l'onglet RÉVISION dans les applications concernées, fournissent un ensemble d'options d'encrage cohérent. Pour un accès rapide, vous pouvez ajouter des outils d'encrage spécifiques à la barre d'accès rapide située au-dessus de chaque application.

Pour tirer le meilleur parti de votre stylet dans Microsoft Windows, veillez à parcourir la documentation fournie avec votre système. Utilisez, entre autres, les outils de formation de Windows et le tutoriel sur le Tablet PC. Pour accéder à la formation sur le stylet Tablet PC, ouvrez le menu DÉMARRER et choisissez TOUS LES PROGRAMMES, TABLET PC, puis FORMATION SUR LE STYLET DU TABLET PC.

Remarque : les solutions suivantes du pilote de la tablette de l'écran interactif améliorent les performances sous Windows 8, Windows 7 et Vista :

- Pour améliorer les performances, les raccourcis et la fonction « appui et maintien du bouton droit » de la souris sont désactivés dans certaines applications graphiques comme Photoshop.
- Lorsque les raccourcis et la fonction « appui et maintien du bouton droit » de la souris sont désactivés dans certaines applications graphiques, la sensibilité à la pression ne fonctionne pas avec Journal ni avec d'autres fonctions d'encrage.
- \* Fonctionnalités du stylet prises en charge sur toutes les versions de Windows 8, Windows 7 et Vista à l'exception de Windows 7 Starter et Édition Familiale Basique ainsi que Windows Vista Édition Familiale Basique.

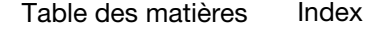

<span id="page-76-0"></span>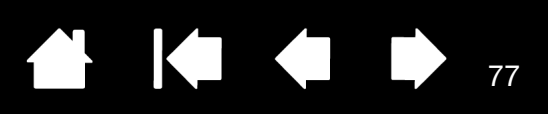

# À PROPOS DU PANNEAU DE SAISIE TABLET PC DE WINDOWS

Le panneau de saisie Windows 8, Windows 7 ou Vista vous permet d'utiliser l'écriture ou un clavier virtuel pour saisir du texte directement avec le stylet Wacom. Il existe plusieurs façons de lancer le panneau de saisie :

- Cliquez sur l'icône Panneau de saisie qui apparaît lorsque vous déplacez le curseur à l'écran dans une zone de saisie de texte.
- Cliquez sur l'onglet Panneau de saisie, situé par défaut sur le bord gauche de l'écran.
- Cliquez sur l'icône Panneau de saisie Tablet PC, située dans la barre des tâches Windows. Si l'icône n'est pas visible, cliquez avec le bouton droit dans la barre des tâches, sélectionnez BARRES D'OUTILS, puis PANNEAU DE SAISIE TABLET PC.

Pour personnaliser le panneau de saisie :

- 1. Ouvrez d'abord le panneau de saisie, puis cliquez sur OUTILS dans la barre de menus.
- 2. Sélectionnez OPTIONS pour ouvrir la boîte de dialogue des options du panneau de saisie.
- 3. Personnalisez le panneau de saisie en fonction de votre manière de travailler.

Pour plus d'informations sur l'utilisation du stylet Wacom dans Microsoft Windows et Office 2007, lisez la documentation fournie avec votre système et les applications Microsoft Office. Profitez des outils de formation de Windows, notamment le tutoriel sur le Tablet PC, disponibles chez Microsoft.

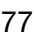

<span id="page-77-2"></span>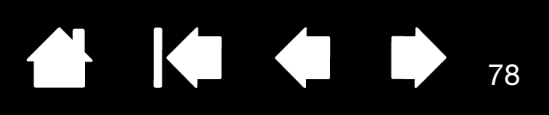

## INFORMATIONS SUR LE PRODUIT

Pour en savoir plus sur votre écran interactif à stylet et sur la façon dont vous pouvez profiter pleinement des nombreuses fonctions disponibles dans Microsoft Windows 8, Windows 7 et Vista pour le stylet et l'[encrage numérique,](#page-75-0) visitez le site Web Wacom de votre région :

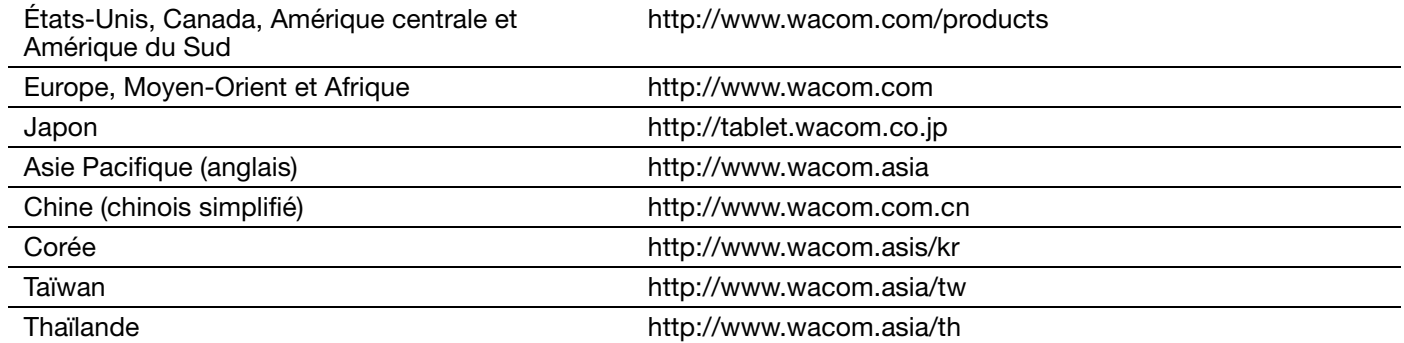

### <span id="page-77-1"></span>CARACTÉRISTIQUES DU PRODUIT

Les caractéristiques des écrans interactifs à stylet DTK-2241 et DTH-2242 sont présentées dans le document « Informations importantes sur le produit » qui accompagne le pilote téléchargé.

### LICENCES ET GARANTIES

Les conditions de licence et de garantie, ainsi que les avis de conformité aux normes des écrans interactifs à stylet DTK-2241 et DTH-2242 figurent dans le document « Informations importantes sur le produit » qui accompagne le pilote téléchargé.

## <span id="page-77-0"></span>COMMANDE DE PIÈCES ET ACCESSOIRES

Pour une liste des pièces et accessoires disponibles, visitez le site Web Wacom de votre région.

Pour commander des pièces et accessoires aux États-Unis ou au Canada, appelez le +1 888 884 1870 (numéro gratuit) ou visitez le site Web de Wacom à l'adresse http://www.direct.wacom.com (États-Unis uniquement).

Pour commander des pièces et accessoires en Europe, appelez le +49 (0)180 500 03 75 ou envoyez un courrier électronique à l'adresse spareparts@wacom.eu. Ou visitez le site http://fr.shop.wacom.eu. Vous pouvez également contacter votre revendeur, votre distributeur ou notre service d'assistance technique au numéro d'appel correspondant à votre région.

Pour commander des pièces et accessoires en Australie, à Singapour, à Taïwan et en Corée, rendez-vous sur les sites Web aux adresses suivantes : www.BuyWacom.com.au, www.BuyWacom.com.sg, www.BuyWacom.com.tw et www.BuyWacom.co.kr.

Pour commander des pièces et des accessoires dans d'autres pays, contactez votre revendeur ou votre distributeur local.

Notez que l'ensemble des pièces et accessoires n'est pas disponible dans tous les pays.

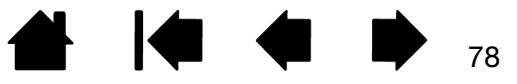

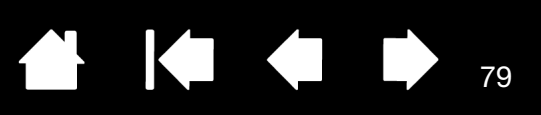

### SERVICE DE GARANTIE AUX ÉTATS-UNIS ET AU CANADA

Le texte intégral de la garantie figure dans le document « Informations importantes sur le produit » qui accompagne le pilote téléchargé.

Pour obtenir un service de garantie aux États-Unis ou au Canada, contactez :

Centre de support client Wacom

Téléphone : +1.360.896.9833

Formulaire de demande par e-mail : http://www.wacom.com/support

## SERVICE DE GARANTIE EN DEHORS DES ÉTATS-UNIS ET DU CANADA

Le texte intégral de la garantie figure dans le document « Informations importantes sur le produit » inclus sur le CD d'installation.

Dans le cas de produits achetés hors des États-Unis et du Canada, la durée de la garantie peut varier en fonction de la législation locale. La durée de la garantie de votre écran interactif est indiquée sur la page Assistance du site Web Wacom de votre pays. Vous pouvez également prendre contact avec le service d'assistance technique de Wacom.

### ASSISTANCE TECHNIQUE WACOM EN ASIE-PACIFIQUE (SAUF JAPON ET CHINE)

Pour de plus amples informations sur la politique de garantie limitée et l'enregistrement des produits dans la région Asie-Pacifique, consultez le site Web http://www.wacom.asia.

Pour obtenir une assistance technique ou bénéficier des services de garantie en Asie du Sud-est, en Océanie et à Taïwan, veuillez contacter le centre de relation clientèle Wacom

au numéro indiqué à l'adresse suivante : http://www.wacom.asia/support/contact

Pour toute question concernant cet Accord ou si vous désirez contacter Wacom pour quelque raison que ce soit, veuillez envoyer un courrier écrit à l'une des adresses suivantes :

EN AMÉRIQUE DU NORD ET DU SUD : AU JAPON :

Wacom Technology Corporation Wacom Co., Ltd. 1311 SE Cardinal Court 2-510-1 Toyonodai Vancouver, Washington 98683 Otone-Machi, Kitasaitama-Gun États-Unis Saitama, 349-1148

Japon

Wacom Co., Ltd. Wacom China Corporation Sumitomo Fudosan Shinjuku Grand Tower, 31F Unit 2807, 28th Floor, SK Tower 8-17-1 Nishi-Shinjuku, Shinjuku-ku No 6 Jia, Jianguomenwai Avenue, Tokyo, 160-6131 Pékin, 100022, Chine Japon E-mail : support@wacom.com.cn

#### EN ASIE PACIFIQUE : EN RÉPUBLIQUE POPULAIRE DE CHINE (À L'EXCEPTION DE HONG KONG) :

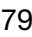

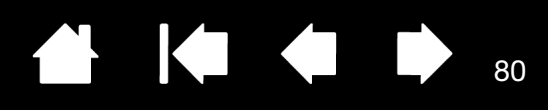

80

# GLOSSAIRE

[Aspect. Rapport entre les dimensions horizontale et verticale de la zone active de l'écran interactif.](#page-81-0)

Assistance du double-clic. Fonction du panneau de configuration de la tablette Wacom facilitant les doubles-clics en définissant la distance du double-clic.

Curseur à l'écran. Le pointeur affiché sur l'écran. Selon le type d'application en cours, ce curseur peut prendre différentes formes telles qu'une barre d'insertion, une flèche ou un cadre.

Distance du double-clic. Distance maximale (en pixels à l'écran) que le curseur peut parcourir entre deux clics pour que ceux-ci puissent toujours être considérés comme un double-clic. L'augmentation de la distance du double-clic facilite le double-clic mais les coups de pinceau peuvent être retardés par des temps morts dans certaines applications graphiques.

Force du clic. Force à appliquer à la pointe du stylet pour produire un clic.

Journal. Application Microsoft Windows qui simule électroniquement un journal physique, mais avec les avantages de la prise de notes numérique. Par exemple, vous pouvez tracer rapidement des croquis et prendre des notes manuscrites, puis les convertir en texte et les envoyer à des collègues pour leur permettre de faire des annotations numériques. Journal inclut différents outils (stylets, marqueurs, surligneurs). De plus, vous pouvez lancer des recherches sur le contenu manuscrit dans l'application Journal.

<span id="page-79-1"></span>Mode souris. Méthode de positionnement du curseur. Après avoir placé le stylet sur l'écran interactif, vous pouvez déplacer le curseur à l'écran en effectuant un « cliquer-déplacer », comme avec une souris classique. Ce mode de positionnement se nomme positionnement relatif. Reportez-vous également à la section [Mode Stylet.](#page-79-0)

<span id="page-79-0"></span>Mode stylet. Méthode de positionnement du curseur. Lorsque vous placez le stylet sur l'écran interactif à stylet, le curseur se place à l'endroit correspondant à l'écran. C'est ce qu'on appelle le positionnement absolu. Il s'agit du mode par défaut du stylet. De plus, le mode Stylet vous permet de positionner rapidement le curseur de l'écran sans devoir le rechercher et le déplacer à travers le bureau. Voir aussi [Mode souris](#page-79-1).

Modificateur. Les touches de modification sont MAJ, ALT et CTRL pour Windows ou MAJ, CTRL, COMMANDE et OPTION pour Macintosh. Vous pouvez personnaliser les fonctions de votre stylet pour simuler une touche de modification.

Panneau de saisie Tablet PC. Le Panneau de saisie Tablet PC de Microsoft Windows vous permet d'utiliser le stylet Wacom pour créer des notes manuscrites ou travailler avec un clavier virtuel. Il convertit de manière dynamique l'écriture en texte. Les informations que vous créez peuvent ensuite être insérées dans d'autres documents, feuilles de calcul ou illustrations.

Paramètres spécifiques à une application. Paramètres des outils et de la tablette personnalisés pour une application particulière. Le panneau de configuration de la tablette Wacom vous permet de personnaliser le stylet pour qu'il se comporte différemment selon l'application. Les paramètres spécifiques à une application sont actifs lorsque vous utilisez cette application.

Reportez-vous également à la section [paramètres spécifiques à une application.](#page-51-0)

Pixel. La plus petite unité de mesure de votre écran.

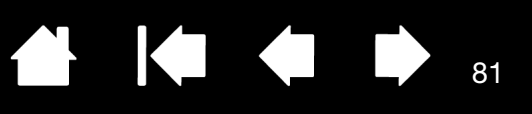

Pointe. Pointe de stylet remplaçable.

Proximité. Hauteur au-dessus de la [surface active](#page-80-0) de l'écran interactif à partir de laquelle le stylet est détecté.

Sensibilité à la pression. Propriété de la pointe du stylet Wacom qui permet de détecter l'intensité de la pression qui lui est appliquée. Cette fonction permet de créer des traits et des coups de pinceau réalistes au stylet dans les applications sensibles à la pression.

Vitesse de la souris. Paramètre permettant de régler la vitesse de déplacement du curseur à l'écran lorsque vous utilisez le mode souris.

Vitesse du double-clic. Délai maximal pouvant s'écouler entre deux clics pour que ceux-ci puissent toujours être considérés comme un double-clic.

USB. Bus série universel. Norme d'interface matérielle qui permet de connecter des périphériques. Les ports USB prennent en charge le branchement sous tension qui vous permet de connecter ou de déconnecter un périphérique USB sans mettre votre ordinateur hors tension.

Wintab. Norme d'interface utilisée par les applications Windows pour la réception d'informations depuis une tablette. L'écran interactif prend en charge toutes les applications compatibles Wintab sous Windows.

<span id="page-80-0"></span>Zone active. Surface de l'écran interactif où votre stylet est détecté.

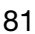

IG G

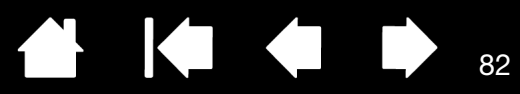

# INDEX

<span id="page-81-0"></span>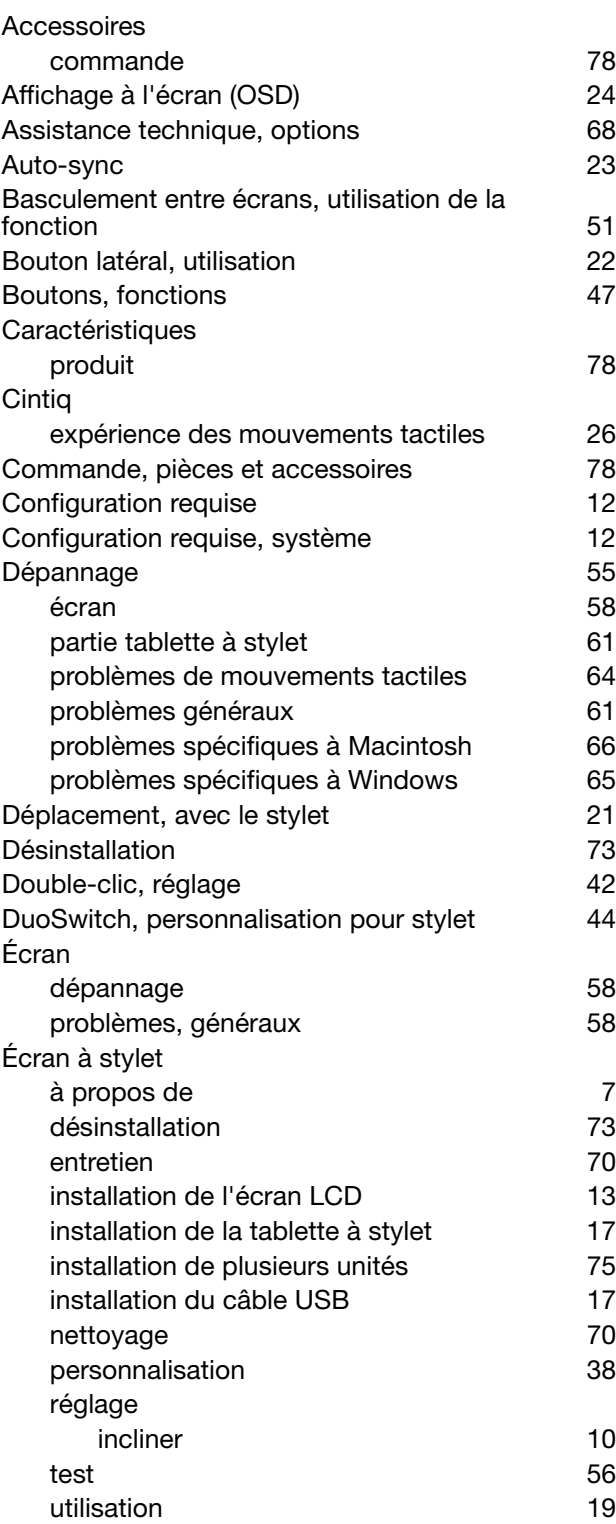

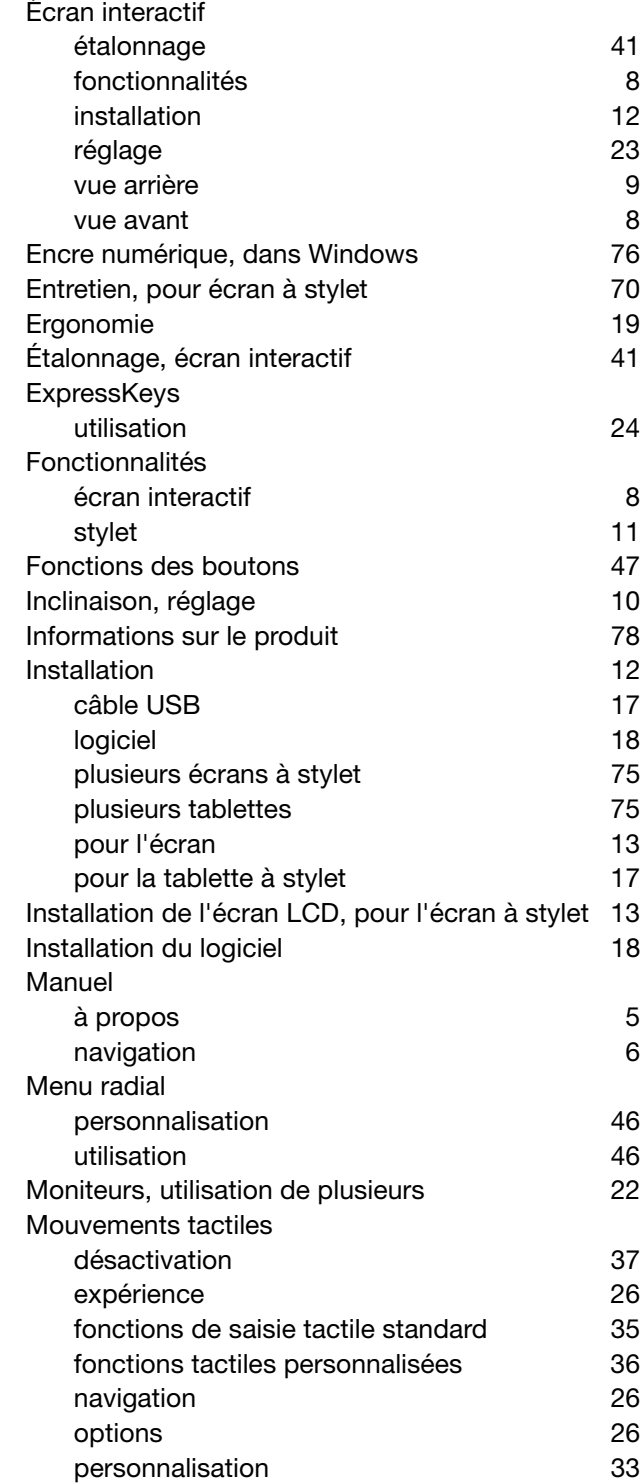

 $\begin{array}{ccc} \hline \end{array}$ 

N

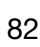

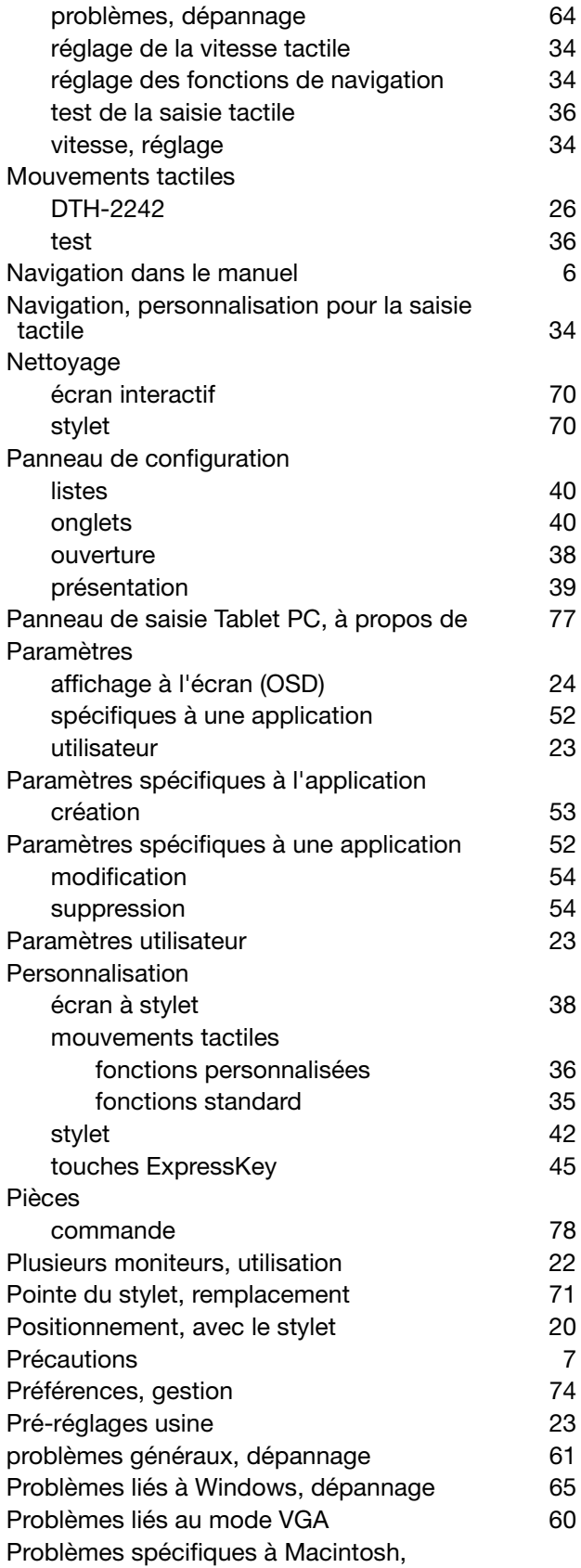

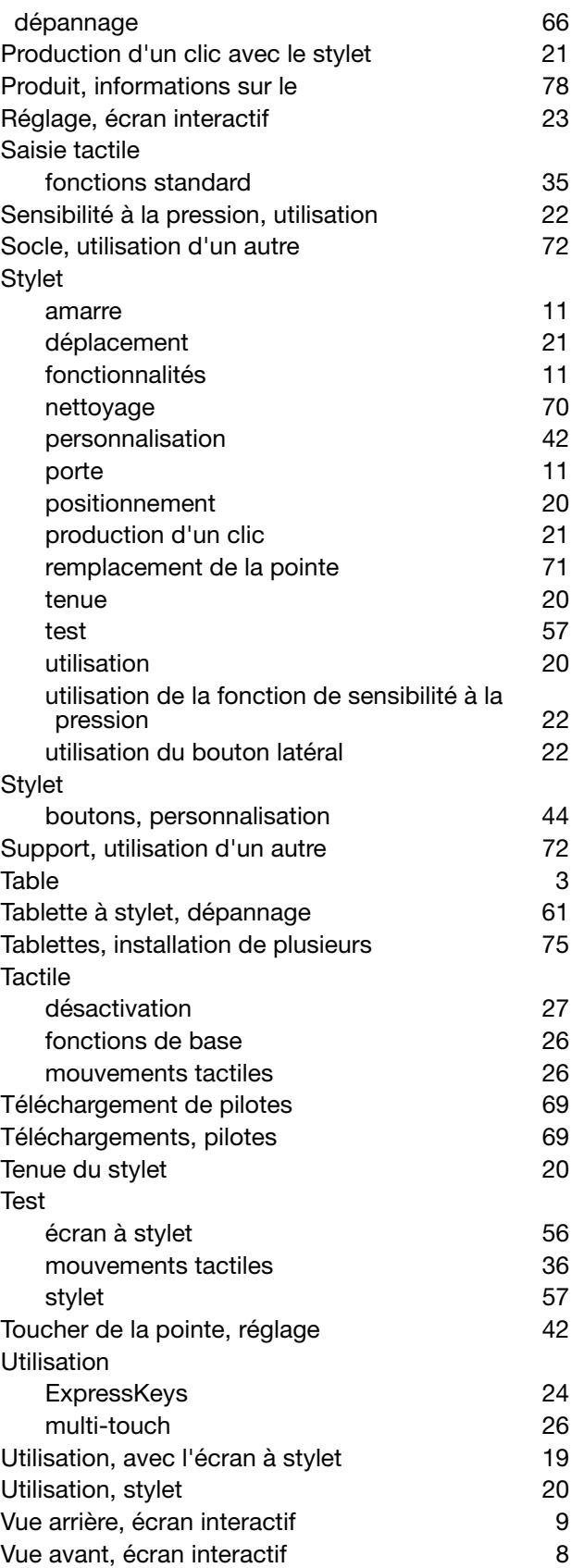

 $\blacktriangleleft$ 

83

K & D

 $\triangle$ 

83

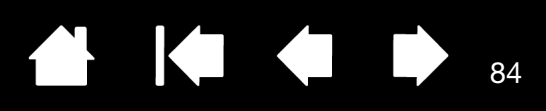

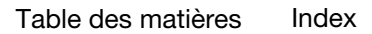

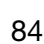

 $\begin{array}{ccc} & \bullet & \bullet & \bullet \end{array}$ 

 $\blacktriangleleft$ 

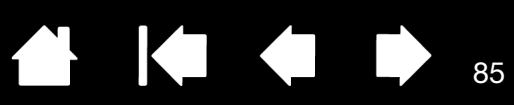

## BUREAUX INTERNATIONAUX DE WACOM

### WACOM TECHNOLOGY CORPORATION WACOM EUROPE GMBH

1311 SE Cardinal Court **Europark Fichtenhain A9** Vancouver, WA 98683 47807 Krefeld États-Unis **Etats-Unis** Allemagne

#### WACOM CO., LTD. DIVISION COMMERCIALE ET MARKETING JAPON

8-17-1 Nishi-Shinjuku, Shinjuku-ku 8-17-1 Nishi-Shinjuku,Shinjuku-ku Tokyo 160-6131, Tokyo 160-6131, Japon Japon Internet : http://tablet.wacom.co.jp N° de tél. : +813.5337,6709

### WACOM CHINA CORPORATION WACOM KOREA CO., LTD.

Pékin, 100022, Chine http://www.wacom.com.cn N° de tél. : +82.2.557.3894

Unit 8, Stage 1 Cumberland Green 3 Bishan Place, 2-8 South Street Rydalmere CPF Bishan Building #06-08 NSW 2116 Australie Singapour 579838 Fax : +61.2.9420.2272 Fax : +65.6258.8697

### WACOM TAIWAN INFORMATION CO., LTD. WACOM INDIA PVT. LTD.

Suite 605, 6th floor, No. 205 Tun-Hwa North Road 2nd Floor, Elegance Tower Taipei, 105 Taiwan District Centre, Mathura Road N° de tél. : +886.2.2712.2675 New Delhi 110025, Inde Fax : +886.2.2712.9789 Téléphone : +91,11.40601200

N° de tél. : +1.360.896.9833 N° de tél. : +49.(0)2151.3614.0 Fax : +1.360.896.9724 Fax : +49.(0)2151.3614.111

#### WACOM CO., LTD. DIVISION COMMERCIALE ET MARKETING ASIE-PACIFIQUE

Sumitomo Fudosan Shinjuku Grand Tower, 31F Sumitomo Fudosan Shinjuku Grand Tower, 31F Fax : +813.5337,6514

Unit 2807, 28th Floor, SK Tower 25th Floor DMC iaan Sangam 2nd Complex, 1653 No 6 Jia, Jianguomenwai Avenue, Sangam-dong, Mapo-gu, Séoul, Corée, 121-270

Fax : +82.2.557.3895

### WACOM AUSTRALIA PTY. LTD. WACOM SINGAPORE PTE. LTD.

N° de tél. : +61.2.9422.6700 N° de tél. : +65.6258.8640

Fax : +91.11.4060123